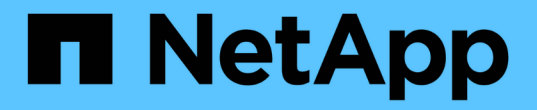

## 監控及管理叢集效能 OnCommand Unified Manager 9.5

NetApp December 20, 2023

This PDF was generated from https://docs.netapp.com/zh-tw/oncommand-unified-manager-95/performance-checker/concept-unified-manager-performance-monitoring-features.html on December 20, 2023. Always check docs.netapp.com for the latest.

# 目錄

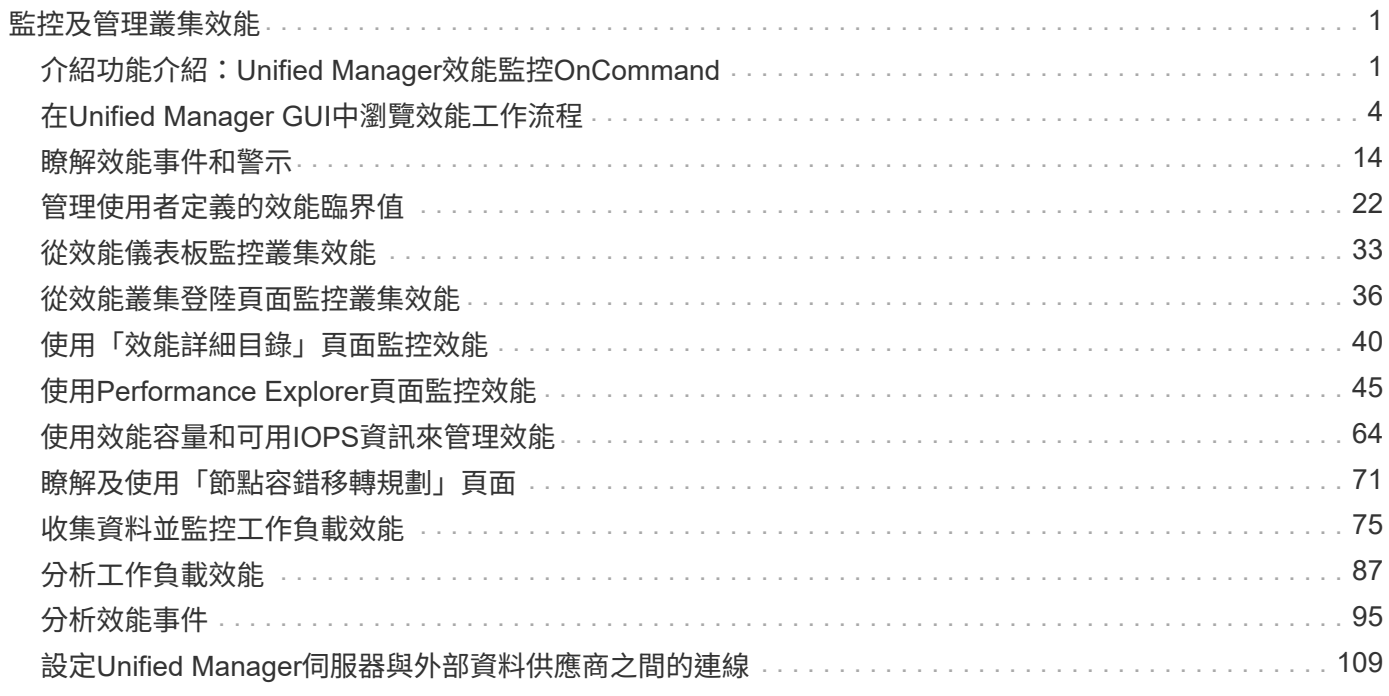

# <span id="page-2-0"></span>監控及管理叢集效能

## <span id="page-2-1"></span>介紹功能介紹:**Unified Manager**效能監控**OnCommand**

針對執行NetApp VMware軟體的系統、提供效能監控功能和事件根本原因分析ONTAP OnCommand 。

Unified Manager可協助您識別過度使用叢集元件的工作負載、並降低叢集上其他工作負載的效能。藉由定義效 能臨界值原則、您也可以指定特定效能計數器的最大值、以便在超出臨界值時產生事件。Unified Manager會針 對這些效能事件發出警示、以便您採取修正行動、並將效能恢復至正常運作層級。您可以在Unified Manager UI 中檢視及分析事件。

Unified Manager可監控兩種工作負載的效能:

• 使用者定義的工作負載

這些工作負載包含FlexVol 您FlexGroup 在叢集中建立的各個功能區和各個功能區。

• 系統定義的工作負載

這些工作負載包含內部系統活動。

## **Unified Manager**效能監控功能

Unified Manager會從執行ONTAP VMware軟體的系統收集並分析效能統計資料。它使用動 態效能臨界值和使用者定義的效能臨界值、來監控許多叢集元件上的各種效能計數器。

高回應時間(延遲)表示儲存物件(例如磁碟區)的執行速度比正常慢。此問題也表示使用Volume的用戶端應 用程式效能降低。Unified Manager可識別效能問題所在的儲存元件、並提供您可採取的建議行動清單、以解決 效能問題。

Unified Manager具備下列功能:

- 從執行ONTAP VMware軟體的系統監控及分析工作負載效能統計資料。
- 追蹤叢集、節點、集合體、連接埠、SVM、磁碟區、LUN、NVMe命名空間和LIF。
- 顯示詳細的圖表、可顯示一段時間內的工作負載活動繪圖、包括IOPS(作業)、Mbps(處理量)、延遲( 回應時間)、使用率、 效能容量與快取比率。
- 可讓您建立使用者定義的效能臨界值原則、以便在臨界值超出時觸發事件並傳送電子郵件警示。
- 使用系統定義的臨界值和動態效能臨界值來瞭解您的工作負載活動、以識別並警示您效能問題。
- 清楚識別爭用的叢集元件。
- 識別過度使用叢集元件的工作負載、以及其效能受活動增加影響的工作負載。

**Unified Manager**介面、用於管理儲存系統效能

有兩種使用者介面OnCommand 、可用來監控及疑難排解資料儲存效能問題:網路使用者

## 介面和維護主控台。

#### **Unified Manager Web UI**

Unified Manager Web UI可讓系統管理員監控及疑難排解與效能相關的儲存系統問題。

本節說明系統管理員可遵循的一些常見工作流程、以疑難排解Unified Manager Web UI中顯示的儲存效能問題。

#### 維護主控台

維護主控台可讓系統管理員監控、診斷及解決作業系統問題、版本升級問題、使用者存取問題、以及與Unified Manager伺服器本身相關的網路問題。如果Unified Manager Web UI無法使用、則維護主控台是唯一存取Unified Manager的方式。

本節提供存取維護主控台的指示、以及如何使用它來解決Unified Manager伺服器運作的相關問題。

## 叢集組態與效能資料收集活動

叢集組態資料的收集時間間隔為15分鐘。例如、新增叢集之後、Unified Manager UI中會 顯示叢集詳細資料需要15分鐘。此時間間隔也適用於對叢集進行變更的情況。

例如、如果您將兩個新的磁碟區新增至叢集中的SVM、則會在下一個輪詢時間間隔之後、在UI中看到這些新物 件、最多可達15分鐘。

Unified Manager每五分鐘從所有受監控的叢集收集一次目前的效能統計資料。它會分析這些資料、找出效能事 件和潛在問題。它保留30天的五分鐘歷史效能資料、以及390天的一小時歷史效能資料。這可讓您檢視本月的非 常精細的效能詳細資料、以及長達一年的一般效能趨勢。

收集輪詢會偏移數分鐘、因此不會同時傳送每個叢集的資料、這可能會影響效能。

下表說明Unified Manager執行的收集活動:

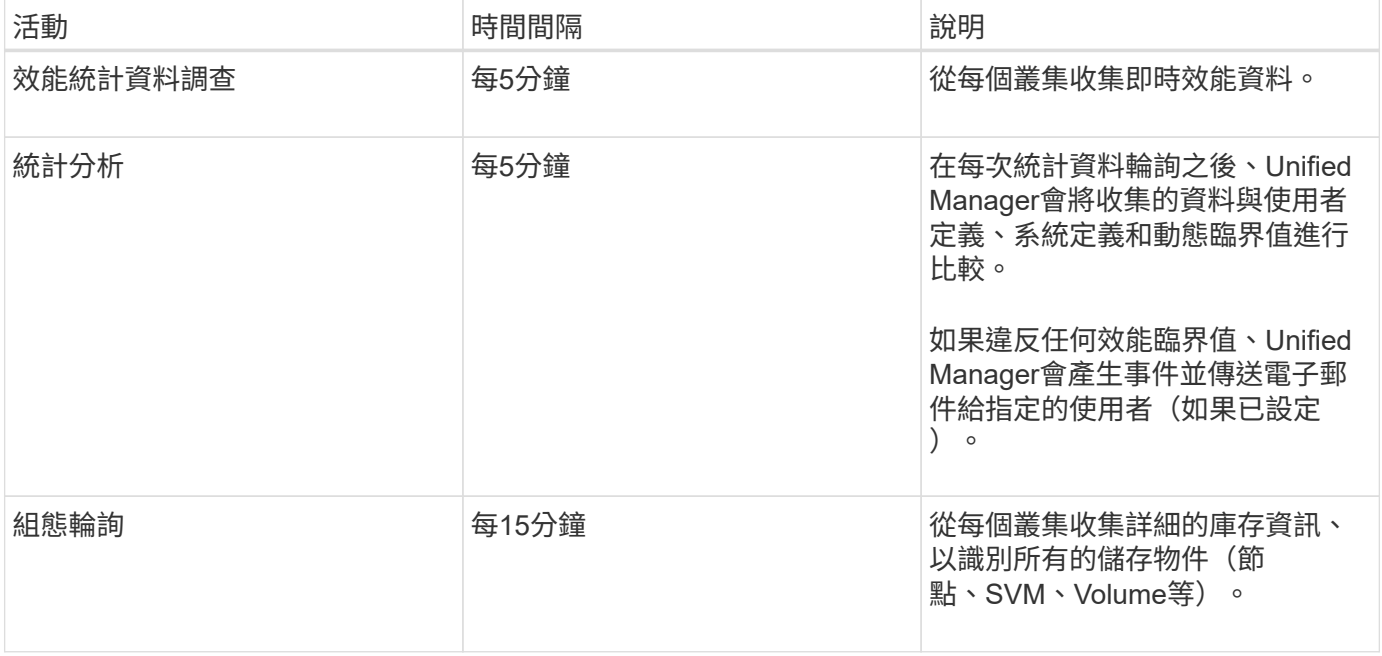

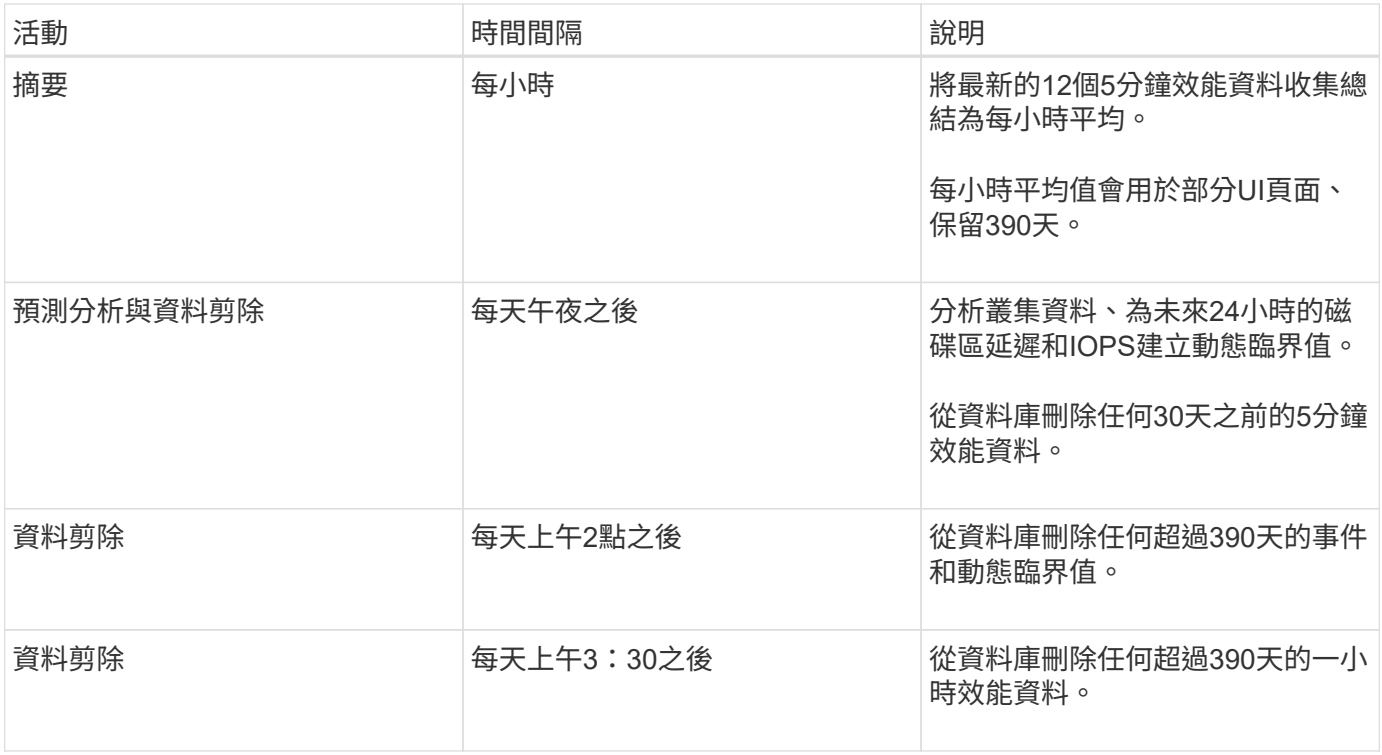

## 什麼是資料持續性收集週期

資料持續性收集週期會擷取即時叢集效能收集週期之外的效能資料、預設每五分鐘執行一 次。資料持續性集合可讓Unified Manager填補無法收集即時資料時所發生的統計資料落 差。

資料持續性收集僅支援安裝ONTAP 於使用支援更新版本的軟體版本8.3.1的叢集。

Unified Manager會在發生下列事件時、針對歷史效能資料執行資料持續性收集輪詢:

• 叢集一開始會新增至Unified Manager。

Unified Manager會收集過去15天的歷史效能資料。這可讓您在新增叢集數小時後、檢視其兩週的歷史效能 資訊。

此外、系統定義的臨界值事件也會在前一個期間(如果有)報告。

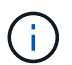

目前未收集15天的歷史Volume統計資料。

• 目前的效能資料收集週期並未準時完成。

如果即時效能意見調查超過五分鐘的收集時間、就會啟動資料持續性收集週期、以收集該遺失的資訊。若未 收集資料持續性、則會跳過下一個收集期間。

- Unified Manager已無法存取一段時間、之後又重新上線、如下所示:
	- 它已重新啟動。
	- 在軟體升級期間或建立備份檔案時、系統都會關閉。
	- 網路中斷已修復。
- 叢集無法存取已有一段時間、之後會恢復連線、如下所示:
	- 網路中斷已修復。
	- 廣域網路連線緩慢、延遲了效能資料的正常收集。

資料持續性收集週期最多可收集24小時的歷史資料。如果Unified Manager停機時間超過24小時、UI頁面會出現 效能資料落差。

無法同時執行資料持續性收集週期和即時資料收集週期。資料持續性收集週期必須在啟動即時效能資料收集之前 完成。如果需要收集資料持續性以收集一小時以上的歷史資料、您會在效能儀表板頂端看到該叢集的橫幅訊息。

時間戳記在收集的資料和事件中的意義

所收集的健全狀況和效能資料中顯示的時間戳記、或是顯示為事件偵測時間的時間戳記、 都是根據ONTAP 在Web瀏覽器上設定的時區而調整的VMware叢集時間。

強烈建議您使用網路時間傳輸協定(NTP)伺服器來同步Unified Manager伺服器、ONTAP 各個叢集和網頁瀏覽 器上的時間。

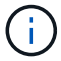

如果您看到特定叢集的時間戳記看起來不正確、您可能需要檢查叢集時間是否設定正確。

## <span id="page-5-0"></span>在**Unified Manager GUI**中瀏覽效能工作流程

Unified Manager介面提供許多頁面、可用於收集及顯示效能資訊。您可以使用左側導覽面 板來瀏覽GUI中的頁面、並使用頁面上的索引標籤和連結來檢視和設定資訊。

您可以使用下列所有頁面來監控及疑難排解叢集效能資訊:

- 儀表板頁面
- 儲存物件資源清冊頁面
- 儲存物件登陸頁面(包括效能瀏覽器)
- 組態與設定頁面
- 活動頁面

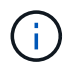

Unified Manager中的頁面可能會顯示大量資訊。若要查看所有可用資訊、請務必捲動至頁面底 部。

## 登入**UI**

您可以使用支援的網頁瀏覽器登入Unified Manager UI。

開始之前

• 網頁瀏覽器必須符合最低需求。

請參閱互通性對照表、網址為 ["mysupport.netapp.com/matrix"](http://mysupport.netapp.com/matrix) 以取得支援的瀏覽器版本完整清單。

• 您必須擁有Unified Manager伺服器的IP位址或URL。

關於這項工作

您會在24小時無活動後自動登出工作階段。

步驟

- 1. 在網頁瀏覽器中輸入URL、其中 URL 是Unified Manager伺服器的IP位址或完整網域名稱(FQDN):
	- 對於IPV4: https://URL/
	- 對於IPv6: `https://[URL]/`如果伺服器使用自我簽署的數位憑證、瀏覽器可能會顯示警告、指出該憑證 不受信任。您可以確認繼續存取的風險、或是安裝憑證授權單位(CA)簽署的數位憑證來進行伺服器驗 證。
- 2. 在登入畫面中、輸入您的使用者名稱和密碼。

如果使用SAML驗證來保護登入Unified Manager使用者介面、您將在身分識別供應商(IDP)登入頁面輸入 認證資料、而非在Unified Manager登入頁面輸入認證資料。

隨即顯示「儀表板/總覽」頁面。

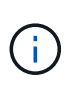

如果Unified Manager伺服器尚未初始化、則會出現新的瀏覽器視窗、顯示「第一次使用體 驗」精靈。您必須輸入要傳送電子郵件警示的初始電子郵件收件者、處理電子郵件通訊 的SMTP伺服器、AutoSupport 以及是否啟用「支援」、將Unified Manager安裝的相關資訊 傳送給技術支援部門。您完成此資訊之後、Unified Manager使用者介面即會出現。

## 圖形介面和導覽路徑

Unified Manager具備絕佳的靈活度、可讓您以各種方式完成多項工作。在Unified Manager中工作時、您會發現許多導覽路徑。雖然無法顯示所有可能的導覽組合、但您應 該熟悉一些較常見的案例。

監控叢集物件導覽

Unified Manager可讓您監控Unified Manager所管理之任何叢集中所有物件的效能。監控 儲存物件可提供叢集與物件效能的總覽、包括效能事件監控。您可以在高層級檢視效能和 事件、也可以進一步調查任何物件效能和效能事件的詳細資料。

以下是許多可能的叢集物件導覽範例之一:

- 1. 從「儀表板/效能」頁面、找出您要調查的叢集、然後瀏覽至所選叢集的登陸頁面。
- 2. 在「效能/叢集摘要」頁面中、找出您要調查的叢集物件、然後瀏覽至該物件的詳細目錄頁面。在此範例 中、\* Volumes \*會選取以顯示「效能/磁碟區」目錄頁面。

Last updated: 11:43 AM, 15 Mar

Refresh

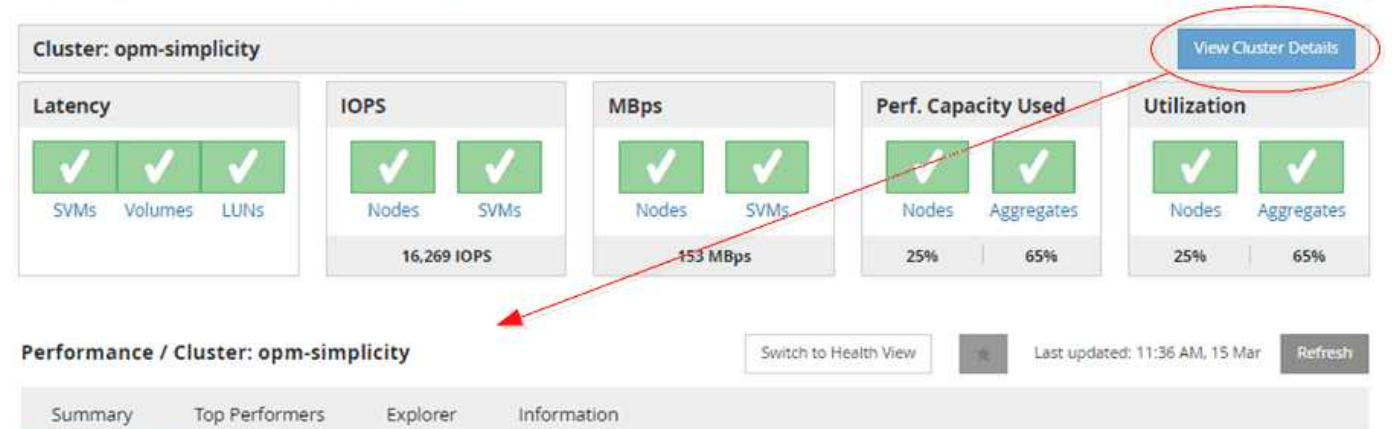

IOPS, MBps are averaged over the previous 72 hours @

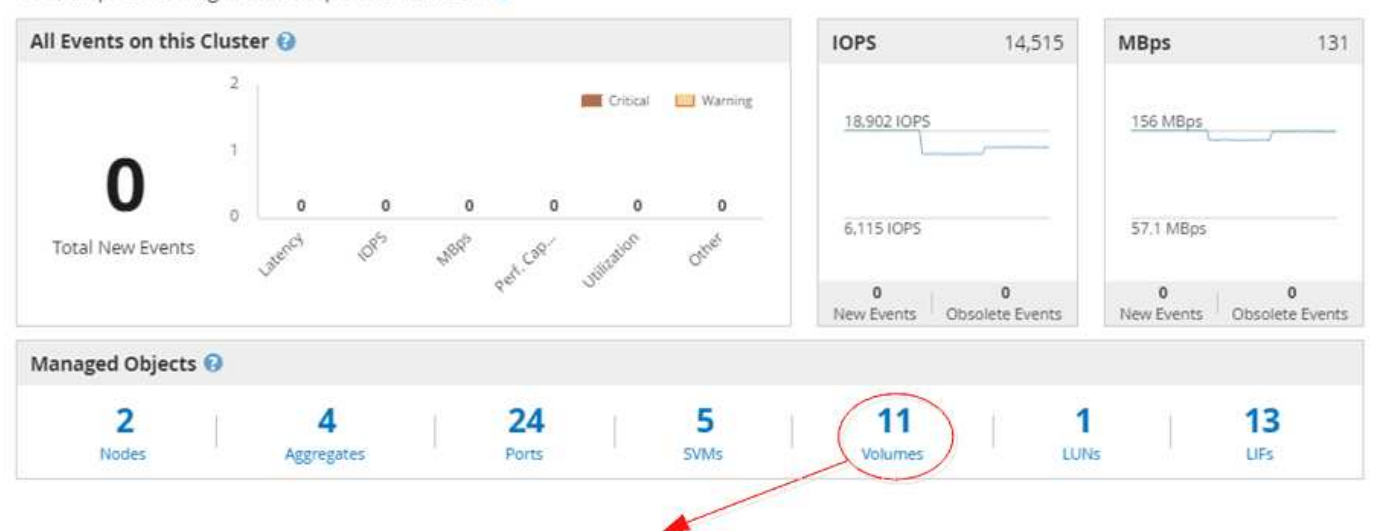

#### Performance / Volumes on cluster opm-simplicity @

Latency, IOPS, MBps are based on hourly samples averaged over the previous 83 hours

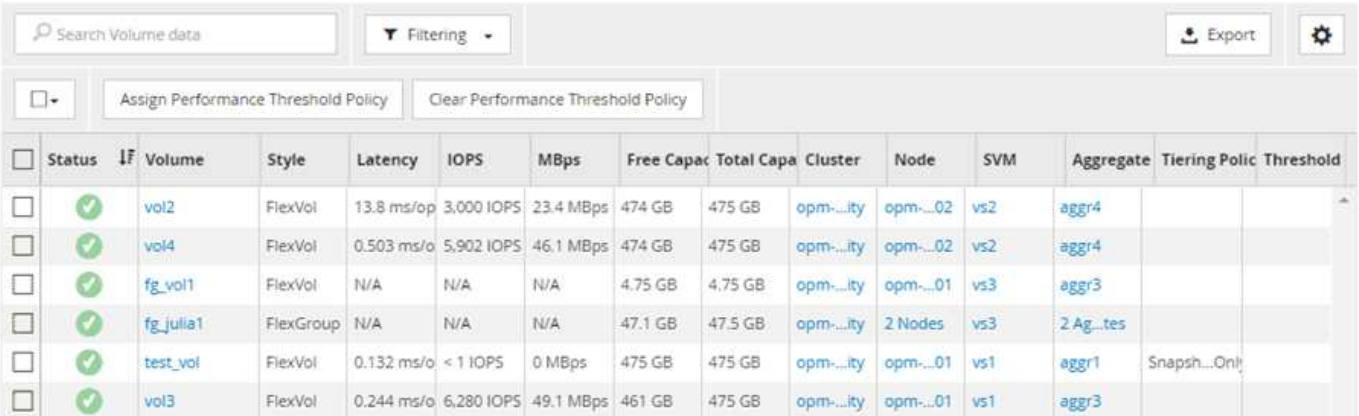

### 監控叢集效能導覽

Unified Manager可讓您監控Unified Manager管理的所有叢集效能。監控叢集提供叢集與 物件效能的總覽、並包含效能事件監控功能。您可以在高層級檢視效能和事件、也可以進 一步調查叢集、物件效能和效能事件的任何詳細資料。

這是許多可能的叢集效能導覽路徑的其中一個範例:

- 1. 在「儀表板/效能」頁面中、找出您要調查的叢集、然後按一下「檢視叢集詳細資料」以瀏覽至所選叢集的登 陸頁面。
- 2. 在「效能/叢集摘要」頁面中、找出您要調查的物件類型、然後按一下該物件類型以檢視物件詳細目錄頁面。 在此範例中、\* Aggregate \*會顯示「效能/集合體」目錄頁。
- 3. 在「效能/集合體」頁面中、找出您要調查的集合體、然後按一下該集合體名稱以導覽至「效能/集合體總 管」頁面。
- 4. 或者、在「檢視與比較」功能表中選取其他物件以與此Aggregate進行比較、然後將其中一個物件新增至「 比較」窗格。

這兩個物件的統計資料都會顯示在計數器圖表中以供比較。

5. 在「檔案總管」頁面右側的「比較」窗格中、按一下其中一個計數器圖表中的「縮放檢視」、即可檢視該集 合體效能歷程記錄的詳細資料。

#### Performance / Aggregates on cluster opm-simplicity @

Last updated: 01:12 PM, 15 Mar Refresh

Latency, IOPS, MBps, Utilization are based on hourly samples averaged over the previous 72 hours

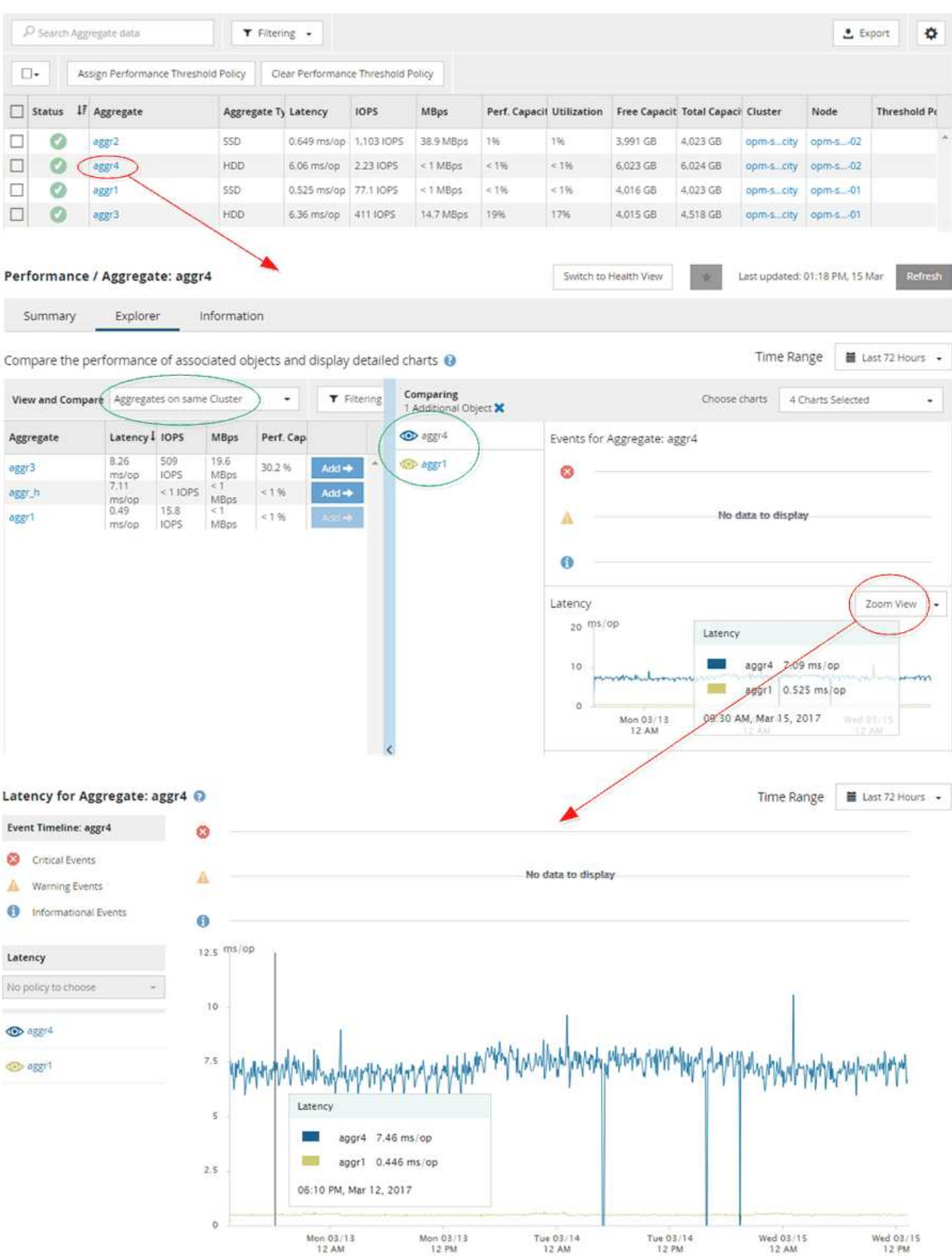

#### 事件調查導覽

Unified Manager事件詳細資料頁面可讓您深入瞭解任何效能事件。這在調查效能事件、疑 難排解、以及微調系統效能時、都很有幫助。

視效能事件類型而定、您可能會看到兩種事件詳細資料頁面之一:

- 使用者定義和系統定義臨界值原則事件的事件詳細資料頁面
- 動態臨界值原則事件的事件詳細資料頁面

這是事件調查導覽的範例之一。

1. 在左導覽窗格中、按一下\*事件\*。

2. 在「事件」目錄頁面中、按一下篩選按鈕、然後在「影響」區域中選取「效能」、以篩選事件清單。

3. 按一下您要調查的事件名稱、就會顯示「事件詳細資料」頁面。

4. 展開任何領域、例如「建議行動」、以檢視更多有關事件的詳細資料、協助您解決問題。

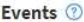

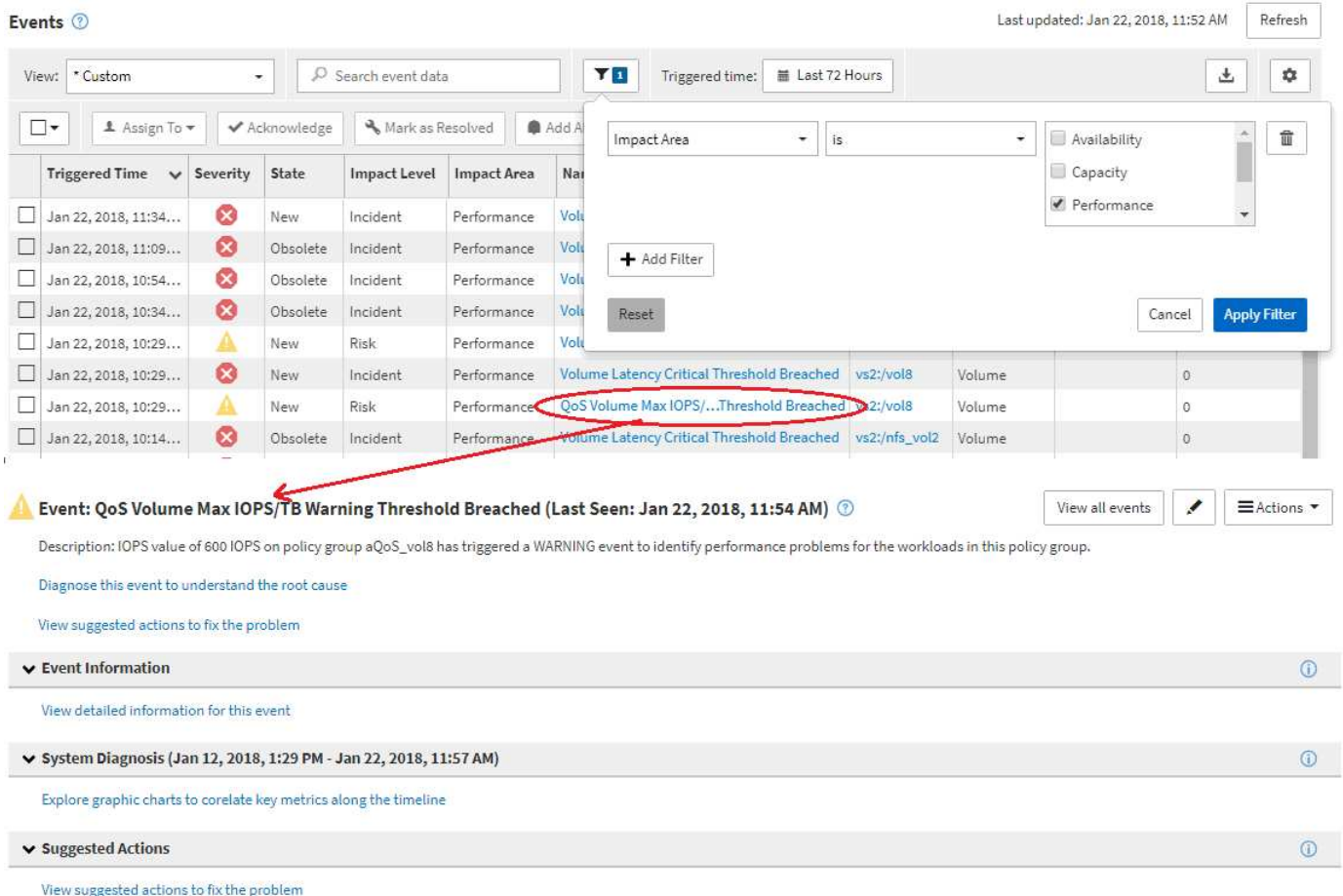

## **Unified Manager**管理導覽

Unified Manager管理功能可讓您管理使用者和資料來源。您也可以完成設定工作、例如驗 證、AutoSupport 功能驗證、電子郵件、HTTPS憑證、網路、和NTP伺服器。

這是許多可能的管理導覽路徑的其中一個範例。若要新增或移除與Workflow Automation伺服器的連線、請遵循

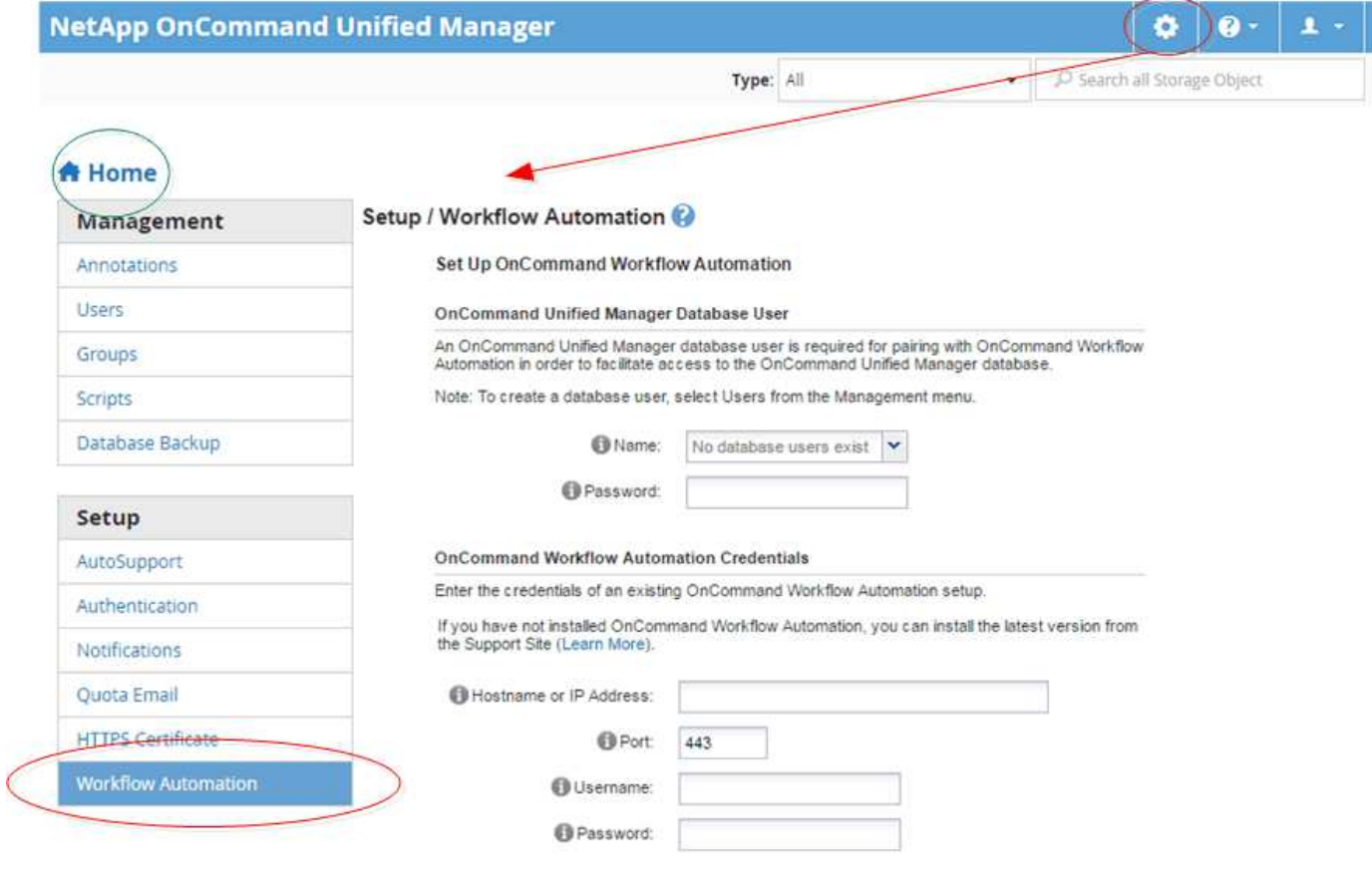

 $(i)$ 按一下\*首頁\*圖示、即可返回Unified Manager主導覽頁面。

## 正在搜尋儲存物件

若要快速存取特定物件、您可以使用介面右上角的\*搜尋所有儲存物件\*欄位。這種跨所有 物件進行全域搜尋的方法、可讓您依類型快速找到特定物件。搜尋結果會依儲存物件類型 排序、您可以使用\*類型\*下拉式功能表來篩選。有效搜尋必須包含至少三個字元。

全域搜尋會顯示結果總數、但只能存取前20個搜尋結果。因此、如果您知道想要快速找到的項目、全域搜尋功 能可視為尋找特定項目的捷徑工具。若要取得完整的搜尋結果、您可以使用物件詳細目錄頁面中的搜尋及其相關 的篩選功能。

您可以按一下「類型」下拉式方塊、然後選取「全部」以同時搜尋所有物件和事件。或者、您也可以按一下「類 型」下拉式方塊來指定物件類型。在「搜尋所有儲存物件」欄位中輸入物件或事件名稱的任何字元數、然後按\* Enter \*或按\*搜尋全部\*以顯示搜尋結果、例如:

- 事件:效能事件ID
- 叢集:叢集名稱
- 節點:節點名稱
- Aggregate: Aggregate名稱
- SVM:SVM名稱
- Volume: Volume名稱
- LUN:LUN路徑

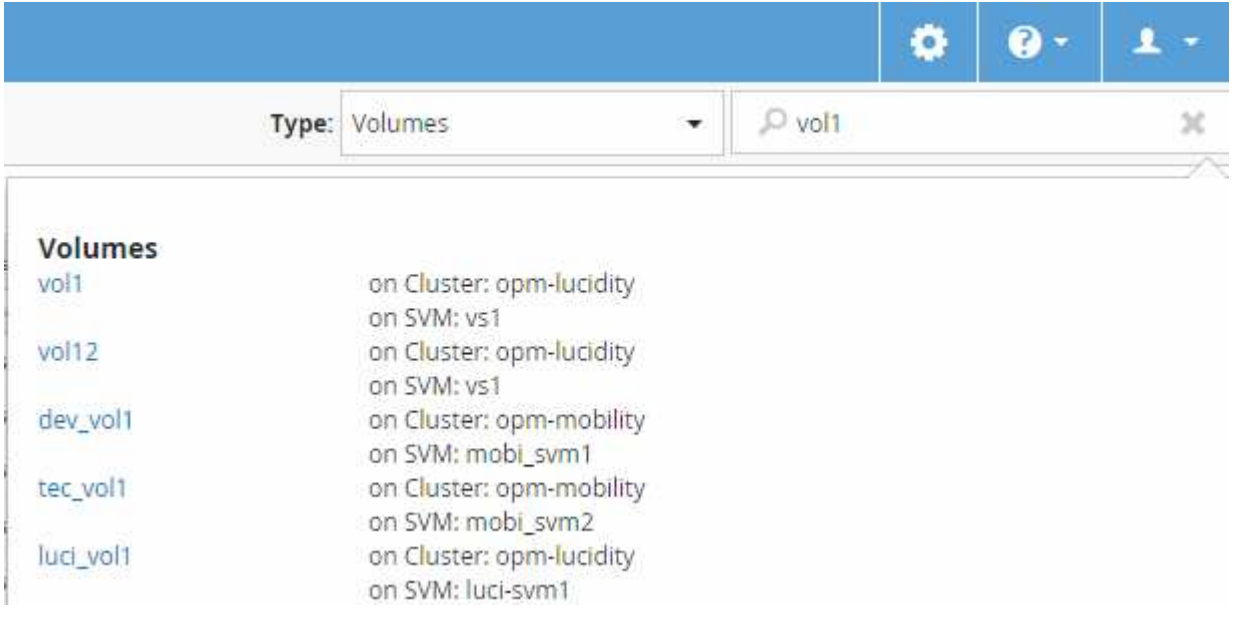

 $(i)$ 

 $(i)$ 

無法在全域搜尋列中搜尋LIF和連接埠。

在此範例中、「類型」下拉式方塊已選取Volume物件類型。在「搜尋所有儲存物件」欄位中輸入「'vol'」、會顯 示名稱包含這些字元的所有磁碟區清單。對於物件搜尋、您可以按一下任何搜尋結果、以瀏覽至該物件 的Performance Explorer頁面。在事件搜尋中、按一下搜尋結果中的項目、會導覽至「事件詳細資料」頁面。

如果搜尋結果顯示多個名稱相同的磁碟區、則不會顯示相關聯叢集和SVM的名稱。

## 篩選效能詳細目錄頁面內容

您可以在Unified Manager中篩選效能庫存資料、以便根據特定條件快速找到資料。您可以 使用篩選功能來縮小Unified Manager頁面的內容範圍、只顯示您感興趣的結果。這是一種 非常有效率的方法、只顯示您感興趣的效能資料。

## 關於這項工作

使用\*篩選\*根據您的偏好自訂網格檢視。可用的篩選選項取決於在網格中檢視的物件類型。如果目前套用篩選、 篩選控制項左側會顯示星號(\*)。

## 支援四種類型的篩選參數。

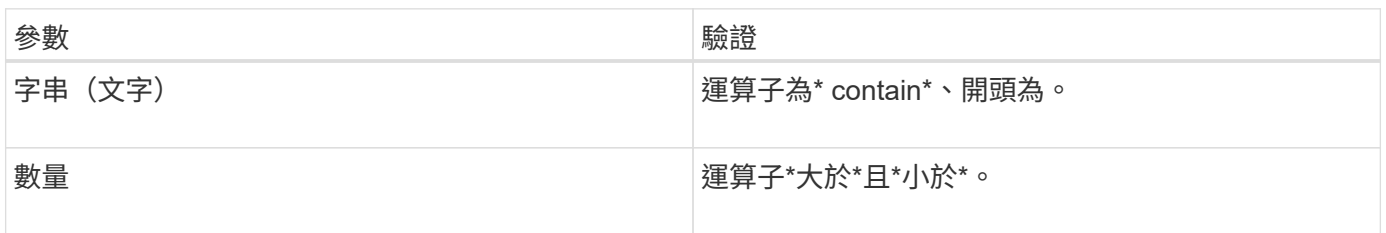

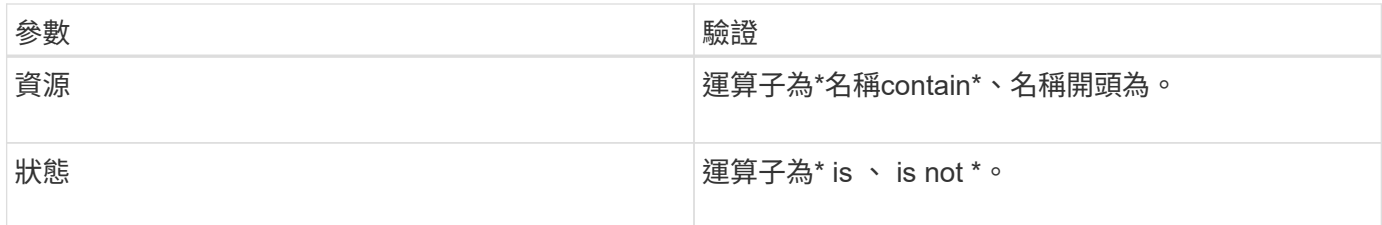

每個篩選器都需要全部三個欄位;可用的篩選器會反映目前頁面上可篩選的欄位。您可以套用的篩選數目上限為 四個。篩選的結果是以合併的篩選參數為基礎。篩選的結果會套用至篩選搜尋中的所有頁面、而不只是目前顯示 的頁面。

您可以使用「篩選」面板新增篩選條件。

- 1. 在頁面頂端、按一下\*篩選\*。畫面會顯示篩選面板。
- 2. 在「篩選」面板中、按一下左下拉式清單、然後選取物件名稱:例如、 Cluster 或效能計數器。
- 3. 按一下中心下拉式清單、然後選取布林運算子\*名稱contain\*或\*名稱開頭為\*(如果第一個選取項目是物件名 稱)。如果第一個選擇是效能計數器、請選取\*大於\*或\*小於\*。如果第一個選擇是\*狀態\*、請選取\*是\*或\*不 是\*。
- 4. 如果您的搜尋條件需要數值、右欄位中會顯示向上和向下箭頭按鈕。您可以按一下向上和向下箭頭按鈕、以 顯示所需的數值。
- 5. 如有需要、請在右側的文字欄位中輸入您的非數字搜尋條件。
- 6. 若要新增篩選條件、請按一下\*新增篩選條件\*。此時會顯示額外的篩選欄位。請使用上述步驟中所述的程序 來完成此篩選器。請注意、新增第四個篩選器後、\*新增篩選器\*按鈕將不再顯示。
- 7. 按一下「套用篩選條件」。篩選選項會套用至網格、而「篩選」按鈕會顯示星號(\*)。
- 8. 按一下要移除之篩選右側的垃圾桶圖示、即可使用「篩選」面板移除個別篩選。
- 9. 若要移除所有篩選條件、請按一下篩選面板底部的\*重設\*。

#### 篩選範例

下圖顯示篩選面板包含三個篩選器。當您的篩選器數量少於最多四個時、就會顯示\*新增篩選器\*按鈕。

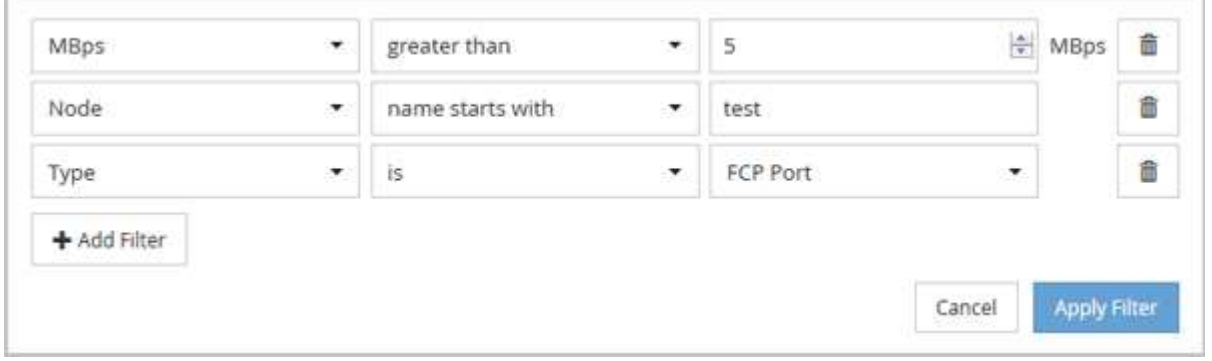

按一下「套用篩選條件」之後、「篩選」面板會關閉並套用您的篩選條件。

## 從**OnCommand Unified Manager**介面存取《系統管理程式》

當疑難排解需要變更叢集的組態時、您可以使用System Manager圖形介面、而非ONTAP

## 使用效益分析命令列介面。系統管理程式隨附ONTAP 於以Web服務形式提供的功能、 預設為啟用、並可透過瀏覽器存取。

#### 開始之前

您必須使用設定叢集使用者帳戶 admin 角色與 http、 ontapi`和 `console 應用程式類型:

#### 步驟

- 1. 在左導覽窗格中、按一下\*儀表板\*>\*叢集檢視\*。
- 2. 在\*儀表板/叢集檢視\*頁面中、選取您要管理的叢集。

將會顯示該叢集的監控狀態、容量和效能總覽。

#### 3. 單擊\*系統管理器\*圖標。

如果叢集使用自我簽署的數位憑證、瀏覽器可能會顯示警告、指出該憑證不受信任。您可以確認繼續存取的 風險、或是在叢集上安裝憑證授權單位(CA)簽署的數位憑證、以進行伺服器驗證。

4. 使用叢集管理員認證登入System Manager。

如果使用SAML驗證來保護系統管理員使用者介面的登入、您將在身分識別供應商(IDP)登入頁面輸入認 證資料、而非在系統管理員登入頁面輸入認證資料。

## 新增及移除「我的最愛」清單中的儲存物件

您可以將儲存物件新增至「我的最愛」清單、以便監控物件的健全狀況、容量和效能。您 可以使用「我的最愛」清單中的物件狀態來判斷問題、並在問題變得嚴重之前予以修 正。「我的最愛」清單也提供儲存物件的最新監控狀態。您可以在不再需要將儲存物件標 示為「最愛」時、從「最愛」清單中移除儲存物件。

#### 關於這項工作

您最多可將20個叢集、節點、集合體或磁碟區新增至「我的最愛」清單。當您將節點新增至「我的最愛」清單 時、該節點會顯示為叢集。

#### 步驟

- 1. 移至您要標示為最愛的儲存物件\*詳細資料\*頁面。
- 2. <sub>按</sub>—下星號圖示(★<mark>)、將儲存物件新增至「我的最愛」清單。</mark>

#### 將**Aggregate**新增至「我的最愛」清單

- 1. 在左側導覽窗格中、按一下\* Health **>** Aggregate \*。
- 2. 在「健全狀況/集合體」目錄頁面中、按一下您要新增至「我的最愛」清單的集合體。
- 在健全狀況/集合詳細資料頁面中、按一下星號圖示 ( ★ ) 。

若要從「我的最愛」清單中移除儲存物件、請前往「我的最愛」清單頁面、按一下星號圖示 ( ★ ) 在您要移除 的目標卡上、然後選取「從我的最愛移除」選項。

將經常檢視的產品頁面加入書籤

您可以從Unified Manager UI將經常存取的產品頁面加入書籤。這可讓您快速返回這些頁 面。稍後檢視頁面時、會顯示最新的資料。

關於這項工作

您也可以將連結(URL)複製到目前的產品頁面、以便將其貼到電子郵件或其他應用程式中、以便與其他人分 享。

#### 步驟

1. 使用在瀏覽器中建立頁面書籤所需的任何步驟來建立書籤。

頁面連結會儲存頁面詳細資料、但您可能想要自訂書籤文字以識別頁面:例如「'Unified Manager | Node :node-01'」或「'Unified Manager |使用者定義的臨界值事件:IOPS volume1'」。

## 將您最愛的說明主題加入書籤

在「說明我的最愛」索引標籤中、您可以將常用的「說明」主題加入書籤。說明書籤可讓 您快速存取最愛的主題。

#### 步驟

- 1. 瀏覽至您要新增為最愛的「說明」主題。
- 2. 按一下「我的最愛」、然後按一下「新增」。

## <span id="page-15-0"></span>瞭解效能事件和警示

效能事件是指Unified Manager在發生預先定義的情況或效能計數器值超過臨界值時自動產 生的通知。事件可協助您識別受監控叢集的效能問題。

您可以設定警示、在發生特定嚴重性類別的效能事件時自動傳送電子郵件通知。

## 效能事件來源

效能事件是與叢集上的工作負載效能有關的問題。它們可協助您以緩慢的回應時間識別儲 存物件、也稱為高延遲。除了同時發生的其他健全狀況事件、您也可以判斷可能造成或促 成回應時間緩慢的問題。

Unified Manager會從下列來源接收效能事件:

• 使用者定義的效能臨界值原則事件

效能問題取決於您設定的自訂臨界值。您可以設定儲存物件的效能臨界值原則、例如集合體和磁碟區、以便 在效能計數器的臨界值超出時產生事件。

您必須定義效能臨界值原則、並將其指派給儲存物件以接收這些事件。

• 系統定義的效能臨界值原則事件

效能問題取決於系統定義的臨界值。這些臨界值原則隨附於Unified Manager的安裝中、以涵蓋常見的效能問 題。

這些臨界值原則預設為啟用、您可能會在新增叢集後不久看到事件。

• 動態效能臨界值事件

效能問題是因為IT基礎架構故障或錯誤、或是工作負載過度使用叢集資源所造成。這些事件的原因可能是一 個簡單的問題、在一段時間內就能自行修正、或是可以透過修復或組態變更來解決。動態臨界值事件表 示ONTAP 由於共享叢集元件使用率高的其他工作負載、導致無法在一個不穩定系統上執行大量工作負載。

這些臨界值預設為啟用、您可能會在從新叢集收集資料三天後看到事件。

## 效能事件嚴重性類型

每個效能事件都與嚴重性類型相關聯、可協助您排定需要立即修正行動的事件優先順序。

• 重大

發生效能事件、如果未立即採取修正行動、可能導致服務中斷。

關鍵事件只會從使用者定義的臨界值傳送。

• 警告

叢集物件的效能計數器超出正常範圍、因此應加以監控、以確保其未達到嚴重嚴重性。此嚴重性事件不會造 成服務中斷、因此可能不需要立即採取修正行動。

警告事件是從使用者定義、系統定義或動態臨界值傳送。

• 資訊

當發現新物件或執行使用者動作時、就會發生此事件。例如、刪除任何儲存物件或有任何組態變更時、就會 產生嚴重性等級為「資訊」的事件。

當資訊事件ONTAP 偵測到組態變更時、會直接從資訊中心傳送。

## **Unified Manager**偵測到組態變更

Unified Manager會監控叢集的組態變更、以協助您判斷變更是否可能導致或促成效能事 件。Performance Explorer頁面會顯示變更事件圖示(●)以指出偵測到變更的日期和時 間。

您可以檢閱「效能總管」頁面和「效能/磁碟區詳細資料」頁面中的效能圖表、查看變更事件是否會影響所選叢 集物件的效能。如果在效能事件發生的時間或時間內偵測到變更、則變更可能導致問題發生、進而觸發事件警 示。

Unified Manager可偵測下列變更事件、這些事件被歸類為資訊事件:

• 磁碟區會在Aggregate之間移動。

Unified Manager可偵測移動進行中、完成或失敗的時間。如果Unified Manager在磁碟區移動期間停機、當 它備份時、就會偵測到磁碟區移動、並顯示其變更事件。

• 包含一或多個受監控工作負載的QoS原則群組處理量(Mbps或IOPS)限制會有所變更。

變更原則群組限制可能導致延遲(回應時間)間歇性尖峰、也可能觸發原則群組的事件。延遲會逐漸恢復正 常、而尖峰所造成的任何事件都會過時。

• HA配對中的節點接管或恢復其合作夥伴節點的儲存設備。

Unified Manager可偵測接管、部分接管或恢復作業何時完成。如果接管作業是由受恐慌的節點所造 成、Unified Manager將無法偵測到事件。

• 已成功完成還原升級或還原作業。ONTAP

此時會顯示舊版和新版本。

## 收到事件時會發生什麼事

Unified Manager收到事件時、會顯示在「儀表板/總覽」頁面、「效能/叢集」頁面的「摘 要」和「檔案總管」索引標籤、「事件」詳細目錄頁面、以及物件專屬的詳細目錄頁面( 例如「健全狀況/磁碟區」詳細目錄頁面)。

當Unified Manager偵測到同一個叢集元件有多個持續發生相同事件的情況時、它會將所有發生事件視為單一事 件、而非個別事件。事件持續時間會遞增、表示事件仍在作用中。

視您在「組態/警示」頁面中設定的方式而定、您可以通知其他使用者這些事件。警示會啟動下列動作:

- 您可以傳送一封關於此事件的電子郵件給所有Unified Manager管理員使用者。
- 事件可傳送給其他電子郵件收件者。
- SNMP設陷可傳送至設陷接收器。
- 您可以執行自訂指令碼來執行動作。

此工作流程如下圖所示。

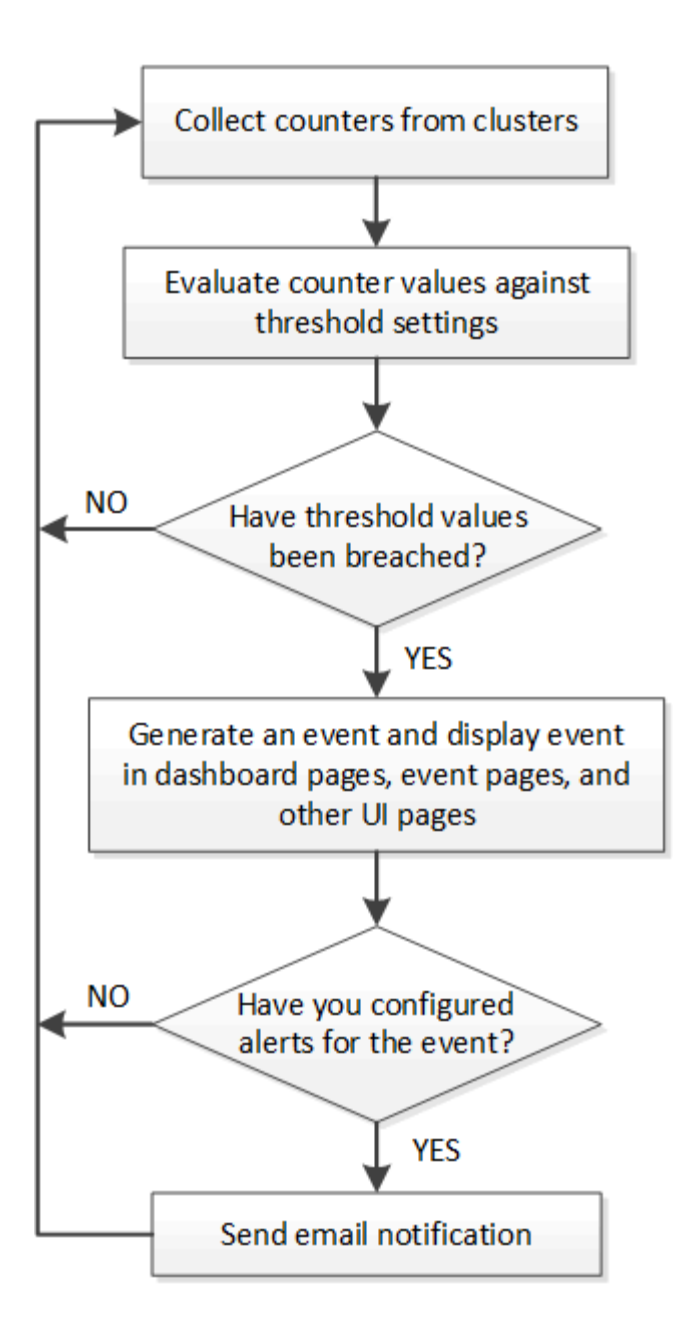

警示電子郵件中包含哪些資訊

Unified Manager警示電子郵件會提供事件類型、事件嚴重性、違反導致事件的原則名稱、 以及事件說明。電子郵件訊息也會提供每個事件的超連結、讓您在UI中檢視事件的詳細資 料頁面。

警示電子郵件會傳送給所有訂閱接收警示的使用者。

如果效能計數器或容量值在收集期間有大幅變更、可能會同時觸發同一個臨界值原則的重大和警告事件。在這種 情況下、您可能會收到一封警告事件電子郵件、另一封則是重大事件的電子郵件。這是因為Unified Manager可 讓您個別訂閱、以接收警示、以因應警告和重大臨界值違規事件。

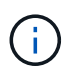

升級至Unified Manager 7.2(或更新版本)之後、從舊版Unified Manager傳送的電子郵件所產生 的事件和警示連結將不再運作、因為事件和警示URL有所變更。

警示電子郵件範例如下所示:

From: 10.11.12.13@company.com Sent: Tuesday, May 1, 2018 7:45 PM To: sclaus@company.com; user1@company.com Subject: Alert from OnCommand Unified Manager: Thin-Provisioned Volume Space At Risk (State: New) A risk was generated by 10.11.12.13 that requires your attention. Risk - Thin-Provisioned Volume Space At Risk Impact Area - Capacity Severity - Warning State - New Source - svm\_n1:/sm\_vol\_23 Cluster Name - fas3250-39-33-37 Cluster FQDN - fas3250-39-33-37-cm.company.com Trigger Condition - The thinly provisioned capacity of the volume is 45.73% of the available space on the host aggregate. The capacity of the volume is at risk because of aggregate capacity issues. Event details: https://10.11.12.13:443/events/94 Source details: https://10.11.12.13:443/health/volumes/106

Alert details: https://10.11.12.13:443/alerting/1

## 新增警示

您可以設定警示、以便在產生特定事件時通知您。您可以為單一資源、一組資源或特定嚴 重性類型的事件設定警示。您可以指定通知的頻率、並將指令碼與警示建立關聯。

### 開始之前

- 您必須設定通知設定、例如使用者電子郵件地址、SMTP伺服器和SNMP設陷主機、以便Unified Manager伺 服器在產生事件時使用這些設定來傳送通知給使用者。
- 您必須知道要觸發警示的資源和事件、以及您要通知的使用者使用者名稱或電子郵件地址。
- 如果您想要根據事件執行指令碼、必須使用「管理/指令碼」頁面將指令碼新增至Unified Manager。
- 您必須OnCommand 具備「管理員」或「儲存管理員」角色。

### 關於這項工作

除了從「組態/警示」頁面建立警示之外、您也可以在收到事件後直接從「事件詳細資料」頁面建立警示、如以 下所述。

### 步驟

1. 在左側導覽窗格中、按一下\*組態\*>\*警示\*。

- 2. 在「組態**/**警示」頁面中、按一下「新增」。
- 3. 在「新增警示」對話方塊中、按一下「名稱」、然後輸入警示的名稱和說明。
- 4. 按一下\*資源\*、然後選取要納入警示或排除在警示範圍之外的資源。

您可以在「名稱包含」欄位中指定文字字串、以選取一組資源、藉此設定篩選條件。根據您指定的文字字 串、可用資源清單僅會顯示符合篩選規則的資源。您指定的文字字串區分大小寫。

如果資源同時符合您所指定的「包含」和「排除」規則、則排除規則優先於「包含」規則、而且不會針對與 排除資源相關的事件產生警示。

5. 按一下\*事件\*、然後根據您要觸發警示的事件名稱或事件嚴重性類型來選取事件。

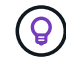

若要選取多個事件、請在選取時按Ctrl鍵。

6. 按一下「動作」、然後選取您要通知的使用者、選擇通知頻率、選擇是否要將SNMP設陷傳送到設陷接收 器、並指派指令碼在產生警示時執行。

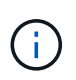

如果您修改為使用者指定的電子郵件地址、然後重新開啟警示以進行編輯、則「名稱」欄位 會顯示空白、因為修改後的電子郵件地址不再對應至先前選取的使用者。此外、如果您從「 管理/使用者」頁面修改所選使用者的電子郵件地址、則所選使用者的修改電子郵件地址不會 更新。

您也可以選擇透過SNMP設陷通知使用者。

7. 按一下「 \* 儲存 \* 」。

新增警示的範例

本範例說明如何建立符合下列需求的警示:

- 警示名稱:HealthTest
- 資源:包括名稱包含「'abc'」的所有磁碟區、並排除名稱包含「'xyz'」的所有磁碟區
- 事件:包括所有重要的健全狀況事件
- 行動:包括「[ample@domain.com](mailto:ample@domain.com)」、「Test」指令碼、使用者必須每15分鐘通知一次

在「新增警示」對話方塊中執行下列步驟:

1. 按一下\*名稱\*、然後輸入 HealthTest 在\*警示名稱\*欄位中。

- 2. 按一下「資源」、然後在「包含」索引標籤中、從下拉式清單中選取「磁碟區」。
	- a. 輸入 abc 在「名稱包含」欄位中、顯示名稱包含「'abc'」的磁碟區。
	- b. 從<All Volumes whose name contains 'abc'> 「Available Resources(可用資源)」區域中選取「\*」、 然後將其移至「Selected Resources(選取的資源)」區域。
	- c. 按一下\*排除\*、然後輸入 xyz 在「名稱包含」欄位中、然後按一下「新增」。
- 3. 按一下「事件」、然後從「事件嚴重性」欄位中選取「嚴重」。
- 4. 從「Matching Event(符合事件)」區域中選取\* All Critical事件\*、然後將其移至「Selected Event(選取的

事件)」區域。

- 5. 按一下「動作」、然後輸入 sample@domain.com 在警示這些使用者欄位中。
- 6. 選擇\*每15分鐘提醒一次\*、每15分鐘通知使用者一次。

您可以設定警示、在指定時間內重複傳送通知給收件者。您應該決定警示的事件通知啟動時間。

- 7. 在Select Script to執行(選擇要執行的腳本)菜單中,選擇\* Test\*腳本。
- 8. 按一下「 \* 儲存 \* 」。

## 新增效能事件的警示

您可以設定個別效能事件的警示、就像Unified Manager收到的任何其他事件一樣。此外、 如果您想要處理所有效能事件、並將電子郵件傳送給同一位人員、您可以建立單一警示、 以便在觸發任何重大或警告效能事件時通知您。

#### 開始之前

您必須OnCommand 具備「管理員」或「儲存管理員」角色。

關於這項工作

以下範例說明如何建立所有關鍵延遲、IOPS和Mbps事件的事件。您可以使用相同的方法、從所有效能計數器和 所有警告事件中選取事件。

#### 步驟

- 1. 在左側導覽窗格中、按一下\*組態\*>\*警示\*。
- 2. 在「組態**/**警示」頁面中、按一下「新增」。
- 3. 在「新增警示」對話方塊中、按一下「名稱」、然後輸入警示的名稱和說明。
- 4. 請勿在「資源」頁面上選取任何資源。

由於未選取任何資源、因此警示會套用至接收這些事件的所有叢集、集合體、磁碟區等。

- 5. 按一下「事件」並執行下列動作:
	- a. 在「事件嚴重性」清單中、選取\*「嚴重」\*。
	- b. 在「Event Name Contains(事件名稱包含)」欄位中、輸入 latency 然後按一下箭頭以選取所有相符 的事件。
	- c. 在「Event Name Contains(事件名稱包含)」欄位中、輸入 iops 然後按一下箭頭以選取所有相符的 事件。
	- d. 在「Event Name Contains(事件名稱包含)」欄位中、輸入 mbps 然後按一下箭頭以選取所有相符的 事件。
- 6. 按一下「動作」、然後在「警示這些使用者」欄位中選取接收警示電子郵件的使用者名稱。

7. 設定此頁面上的任何其他選項、以發出SNMP點選和執行指令碼。

8. 按一下「 \* 儲存 \* 」。

## 系統定義的效能臨界值原則類型

Unified Manager提供一些標準臨界值原則、可監控叢集效能並自動產生事件。這些原則預 設為啟用、當受監控的效能臨界值遭到違反時、它們會產生警告或資訊事件。

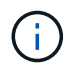

系統定義的效能臨界值原則無法在Cloud Volumes ONTAP VMware、ONTAP VMware或ONTAP Select VMware系統上啟用。

如果您從任何系統定義的效能臨界值原則收到不必要的事件、可以從「組態/管理事件」頁面停用個別原則。

節點臨界值原則

系統定義的節點效能臨界值原則預設會指派給Unified Manager所監控之叢集中的每個節點:

• 節點資源過度使用

識別單一節點在作業效率範圍之外運作的情況、進而可能影響工作負載延遲。這是一項警告事件。

如果節點安裝ONTAP 有版本不超過8.3.x的版本軟體、則需要使用超過85% CPU和RAM資源(節點使用率 )30分鐘以上的節點。

如果節點安裝ONTAP 有支援VMware的9.0及更新版本軟體、則需要使用超過100%效能容量達30分鐘以上的 節點。

• 節點**HA**配對過度使用

識別HA配對中的節點在HA配對作業效率範圍之外運作的情況。這是資訊事件。

若節點安裝ONTAP 有版本更新的版本、請查看HA配對中兩個節點的CPU和RAM使用量、以達成此目標。如 果兩個節點的組合節點使用率超過140 %達一小時以上、則控制器容錯移轉將會影響工作負載延遲。

若節點安裝ONTAP 有支援更新版本的版本、請查看HA配對中兩個節點的效能使用容量值、以達成此目標。 如果兩個節點所使用的組合效能容量超過200%達一小時以上、則控制器容錯移轉將會影響工作負載延遲。

• 節點磁碟分割

識別集合體中的磁碟或磁碟已被分割、使關鍵系統服務變慢、並可能影響節點上的工作負載延遲的情況。

它是透過查看節點上所有集合體的特定讀取和寫入作業比率來達成此目的。此原則也可能會在SyncMirror 進 行不同步時觸發、或在磁碟清理作業期間發現錯誤時觸發。這是一項警告事件。

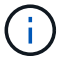

「節點磁碟重組」原則分析純HDD的集合體、不FabricPool 分析Flash Pool、SSD和整合。

### **Aggregate**臨界值原則

系統定義的Aggregate效能臨界值原則預設會指派給Unified Manager所監控叢集中的每個Aggregate。

• \* Aggregate磁碟過度使用\*

找出集合體在作業效率限制之外運作、因而可能影響工作負載延遲的情況。它會找出集合體、其中集合體中 的磁碟使用率超過95%、使用時間超過30分鐘、藉此識別這些情況。接著、此多重條件原則會執行下列分

析、以協助判斷問題的原因:

◦ 集合體中的磁碟目前是否正在進行背景維護活動?

磁碟可能正在進行的一些背景維護活動包括磁碟重建、磁碟清理、SyncMirror 重新同步及重新修復。

- 磁碟櫃光纖通道互連是否存在通訊瓶頸?
- 集合體中的可用空間是否太小?只有在三個從屬原則中有一個(或多個)也被視為違反時、才會針對此 原則發出警告事件。如果僅集合體中的磁碟使用率超過95%、則不會觸發效能事件。

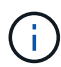

「Aggregate disks over使用率」原則會分析純HDD的集合體和Flash Pool(混合式)集合體、而 不會FabricPool 分析SSD和邊狀集合體。

## **QoS**臨界值原則

系統定義的QoS效能臨界值原則會指派給任何已設定ONTAP 「QoS最高處理量」原則(IOPS、IOPS/TB 或Mbps)的工作負載。當工作負載處理量值低於設定的QoS值15%時、Unified Manager會觸發事件。

• \* QoS最大IOPS或Mbps臨界值\*

識別已超過QoS最大IOPS或Mbps處理量限制、且影響工作負載延遲的磁碟區和LUN。這是一項警告事件。

將單一工作負載指派給原則群組時、會在前一小時的每個收集期間、尋找超出指派QoS原則群組中定義之最 大處理量臨界值的工作負載來達成此目標。

當多個工作負載共用單一QoS原則時、只要在原則中新增所有工作負載的IOPS或Mbps、並根據臨界值檢查 該總負載、即可達成此目標。

• \* QoS尖峰IOPS / TB或IOPS / TB、具有區塊大小臨界值\*

識別已超過調適性QoS尖峰IOPS / TB處理量限制(或IOPS / TB、區塊大小限制)、且影響工作負載延遲的 磁碟區。這是一項警告事件。

它會根據每個磁碟區的大小、將調適性QoS原則中定義的尖峰IOPS/TB臨界值轉換成QoS最大IOPS值、然後 尋找在前一小時每個效能收集期間超過QoS最大IOPS的磁碟區。

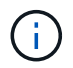

此原則僅在叢集安裝ONTAP 有更新版本的軟體時、才會套用至Volume。

在調適性QoS原則中定義「區塊大小」元素時、臨界值會根據每個磁碟區的大小、轉換成QoS最大Mbps 值。然後、它會在前一小時的每個效能收集期間、尋找超過QoS最大Mbps的磁碟區。

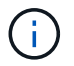

此原則僅適用於使用ONTAP 更新版本的軟體安裝叢集的磁碟區。

## <span id="page-23-0"></span>管理使用者定義的效能臨界值

效能臨界值原則可讓您決定Unified Manager產生事件的時間點、以便通知系統管理員可能 影響工作負載效能的問題。這些臨界值原則稱為\_使用者定義\_效能臨界值。

此版本支援使用者定義、系統定義和動態效能臨界值。透過動態且系統定義的效能臨界值、Unified Manager會

分析工作負載活動、以判斷適當的臨界值。透過使用者定義的臨界值、您可以定義許多效能計數器和許多儲存物 件的高效能限制。

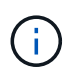

系統定義的效能臨界值和動態效能臨界值是由Unified Manager設定、無法設定。如果您從任何系 統定義的效能臨界值原則收到不必要的事件、可以從「組態/管理事件」頁面停用個別原則。

使用者定義的效能臨界值原則運作方式

您可以針對儲存物件(例如、集合體和磁碟區)設定效能臨界值原則、以便將事件傳送給 儲存管理員、通知管理員叢集發生效能問題。

您可以透過下列方式為儲存物件建立效能臨界值原則:

- 選取儲存物件
- 選取與該物件相關的效能計數器
- 指定定義效能計數器上限的值、這些上限被視為警示和關鍵情況
- 指定時間段、以定義計數器必須超過上限的時間長度

例如、您可以在磁碟區上設定效能臨界值原則、以便在該磁碟區的IOPS連續10分鐘超過每秒750次作業時、收 到重大事件通知。此相同的臨界值原則也可以指定在IOPS超過每秒500次作業10分鐘時傳送警告事件。

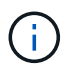

目前版本提供臨界值、可在計數器值超過臨界值設定時傳送事件。當計數器值低於臨界值設定 時、您無法設定傳送事件的臨界值。

此處顯示一個計數器圖表範例、表示1:00時違反警告臨界值(黃色圖示)、12:10、12:30和1:10時違反臨 界臨界值(紅色圖示):

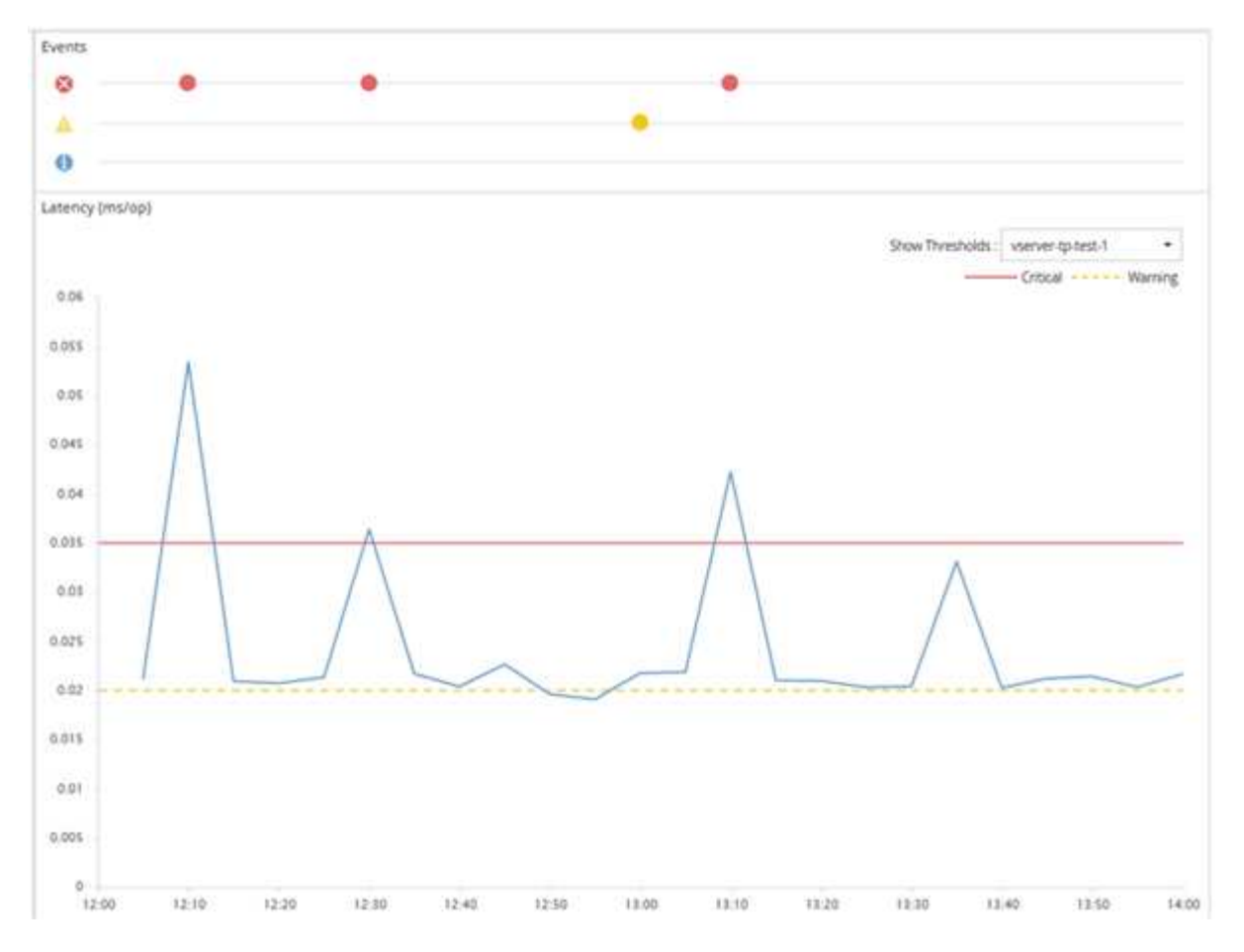

臨界值外洩必須在指定的期間內持續發生。如果臨界值因任何原因而降至低於限制值、則後續違規將視為新持續 時間的開始。

有些叢集物件和效能計數器可讓您建立組合臨界值原則、要求兩個效能計數器在產生事件之前超過其最大限制。 例如、您可以使用下列準則來建立臨界值原則:

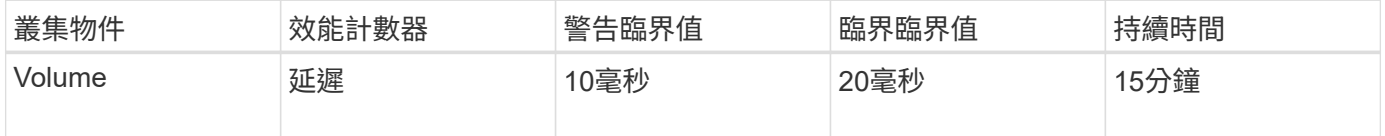

使用兩個叢集物件的臨界值原則、只有在兩個條件都遭到違反時才會產生事件。例如、使用表格中定義的臨界值 原則:

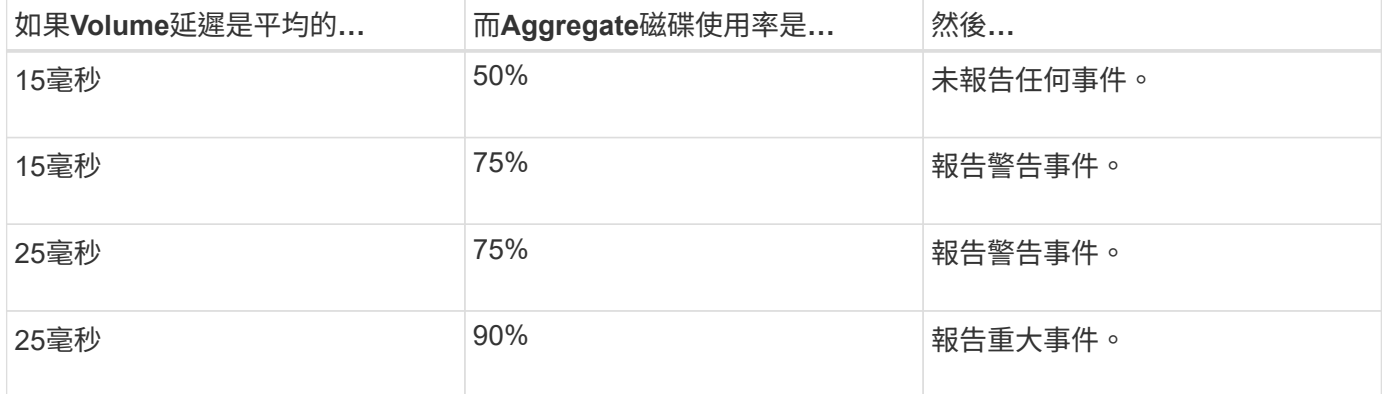

違反效能臨界值原則時會發生什麼事

當某個計數器值超過其定義的效能臨界值、達到在期間內指定的時間量時、就會違反臨界 值、並報告事件。

此事件會啟動下列動作:

- 事件會顯示在效能儀表板、效能叢集摘要頁面、事件頁面和物件專屬的效能詳細目錄頁面。
- (選用)可將事件的相關電子郵件警示傳送給一或多個電子郵件收件者、並將SNMP設陷傳送至設陷接收 器。
- (撰用)可執行指令碼來自動修改或更新儲存物件。

一律會執行第一個動作。您可以設定是否在「組態/警示」頁面中執行選用動作。您可以根據是否違反「警告」 或「重大」臨界值原則來定義獨特的動作。

在儲存物件發生效能臨界值原則外洩之後、除非計數器值低於臨界值、此時該限制的持續時間會重設、否則不會 針對該原則產生進一步的事件。雖然仍會超過臨界值、但事件的結束時間會持續更新、以反映此事件正在進行 中。

臨界值事件會擷取或凍結嚴重性和原則定義的相關資訊、以便在事件中顯示唯一臨界值資訊、即使將來修改臨界 值原則也一樣。

可使用臨界值來追蹤哪些效能計數器

某些常見的效能計數器(例如IOPS和Mbps)可以設定所有儲存物件的臨界值。還有其他 計數器只能設定特定儲存物件的臨界值。

可用的效能計數器

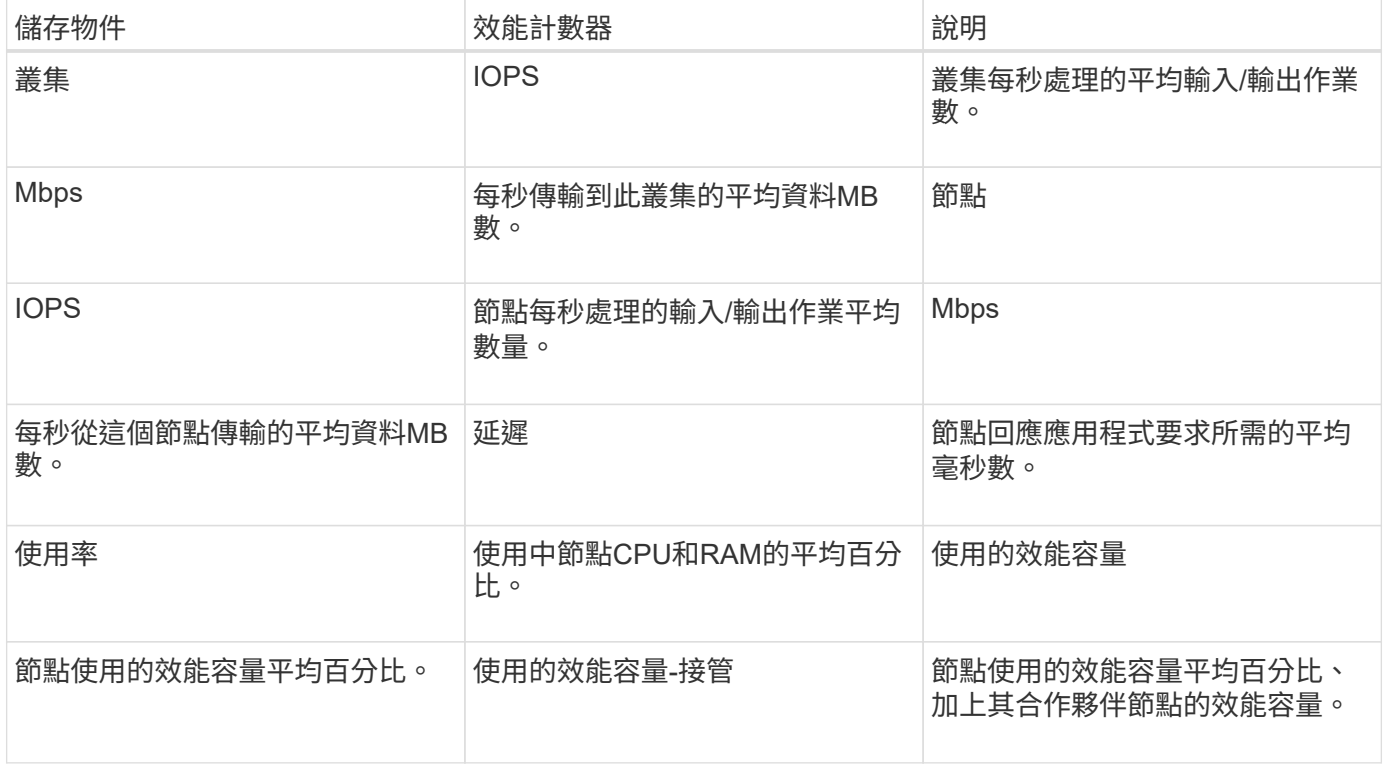

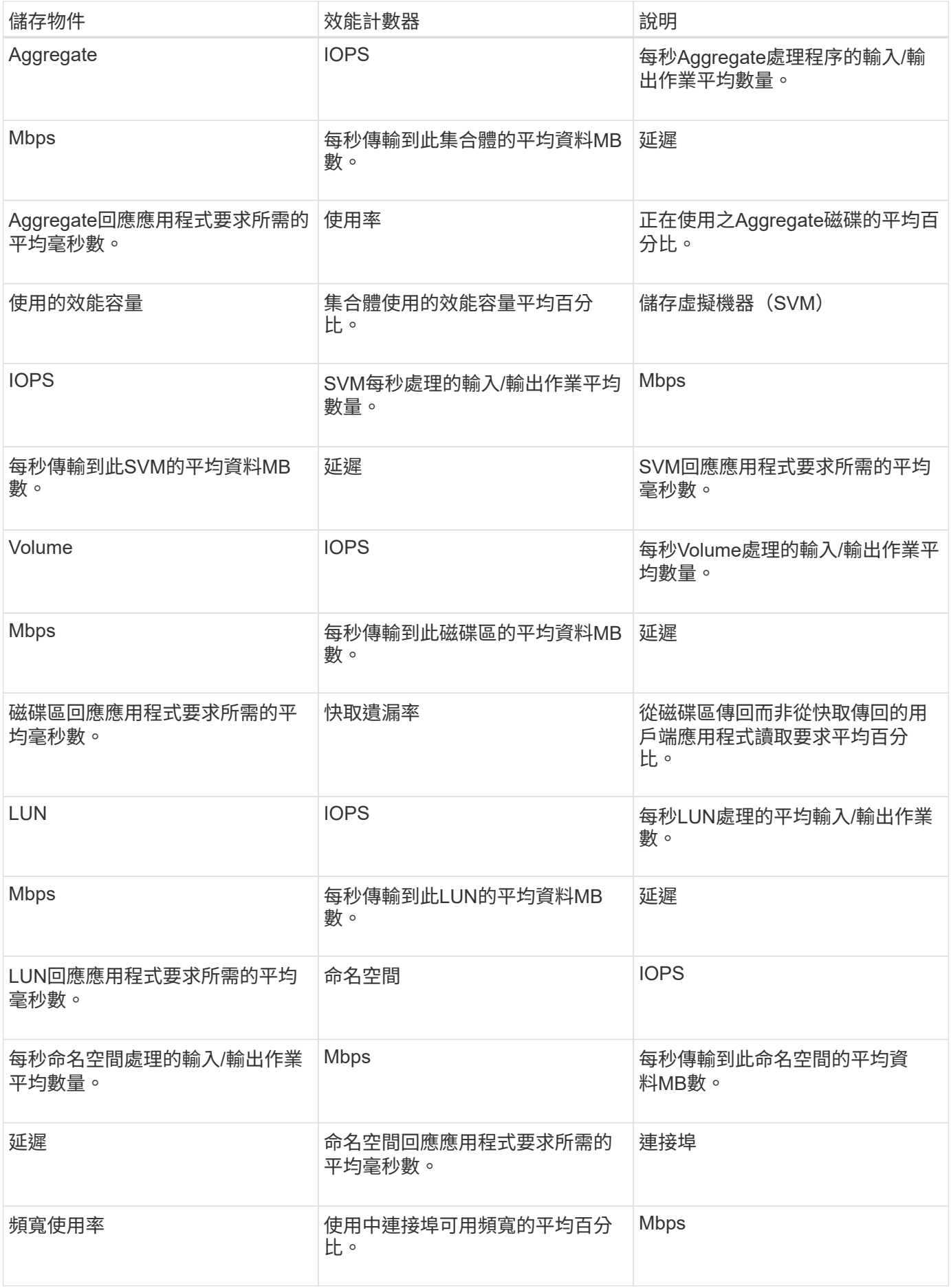

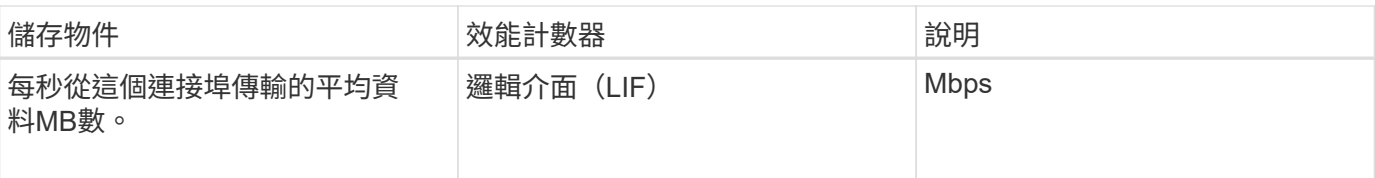

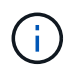

效能容量資料只有在叢集中的節點安裝ONTAP 有VMware 9.0或更新版本的軟體時才能使用。

哪些物件和計數器可用於組合臨界值原則

只有部分效能計數器可以搭配使用於組合原則中。當指定主要和次要效能計數器時、兩個 效能計數器在產生事件之前都必須超過其最大限制。

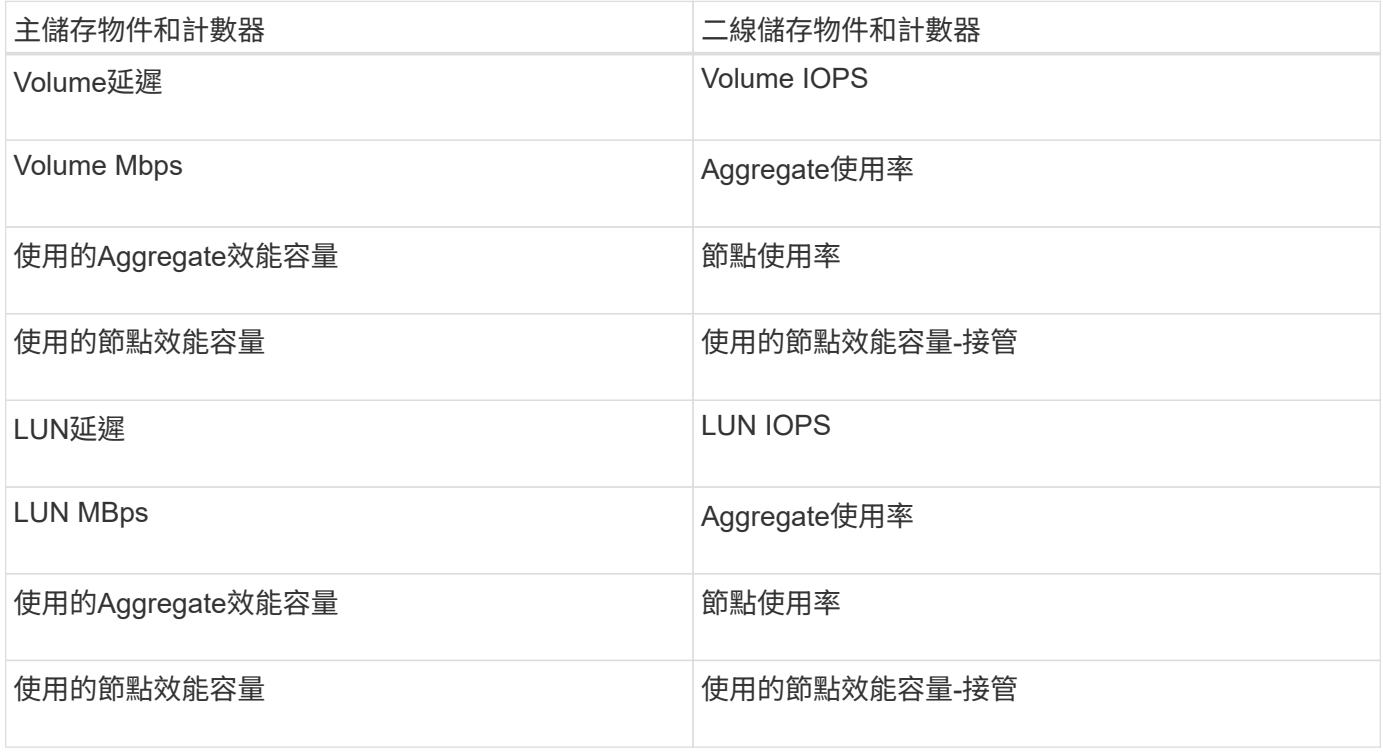

將Volume組合原則套用至FlexGroup 某個不FlexVol 適用於某個故障的現象Volume時、只 有「Volume IOPS」和「Volume MBps」屬性可被選取為次要計數器。如果臨界值原則包含其中 一個節點或Aggregate屬性、則該原則將不會套用至FlexGroup 該磁碟區、您將會收到說明此案例 的錯誤訊息。這是因為FlexGroup 可存在於多個節點或Aggregate上的不只一個而已。

## 建立使用者定義的效能臨界值原則

您可以為儲存物件建立效能臨界值原則、以便在效能計數器超過特定值時傳送通知。事件 通知指出叢集發生效能問題。

開始之前

 $\bigodot$ 

您必須OnCommand 扮演「管理員角色」。

#### 關於這項工作

您可以在「建立臨界值原則」頁面上輸入臨界值、以建立效能臨界值原則。您可以定義此頁面中的所有原則值來 建立新原則、也可以複製現有原則並變更複本中的值(稱為 cloning)。

有效的臨界值為數字0.001到10,000,000、百分比為0.001到100、效能使用率為0.001到200。

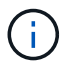

目前版本提供臨界值、可在計數器值超過臨界值設定時傳送事件。當計數器值低於臨界值設定 時、您無法設定傳送事件的臨界值。

#### 步驟

1. 在左側導覽窗格中、選取\*組態\*>\*效能臨界值\*。

此時會顯示「組態/效能臨界值」頁面。

2. 根據您要建置新原則、或是想要複製類似原則並修改複製版本、按一下適當的按鈕。

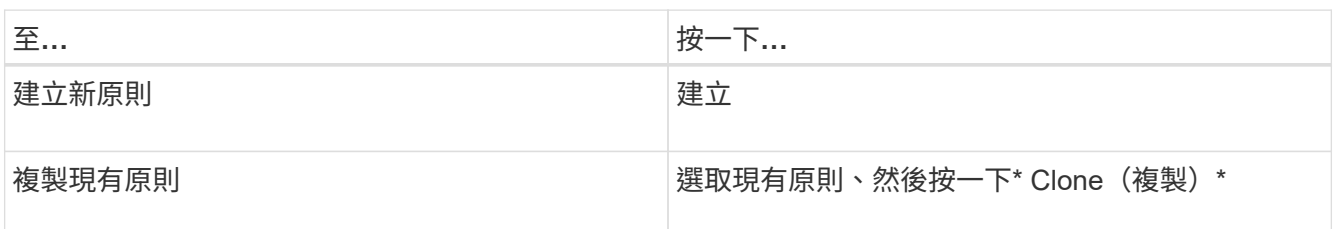

此時會顯示「建立臨界值原則」頁面或「複製臨界值原則」頁面。

3. 指定您要為特定儲存物件設定的效能計數器臨界值、以定義臨界值原則:

a. 選取儲存物件類型、並指定原則的名稱和說明。

b. 選取要追蹤的效能計數器、並指定定義「警告」和「重大」事件的限制值。

您必須定義至少一個「警告」或一個「嚴重」限制。您不需要定義這兩種限制類型。

c. 如有需要、請選取次要效能計數器、並指定「警告」和「重大」事件的限制值。

包括次要計數器時、兩個計數器都必須在違反臨界值之前超過限制值、而且必須報告事件。只能使用組 合原則來設定特定的物件和計數器。

d. 選取事件傳送必須違反限制值的持續時間。

複製現有原則時、您必須輸入原則的新名稱。

4. 按一下「儲存」以儲存原則。

您將返回「組態/效能臨界值」頁面。頁面頂端的成功訊息會確認已建立臨界值原則、並提供該物件類型 之「Inventory」頁面的連結、以便您立即將新原則套用至儲存物件。

### 完成後

如果您要在此時將新的臨界值原則套用至儲存物件、可以按一下\*移至object\_type now\*連結、前往「

指派效能臨界值原則給儲存物件

您可以將使用者定義的效能臨界值原則指派給儲存物件、以便Unified Manager在效能計數 器的值超過原則設定時回報事件。

開始之前

您必須OnCommand 扮演「管理員角色」。

您要套用至物件的效能臨界值原則或原則必須存在。

關於這項工作

一次只能將一個效能原則套用至物件或一組物件。

您最多可為每個儲存物件指派三個臨界值原則。將原則指派給多個物件時、如果任何物件已指派最大數量的原 則、Unified Manager會執行下列動作:

- 將原則套用至所有未達到最大值的選取物件
- 忽略已達到原則數目上限的物件
- 顯示未將原則指派給所有物件的訊息

此外、如果某些物件不支援臨界值原則中所追蹤的計數器、則不會將原則套用至該物件。例如、如果您建立「效 能容量已用」臨界值原則、然後嘗試將其指派給ONTAP 未安裝更新版本的軟體的節點、則不會將原則套用至該 節點。

#### 步驟

1. 從任何儲存物件的「效能詳細目錄」頁面中、選取您要指派臨界值原則的物件:

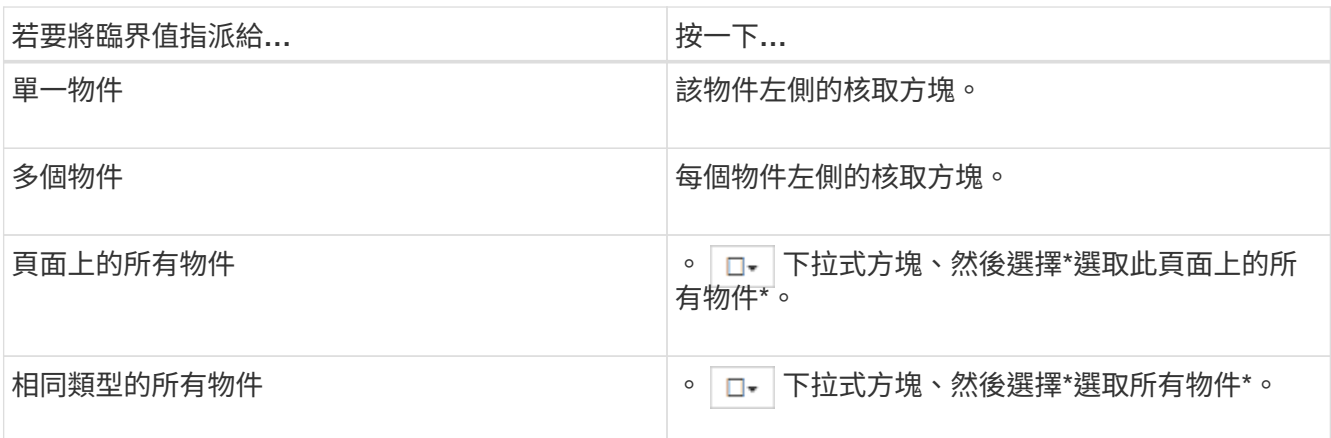

您可以使用排序和篩選功能來精簡目錄頁面上的物件清單、以便更輕鬆地將臨界值原則套用至許多物件。

2. 選取您的選項、然後按一下\*指派效能臨界值原則\*。

隨即顯示「指派臨界值原則」頁面、顯示該特定類型儲存物件的臨界值原則清單。

3. 按一下每個原則以顯示效能臨界值設定的詳細資料、以確認您已選取正確的臨界值原則。

4. 選取適當的臨界值原則之後、按一下\*指派原則\*。

頁面頂端的成功訊息會確認臨界值原則已指派給物件、並提供警示頁面的連結、以便您設定此物件和原則的 警示設定。

完成後

如果您想要透過電子郵件或SNMP設陷傳送警示、以通知您已產生特定效能事件、則必須在「組態/警示」頁面 中設定警示設定。

## 檢視效能臨界值原則

您可以從「組態/效能臨界值」頁面檢視所有目前定義的效能臨界值原則。

#### 關於這項工作

臨界值原則清單會依原則名稱的字母順序排序、其中包含所有類型儲存物件的原則。您可以按一下欄標題、依該 欄排序原則。如果您要尋找特定原則、請使用篩選器和搜尋機制來精簡清單清單中顯示的臨界值原則清單。

您可以將游標暫留在原則名稱和條件名稱上、以查看原則的組態詳細資料。此外、您也可以使用提供的按鈕來建 立、複製、編輯及刪除使用者定義的臨界值原則。

#### 步驟

1. 在左側導覽窗格中、選取\*組態\*>\*效能臨界值\*。

此時會顯示「組態/效能臨界值」頁面。

### 編輯使用者定義的效能臨界值原則

您可以編輯現有效能臨界值原則的臨界值設定。如果您發現在特定臨界值條件下收到太多 或太少警示、這項功能就很有用。

#### 開始之前

您必須OnCommand 扮演「管理員角色」。

#### 關於這項工作

您無法變更原則名稱或受現有臨界值原則監控的儲存物件類型。

#### 步驟

1. 在左側導覽窗格中、選取\*組態\*>\*效能臨界值\*。

此時會顯示「組態/效能臨界值」頁面。

2. 選取您要變更的臨界值原則、然後按一下\*編輯\*。

隨即顯示「編輯臨界值原則」頁面。

3. 變更臨界值原則、然後按一下「儲存」。

您將返回「組態/效能臨界值」頁面。

### 結果

儲存變更之後、使用原則的所有儲存物件都會立即更新變更。

完成後

視您對原則所做的變更類型而定、您可能會想要檢閱「組態/警示」頁面中使用原則之物件的警示設定。

## 移除儲存物件的效能臨界值原則

當您不再想讓Unified Manager監控效能計數器的值時、可以從儲存物件移除使用者定義的 效能臨界值原則。

開始之前

您必須OnCommand 扮演「管理員角色」。

關於這項工作

您一次只能從選取的物件移除一個原則。

您可以選取清單中的多個物件、從多個儲存物件移除臨界值原則。

步驟

1. 從任何儲存物件的「詳細目錄」頁面中、選取至少套用一個效能臨界值原則的一或多個物件。

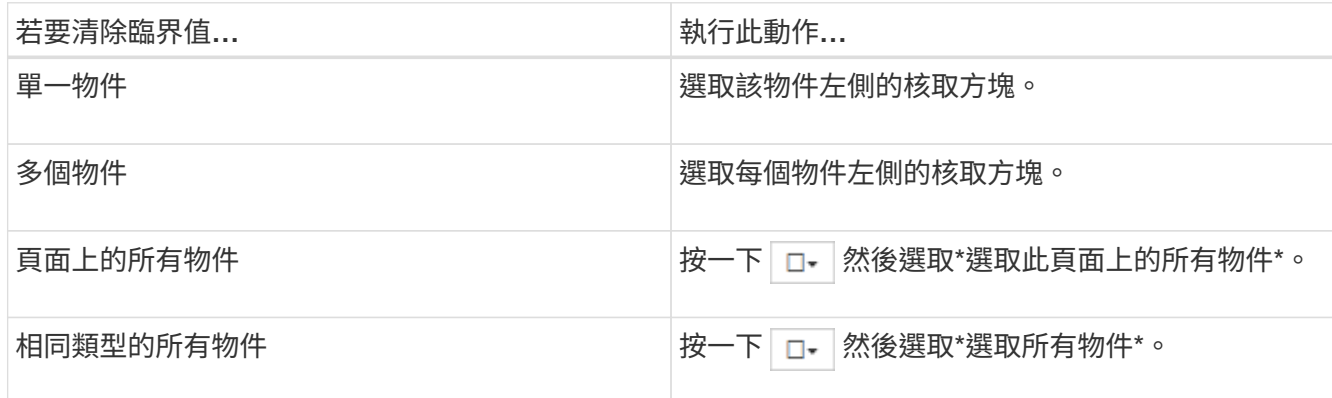

2. 按一下\*清除效能臨界值原則\*。

隨即顯示「清除臨界值原則」頁面、其中顯示目前指派給儲存物件的臨界值原則清單。

3. 選取您要從物件中移除的臨界值原則、然後按一下\*清除原則\*。

選取臨界值原則時、會顯示原則的詳細資料、以便您確認已選取適當的原則。

效能臨界值原則變更時會發生什麼事

如果您調整現有效能臨界值原則的計數器值或持續時間、則原則變更會套用至使用該原則 的所有儲存物件。新的設定會立即生效、Unified Manager會開始將效能計數器值與所有新 收集效能資料的新臨界值設定進行比較。

如果使用變更臨界值原則的物件存在任何作用中事件、則這些事件會標示為已過時、而且臨界值原則會開始將計 數器監控為新定義的臨界值原則。

在「計數器圖表詳細檢視」中檢視已套用臨界值的計數器時、臨界和警告臨界值線會反映目前的臨界值設定。即 使您在舊臨界值設定生效時檢視歷史資料、原始臨界值設定也不會顯示在此頁面上。

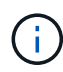

由於舊的臨界值設定不會出現在「計數器圖表詳細檢視」中、因此您可能會看到顯示在目前臨界 值線下方的歷史事件。

物件搬移時、效能臨界值原則會發生什麼變化

因為效能臨界值原則會指派給儲存物件、所以如果您移動物件、所有指派的臨界值原則都 會在移動完成後附加到物件上。例如、如果您將磁碟區或LUN移至不同的Aggregate、則 新Aggregate上的磁碟區或LUN的臨界值原則仍會處於作用中狀態。

如果臨界值原則(組合原則)存在次要計數器條件(例如、如果將其他條件指派給Aggregate或節點)、則次要 計數器條件會套用至新的Aggregate或節點、而該新的Aggregate或節點已移至該磁碟區或LUN。

如果使用變更臨界值原則的物件存在任何新的作用中事件、則這些事件會標示為已過時、而且臨界值原則會開始 將計數器監控為新定義的臨界值原則。

Volume Move作業會導致ONTAP 功能不全地傳送資訊變更事件。「效能總管」頁面的「事件」時間軸和「效能/ Volume詳細資料」頁面上會出現變更事件圖示、指出完成移動作業的時間。

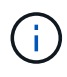

如果您將物件移至不同的叢集、則會從物件移除使用者定義的臨界值原則。必要時、您必須在移 動作業完成後、將臨界值原則指派給物件。不過、動態和系統定義的臨界值原則會在物件移至新 叢集後自動套用至物件。

#### **HA**接管和恢復期間的臨界值原則功能

在高可用度(HA)組態中執行接管或恢復作業時、從一個節點移至另一個節點的物件、會以手動移動作業的相 同方式保留其臨界值原則。由於Unified Manager每15分鐘檢查一次叢集組態變更、因此在下次輪詢叢集組態之 前、不會識別切換到新節點的影響。

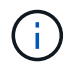

如果接管和恢復作業都發生在15分鐘的組態變更收集期間內、您可能看不到效能統計資料從一個 節點移至另一個節點。

集合體重新配置期間的臨界值原則功能

如果您使用將Aggregate從一個節點移至另一個節點 aggregate relocation start 命令會同時保留所有物 件的單一和組合臨界值原則、而且臨界值原則的節點部分會套用至新節點。

從一個叢集移至MetroCluster 另一個叢集的物件、若為使用者定義的臨界值原則設定、則不會保留這些物件。如 果需要、您可以在移至合作夥伴叢集的磁碟區和LUN上套用臨界值原則。物件移回原始叢集後、使用者定義的臨 界值原則會自動重新套用。

[切](#page-81-0)[換](#page-81-0)[和](#page-81-0)[切](#page-81-0)[換](#page-81-0)[期](#page-81-0)[間的](#page-81-0)[Volume](#page-81-0)[行](#page-81-0)[為](#page-81-0)

## <span id="page-34-0"></span>從效能儀表板監控叢集效能

「VMware系統管理員效能儀表板」OnCommand 會顯示此Unified Manager執行個體所監 控之所有叢集的高效能狀態。它可讓您評估託管叢集的整體效能、並快速記下、找出或指 派任何已識別的特定事件以供解決。

瞭解效能儀表板

Unified Manager效能儀表板提供環境中所有受監控叢集效能狀態的高層級總覽。具有效能 問題的叢集會依嚴重性在頁面頂端排序。儀表板上的資訊會在每個五分鐘的效能收集期間 自動更新。

下圖顯示Unified Manager效能儀表板監控兩個叢集的範例:

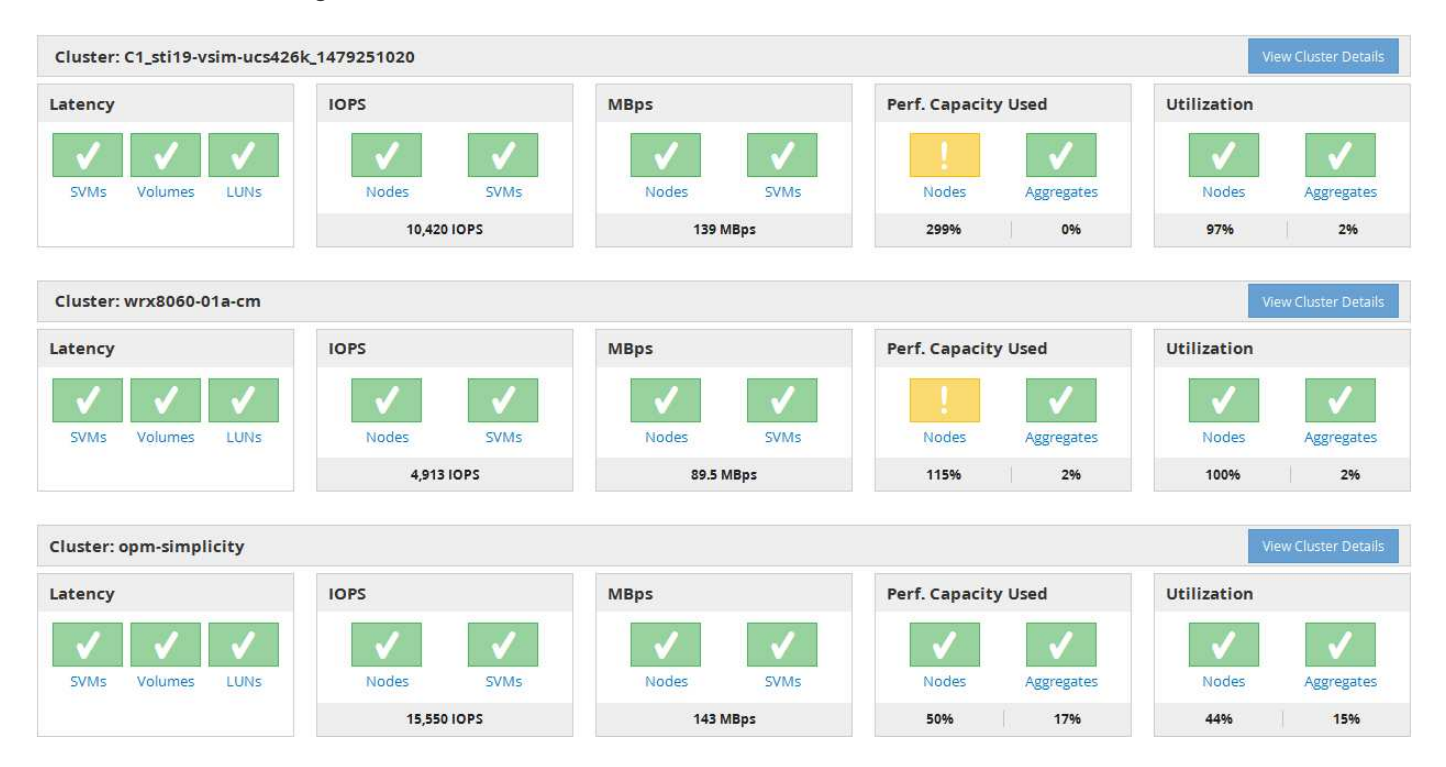

代表儲存物件的狀態圖示可以是下列狀態、從最高嚴重性排序為最低嚴重性:

- •重大( X ):已針對物件報告一或多個新的關鍵效能事件。
- •警告(▲):已針對物件報告一或多個新的警示效能事件。
- 正常( ): 未報告該物件的新效能事件。

÷.

此色彩會指出物件是否存在新事件。不再使用的事件(稱為過時事件)不會影響圖示的色彩。

叢集效能計數器

每個叢集會顯示下列效能類別:

• 延遲

顯示叢集回應用戶端應用程式要求的速度、以毫秒為單位、每次作業。

• IOPS

顯示叢集的作業速度、每秒輸入/輸出作業數。

• Mbps

顯示叢集的資料傳輸量、以每秒MB為單位。

• 使用的效能容量

顯示是否有任何節點或集合體過度使用其可用的效能容量。

• 使用率

顯示是否過度使用任何節點或集合體上的資源。

若要分析叢集和儲存物件的效能、您可以執行下列其中一項動作:

- 您可以按一下「檢視叢集詳細資料」來顯示「叢集登陸」頁面、您可以在其中檢視所選叢集和儲存物件的詳 細效能和事件資訊。
- 您可以按一下物件的紅色或黃色狀態圖示之一、以顯示該物件的「Inventory(資源清冊)」頁面、您可以在 其中檢視儲存物件的詳細資料。

例如、按一下磁碟區圖示會顯示「效能/磁碟區」目錄頁面、其中會列出所選叢集中的所有磁碟區清單、從最 差效能到最佳效能的順序進行排序。

## 效能儀表板叢集橫幅訊息與說明

Unified Manager可能會在效能儀表板上顯示叢集橫幅訊息、提醒您特定叢集的狀態問題。

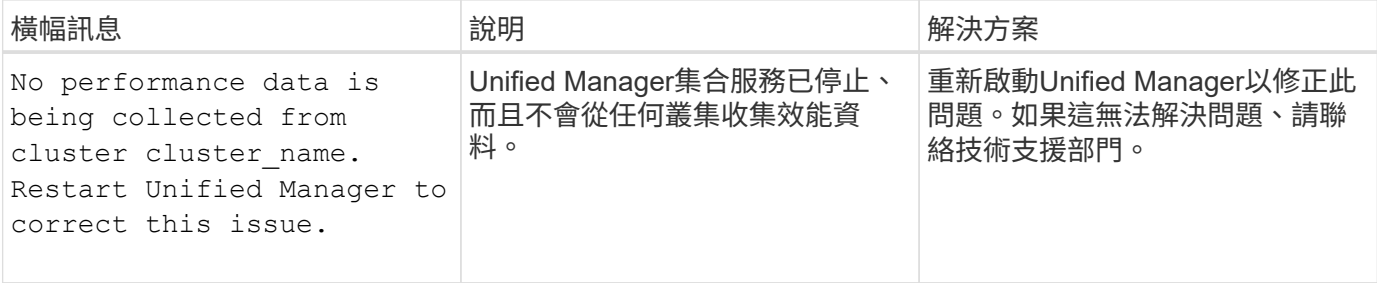
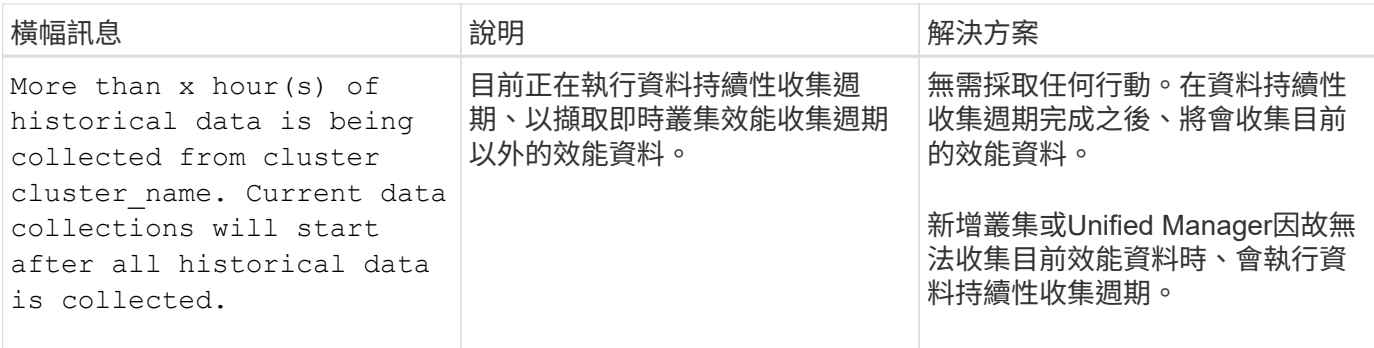

# 變更效能統計資料收集時間間隔

效能統計資料的預設收集時間間隔為5分鐘。如果發現大型叢集的集合未在預設時間內完 成、您可以將此時間間隔變更為10或15分鐘。此設定會影響此Unified Manager執行個體所 監控之所有叢集的統計資料集合。

開始之前

您必須擁有授權使用者ID和密碼、才能登入Unified Manager伺服器的維護主控台。

關於這項工作

橫幅訊息會指出效能統計資料收集未準時完成的問題 Unable to consistently collect from cluster <cluster name> 或 Data collection is taking too long on cluster <cluster name> 。

由於收集統計資料的問題、您只能在必要時變更收集時間間隔。請勿因任何其他原因而變更此設定。

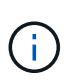

將此值從預設設定變更為5分鐘、可能會影響Unified Manager報告的效能事件數目和頻率。例 如、系統定義的效能臨界值會在原則超過30分鐘時觸發事件。使用5分鐘的集合時、必須針對六 個連續的集合超過原則。對於15分鐘的收集、只能在兩個收集期間內超過原則。

「叢集資料來源」頁面底部的訊息會指出目前的統計資料收集時間間隔。

### 步驟

1. 以SSH作為維護使用者登入Unified Manager主機。

此時會顯示Unified Manager維護主控台提示。

- 2. 輸入標有\*效能輪詢時間間隔組態\*的功能表選項編號、然後按Enter。
- 3. 如果出現提示、請再次輸入維護使用者密碼。
- 4. 輸入您要設定的新輪詢時間間隔的數字、然後按Enter。

### 完成後

如果您將Unified Manager收集時間間隔變更為10或15分鐘、且目前連線至外部資料供應商(例如Graphite)、 則必須變更資料供應商傳輸時間間隔、使其等於或大於Unified Manager收集時間間隔。

# 從效能叢集登陸頁面監控叢集效能

「效能叢集登陸」頁面會顯示所選叢集的高效能狀態、該叢集正由Unified Manager執行個 體監控。此頁面可讓您評估特定叢集的整體效能、並快速記下、找出或指派任何已識別的 叢集特定事件來解決。

## 瞭解效能叢集登陸頁面

「效能叢集登陸」頁面提供所選叢集的高層效能總覽、並強調叢集內前10大物件的效能狀 熊。效能問題會顯示在此頁面頂端的「All Event on this Cluster(此叢集上的所有事件)」 面板中。

「效能叢集登陸」頁面提供Unified Manager執行個體所管理之每個叢集的高層級總覽。本頁提供事件與效能的 相關資訊、可讓您監控叢集並進行疑難排解。下圖顯示叢集「OPM-MO行動 性」的「效能叢集登陸」頁面範例 :

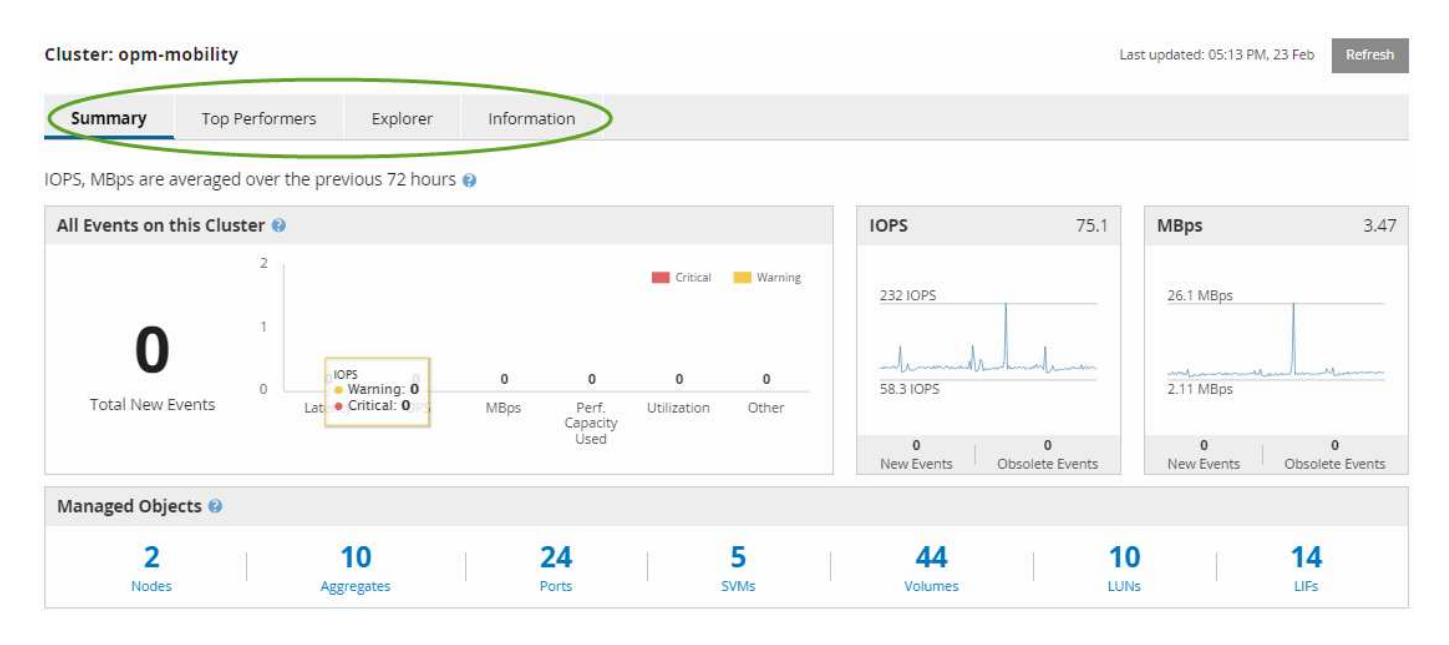

「叢集摘要」頁面上的事件數可能與「效能事件詳細目錄」頁面上的事件數不符。這是因為當違反組合臨界值原 則時、「叢集摘要」頁面會在「延遲」和「使用率列」中各顯示一個事件、而「效能事件詳細目錄」頁面則只會 在違反組合原則時顯示一個事件。

如果某個叢集已從Unified Manager管理中移除、則狀態\*移除\*會顯示在頁面頂端叢集名稱的右 側。

# 效能叢集登陸頁面

G

「效能叢集登陸」頁面會顯示所選叢集的高層效能狀態。此頁面可讓您存取所選叢集上儲 存物件之每個效能計數器的完整詳細資料。

您可以按一下「我的最愛」按鈕( )將此物件新增至您最愛的儲存物件清單。藍色按鈕( )表示此物件已 經是我的最愛。

「效能叢集登陸」頁面包含四個索引標籤、可將叢集詳細資料分成四個資訊領域:

- 摘要頁面
	- 叢集事件窗格
	- 「託管物件」窗格
- 績效最佳者頁面
- 檔案總管頁面
- 資訊頁面

### 效能叢集摘要頁面

「效能叢集摘要」頁面提供叢集的作用中事件、IOPS效能和Mbps效能摘要。此頁面也包 含叢集中儲存物件的總數。

叢集效能事件窗格

叢集效能事件窗格會顯示叢集的效能統計資料和所有作用中事件。這在監控叢集及所有叢 集相關的效能和事件時最有幫助。

### 此叢集窗格上的所有事件

此叢集上的所有事件窗格會顯示前72小時的所有作用中叢集效能事件。「活動事件總數」會顯示在最左側、此 數字代表此叢集中所有儲存物件的所有「新增」和「已確認」事件總數。您可以按一下「活動事件總數」連結、 瀏覽至「事件詳細目錄」頁面、該頁面會經過篩選以顯示這些事件。

叢集的「活動事件總數」長條圖會顯示作用中的關鍵和警告事件總數:

- 延遲(節點、集合體、SVM、磁碟區、LUN、 和命名空間)
- IOPS(叢集、節點、集合體、SVM、Volume、 LUN及命名空間)
- Mbps(叢集、節點、集合體、SVM、Volume、LUN、命名空間、連接埠和LIF)
- 使用的效能容量(節點和集合體的總容量)
- 使用率(節點、集合體和連接埠的總計)
- 其他(磁碟區的快取遺漏比率)

清單包含從使用者定義的臨界值原則、系統定義的臨界值原則和動態臨界值觸發的作用中效能事件。

圖形資料(垂直計數器列)會以紅色顯示(■)、黃色(■)以進行警告事件。將游標放在每個垂直計數器列 上、即可檢視實際的事件類型和數量。您可<mark>以按一下\*重新整理\*來更新計數器面板資料</mark>。

您可以按一下圖例中的\* Critical 和 Warning\*圖示、在「Total Active Event」(活動事件總數)效能圖表中顯示 或隱藏重要和警告事件。如果隱藏特定事件類型、圖例圖示會以灰色顯示。

### 計數器面板

計數器面板會顯示前72小時的叢集活動和效能事件、並包含下列計數器:

• \* IOPS計數器面板\*

IOPS表示叢集每秒輸入/輸出作業數的作業速度。此計數器面板提供叢集在前72小時內IOPS健全狀況的高層 級總覽。您可以將游標放在圖表趨勢線上、以檢視特定時間的IOPS值。

• \* Mbps計數器面板\*

Mbps表示已在叢集之間傳輸多少資料(以百萬位元組/秒為單位)。此計數器面板提供叢集在前72小時內 的Mbps健全狀況的高層級總覽。您可以將游標放在圖表趨勢線上、以檢視特定時間的Mbps值。

灰階長條圖右上角的數字是過去72小時期間的平均值。趨勢線圖表底部和頂端顯示的數字是過去72小時期間的 最小值和最大值。圖表下方的灰色列包含過去72小時期間的作用中(新的和已確認的)事件數和過時事件數。

計數器面板包含兩種類型的事件:

• 主動

表示效能事件目前為作用中(新增或已確認)。導致事件的問題本身並未修正、或尚未解決。儲存物件的效 能計數器仍高於效能臨界值。

• 過時

表示事件不再處於作用中狀態。導致事件的問題已自行修正或已解決。儲存物件的效能計數器不再超過效能 臨界值。

對於\*作用中事件\*、如果有一個事件、您可以將游標放在事件圖示上、然後按一下事件編號、以連結至適當的「 事件詳細資料」頁面。如果有多個事件、您可以按一下\*檢視所有事件\*來顯示「事件詳細目錄」頁面、此頁面會 經過篩選、以顯示所選物件計數器類型的所有事件。

「託管物件」窗格

「效能摘要」索引標籤中的「受管理的物件」窗格、提供叢集儲存物件類型和計數的最上 層概觀。此窗格可讓您追蹤每個叢集中物件的狀態。

託管物件數是上一次收集期間的時間點資料。每15分鐘探索一次新物件。

按一下任何物件類型的連結編號、即會顯示該物件類型的物件效能詳細目錄頁面。系統會篩選物件詳細目錄頁 面、僅顯示此叢集上的物件。

託管物件包括:

• 節點

叢集中的實體系統。

• 集合體

一組獨立磁碟(RAID)群組的多個備援陣列、可作為單一單元進行管理、以提供保護和資源配置。

• 連接埠

節點上的實體連線點、用於連線至網路上的其他裝置。

• \* SVMS\*

透過獨特網路位址提供網路存取的虛擬機器。SVM可能會從不同的命名空間提供資料、並可與叢集的其他部 分分開管理。

• 磁碟區

透過一或多個支援的存取傳輸協定、存放可存取使用者資料的邏輯實體。此數包括FlexVol 不包含FlexGroup 任何功能或「無限Volume」FlexGroup 。

• \* LUN\*

光纖通道(FC)邏輯單元或iSCSI邏輯單元的識別碼。邏輯單元通常對應於儲存磁碟區、並以裝置形式在電 腦作業系統中呈現。

• 生命

邏輯網路介面、代表節點的網路存取點。此計數包括所有LIF類型。

### 績效最佳者頁面

「表現最佳者」頁面會根據您所選的效能計數器、顯示效能最高或效能最低的儲存物件。 例如、在「SVM」類別中、您可以顯示IOPS最高、延遲最高或最低Mbps的SVM。此頁面 也會顯示是否有任何表現優異者有任何作用中的效能事件(新增或已確認)。

「表現最佳者」頁面最多可顯示每個物件的10個。請注意、Volume物件同時包含FlexVol 了「功能性」 和FlexGroup 「功能性」、不包括FlexGroup 「功能性」或「無限量」。

• 時間範圍

您可以選取時間範圍來檢視表現最佳者;選取的時間範圍會套用至所有儲存物件。可用時間範圍:

- 最後一小時
- 過去24小時
- 過去72小時(預設)
- 過去7天
- 公制

按一下「\* Metric 」功能表以選取不同的計數器。計數器選項對物件類型是唯一的。例如、 Volumes 物件的 可用計數器為 Latency 、 IOPS 和 MBps \*。變更計數器會根據所選的計數器、重新載入效能最佳的面板資 料。

可用的計數器:

- 延遲
- IOPS
- Mbps
- 使用的效能容量(用於節點和集合體)
- 使用率(用於節點和集合體)

• 排序

按一下\*排序\*功能表、為選取的物件和計數器選取遞增或遞減排序。選項包括\*最高至最低\*、最低至最高。 這些選項可讓您檢視效能最高或效能最低的物件。

• 計數器條

圖表中的計數器列會顯示每個物件的效能統計資料、以該項目的長條表示。長條圖以色彩編碼。如果計數器 未超過效能臨界值、則計數器列會以藍色顯示。如果發生臨界值外洩(新的或已確認的事件)、則該列會以 事件的色彩顯示:警告事件會以黃色顯示( )、關鍵事件會以紅色顯示( )。臨界值外洩會以嚴重性 事件指標圖示進一步指出、以顯示警告和重大事件。

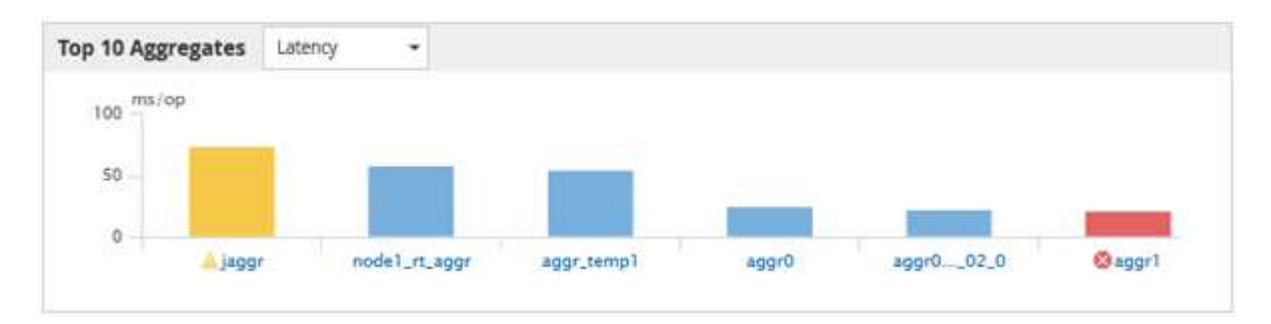

對於每個圖表、X軸會顯示所選物件類型的表現最佳者。Y軸顯示適用於所選計數器的單位。按一下每個垂直 長條圖元素下方的物件名稱連結、即可瀏覽至所選物件的「效能登陸」頁面。

• 嚴重性事件指標

活動關鍵( ) 或警告( )自尖績效者圖表中的活動。按一下\*嚴重性事件\*指標圖示以檢視:

◦ 單一事件

導覽至該事件的「事件詳細資料」頁面。

◦ 兩個或更多事件

導覽至「事件」目錄頁面、此頁面會經過篩選、以顯示所選物件的所有事件。

• 匯出按鈕

建立 .csv 包含顯示在計數器列中資料的檔案。您可以選擇為正在檢視的單一叢集或資料中心內的所有叢集 建立檔案。

# 使用「效能詳細目錄」頁面監控效能

物件庫存效能頁面會顯示物件類型類別中所有物件的效能資訊、效能事件及物件健全狀 況。這可讓您一覽叢集中每個物件的效能狀態、例如所有節點或所有磁碟區的效能狀態。

物件庫存效能頁面提供物件狀態的高層級總覽、可讓您評估所有物件的整體效能、並比較物件效能資料。您可以 透過搜尋、排序及篩選來精簡物件目錄頁面的內容。這在監控和管理物件效能時非常實用、因為它可讓您快速找 出有效能問題的物件、並開始疑難排解程序。

#### Performance / Nodes @

Refresh

Latency, IOPS, MBps, Utilization are based on hourly samples averaged over the previous 72 hour.

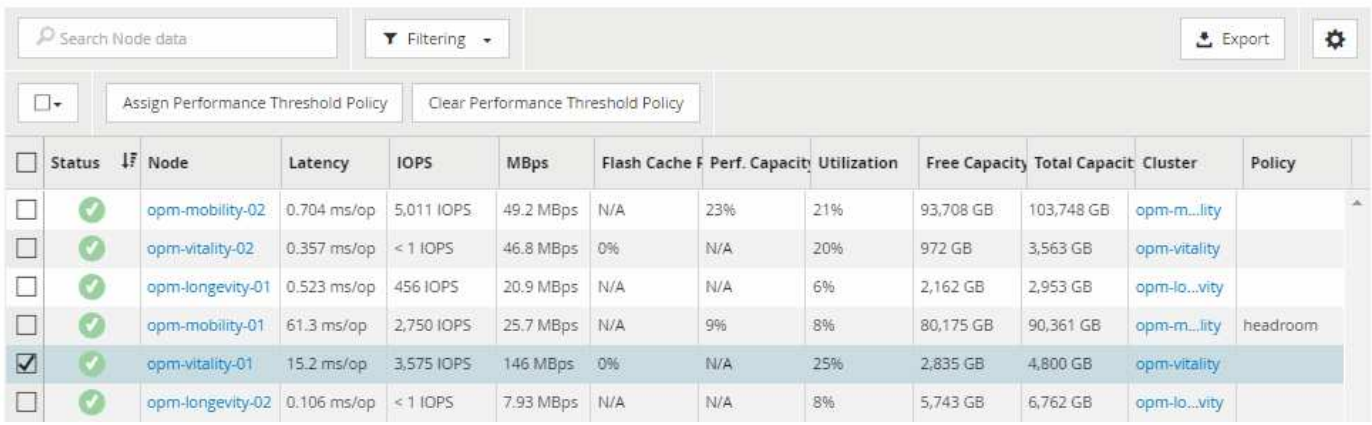

根據預設、效能詳細目錄頁面上的物件會根據物件效能關鍵程度來排序。會先列出具有新關鍵效能事件的物件、 然後列出具有警告事件的物件。這可立即提供必須解決的問題視覺化指示。所有效能資料均以72小時的平均值 為基礎。

按一下物件名稱欄中的物件名稱、即可輕鬆從物件庫存效能頁面導覽至物件詳細資料頁面。例如、在「效能/節 點」目錄頁面上、您可以按一下「節點」欄中的節點物件。物件詳細資料頁面提供所選物件的深入資訊和詳細資 料、包括並排比較作用中事件。

### 使用效能物件資源清冊頁面進行物件監控

「效能」物件詳細目錄頁面可讓您根據特定效能計數器的值或效能事件來監控物件效能。 這項功能非常實用、因為識別具有效能事件的物件可讓您調查叢集效能問題的原因。

「效能」物件詳細目錄頁面會顯示所有叢集中所有物件的相關計數器、相關物件及效能臨界值原則。這些頁面也 可讓您將效能臨界值原則套用至物件。您可以根據任何欄來排序頁面、也可以搜尋所有物件名稱或資料。

您可以將這些頁面中的資料匯出成以逗號分隔的值 (.csv)使用\*匯出\*按鈕建立檔案、然後使用匯出的資料建立 報告。

精簡效能詳細目錄頁面內容

效能物件的詳細目錄頁面包含可協助您精簡物件詳細目錄資料內容的工具、可讓您快速輕 鬆地找到特定資料。

效能物件詳細目錄頁面中包含的資訊可能很廣泛、通常會跨越多個頁面。這類全方位資料非常適合監控、追蹤及 改善效能、但是尋找特定資料需要工具、才能快速找到您要尋找的資料。因此、效能物件詳細目錄頁面包含搜 尋、排序及篩選功能。此外、搜尋與篩選功能也能一起運作、進一步縮小結果範圍。

在「物件庫存管理效能」頁面上搜尋

您可以在「物件庫存管理效能」頁面上搜尋字串。使用頁面右上角的\*搜尋\*欄位、根據物 件名稱或原則名稱快速尋找資料。這可讓您快速找出特定物件及其相關資料、或是快速找 出原則並檢視相關的原則物件資料。

1. 根據您的搜尋需求、執行下列其中一個選項:

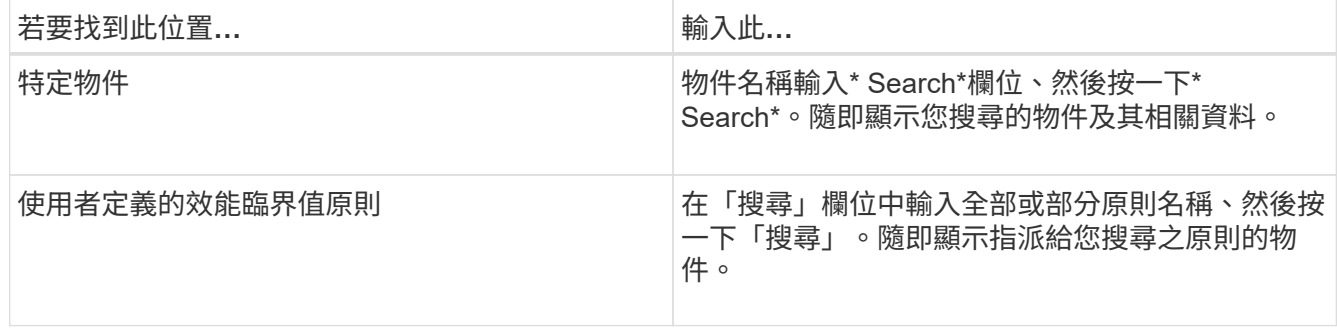

### 在「物件庫存效能」頁面上排序

您可以依照任何欄位的遞增或遞減順序、來排序「物件庫存效能」頁面上的所有資料。這 可讓您快速找到物件庫存資料、這在檢查效能或開始疑難排解程序時很有幫助。

關於這項工作

選取的排序欄會以反白顯示的欄標題名稱和箭頭圖示表示、該圖示會指出名稱右側的排序方向。向上箭頭表示遞 增順序、向下箭頭表示遞減順序。預設的排序順序是依\*狀態\*(事件嚴重度)遞減順序排列、最重要的效能事件 會先列出。

#### 步驟

1. 您可以按一下欄名稱、以遞增或遞減順序切換欄的排序順序。

「物件庫存效能」頁面內容會根據選取的欄、以遞增或遞減順序排序。

篩選「物件庫存管理效能」頁面中的資料

您可以篩選「物件庫存管理效能」頁面中的資料、以便根據特定條件快速找到資料。您可 以使用篩選功能來縮小「物件庫存管理效能」頁面的內容、只顯示您指定的結果。這是一 種非常有效率的方法、只顯示您感興趣的效能資料。

關於這項工作

您可以使用「篩選」面板、根據偏好自訂網格檢視。可用的篩選選項是根據在網格中檢視的關聯物件類型而定。 如果目前套用篩選、篩選控制項左側會顯示星號(\*)。

### 支援四種類型的篩選參數。

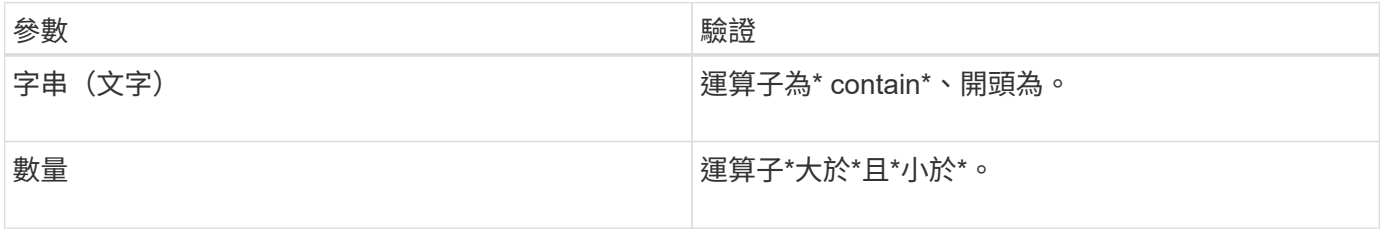

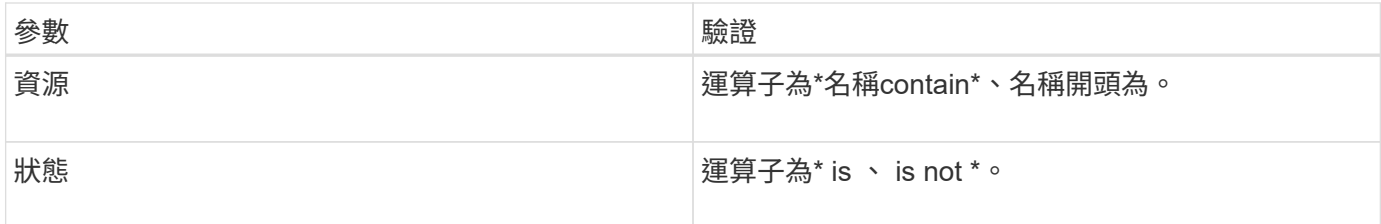

每個篩選器都需要全部三個欄位;可用的篩選器會反映目前頁面上可篩選的欄位。您可以套用的篩選數目上限為 四個。篩選的結果是以合併的篩選參數為基礎。篩選的結果會套用至篩選搜尋中的所有頁面、而不只是目前顯示 的頁面。

您可以使用「篩選」面板新增篩選條件。

- 1. 在頁面頂端、按一下\*篩選\*。畫面會顯示篩選面板。
- 2. 在「篩選」面板中、按一下左下拉式清單、然後選取物件名稱:例如、 Cluster 或效能計數器。
- 3. 按一下中心下拉式清單、然後選取布林運算子\*名稱contain\*或\*名稱開頭為\*(如果第一個選取項目是物件名 稱)。如果第一個選擇是效能計數器、請選取\*大於\*或\*小於\*。如果第一個選擇是\*狀態\*、請選取\*是\*或\*不 是\*。
- 4. 如果您的搜尋條件需要數值、右欄位中會顯示向上和向下箭頭按鈕。您可以按一下向上和向下箭頭按鈕、以 顯示所需的數值。
- 5. 如有需要、請在右側的文字欄位中輸入您的非數字搜尋條件。
- 6. 若要新增篩選條件、請按一下\*新增篩選條件\*。此時會顯示額外的篩選欄位。請使用上述步驟中所述的程序 來完成此篩選器。請注意、新增第四個篩選器後、\*新增篩選器\*按鈕將不再顯示。
- 7. 按一下「套用篩選條件」。篩選選項會套用至網格、而「篩選」按鈕會顯示星號(\*)。
- 8. 按一下要移除之篩選右側的垃圾桶圖示、即可使用「篩選」面板移除個別篩選。
- 9. 若要移除所有篩選條件、請按一下篩選面板底部的\*重設\*。

篩選範例

下圖顯示篩選面板包含三個篩選器。當您的篩選器數量少於最多四個時、就會顯示\*新增篩選器\*按鈕。

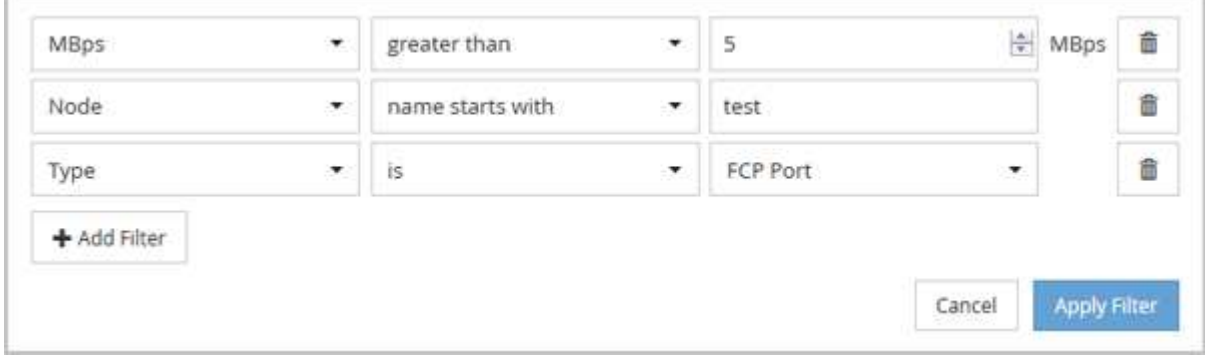

按一下「套用篩選條件」之後、「篩選」面板會關閉並套用您的篩選條件。

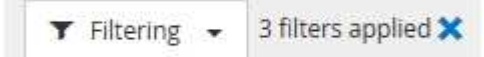

# 瞭解**Unified Manager**將資料分層至雲端的建議

「Performance / Volumes(效能/磁碟區)」目錄頁面會顯示與儲存在非作用中(冷)磁 碟區上的使用者資料大小相關的資訊。在某些情況下、Unified Manager會將非作用中的資 料分層至StorageGRID 啟用FabricPool的Aggregate的雲端層(雲端供應商或簡稱「支援 者」)、以找出某些可帶來效益的磁碟區。

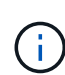

由於介紹的是功能不全的功能、所以如果您使用9.2版之前的版本的版本、Unified Manager建議 您將資料分層、就需要升級您的功能不全的軟體。FabricPool ONTAP ONTAP ONTAP此外 auto 分層原則是在ONTAP 《支援》9.4中推出、因此如果建議使用 auto 分層原則、您必須升 級ONTAP 至更新版本的物件。

「效能/磁碟區」目錄頁面上的下列三個欄位、提供您如何將非使用中資料移至雲端層、以改善儲存系統的磁碟 使用率、並節省效能層的空間。

### • 分層政策

分層原則可決定磁碟區上的資料是否仍保留在效能層、或是將部分資料從效能層移至雲端層。

此欄位中的值表示在磁碟區上設定的分層原則、即使該磁碟區目前不在FabricPool 一個不可用的集合體上。 分層原則只有在磁碟區位於FabricPool 某個不含集合體的情況下才會生效。

• 冷資料

Cold資料會顯示儲存在非作用中(Cold)磁碟區上的使用者資料大小。

僅ONTAP 當使用不含更新版本的軟體時、才會顯示此值、因為此值需要部署Volume的集合體具有 inactive data reporting 參數設為 enabled`以及已達到最低的冷卻天數臨界值(適用於使用的磁碟 區) `snapshot-only 或 auto 分層原則)。否則該值會列為「N/A」。

• 雲端推薦

在擷取磁碟區上資料活動的相關資訊足夠之後、Unified Manager可能會判斷不需要採取任何行動、或是將非 作用中資料分層至雲端層、以節省效能層的空間。

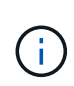

Cold Data欄位每15分鐘更新一次、但在磁碟區執行Cold資料分析時、Cloud Recommendation欄 位會每7天更新一次。因此、各欄位之間的冷資料量可能會有所不同。Cloud Recommendation( 雲端建議)欄位會顯示執行分析的日期。

啟用「非作用中資料報告」時、Cold Data欄位會顯示非作用中資料的確切數量。如果沒有非作用中的資料報告 功能、Unified Manager會使用效能統計資料來判斷磁碟區上的資料是否處於非作用中狀態。在這種情況下、非 作用中資料的數量不會顯示在Cold Data欄位中、但當您將游標移到\* Tier \*一詞上方以檢視雲端建議時、就會顯 示該資料。

您會看到的雲端建議包括:

- 學習。收集的資料不足、無法提出建議。
- 層級。分析發現磁碟區包含非作用中(Cold)資料、您應該設定磁碟區、將該資料移至雲端層。在某些情況 下、這可能需要先將磁碟區移至啟用FabricPool的Aggregate。在其他情況下、如果磁碟區已經在FabricPool 一個不全的集合體上、您只需變更分層原則即可。

• 無行動。磁碟區的非作用中資料量可能很少、磁碟區已設定FabricPool 為位在某個資訊區上的「自動」分層 原則、或磁碟區是資料保護磁碟區。此值也會在Volume離線或在MetroCluster 使用於功能齊全的功能時顯 示。

若要移動磁碟區、或變更磁碟區分層原則或Aggregate非作用中資料報告設定、請使用OnCommand 下列工具之 一:《系統管理程式》、ONTAP 《系統資訊管理系統指令》、或是這些工具的組合。

如果您以OnCommand 「管理員」或「儲存管理員」角色登入Unified Manager、則當您將游標移到「層級」一 詞上時、「\*組態Volume \*」連結可在雲端建議中使用。按一下此按鈕可在System Manager中開啟「Volumes( 磁碟區)」頁面、以進行建議的變更。

# 使用**Performance Explorer**頁面監控效能

Performance Explorer頁面會顯示叢集中每個物件效能的詳細資訊。此頁面提供所有叢集 物件效能的詳細檢視、可讓您選取及比較不同時間段內特定物件的效能資料。

您也可以評估所有物件的整體效能、並以並排格式比較物件效能資料。

如果某個物件不再由Unified Manager管理、狀態\*移除\*會顯示在「效能總管」頁面頂端物件名稱的右側。

瞭解根物件

根物件是進行其他物件比較的基準線。這可讓您檢視及比較其他物件與根物件之間的資 料、並提供效能資料分析、協助您疑難排解及改善物件效能。

根物件名稱會顯示在比較窗格的頂端。其他物件會顯示在根物件下方。雖然您可以新增至比較窗格的其他物件數 目沒有限制、但只允許一個根物件。根物件的資料會自動顯示在「計數器圖表」窗格的圖表中。

您無法變更根物件、它一律設定為您正在檢視的物件頁面。例如、如果您開啟Volume1的Volume Performance Explorer頁面、則Volume1是根物件、無法變更。如果您要比較不同的根物件、則必須按一下物件的連結、然後 開啟其登陸頁面。

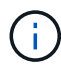

只有根物件才會顯示事件和臨界值。

套用篩選以減少網格中關聯物件的清單

篩選功能可讓您在網格中顯示較小、定義更完善的物件子集。例如、如果網格中有25個磁 碟區、篩選功能可讓您只檢視處理量低於90 Mbps或延遲大於1毫秒/作業的磁碟區

指定關聯物件的時間範圍

Performance Explorer頁面上的時間範圍選取器可讓您指定物件資料比較的時間範圍。指 定時間範圍會精簡Performance Explorer頁面的內容、以僅顯示您指定時間範圍內的物件 資料。

關於這項工作

精簡時間範圍可提供一種有效率的方法、讓您只顯示感興趣的效能資料。您可以選取預先定義的時間範圍、或指

定自訂的時間範圍。預設時間範圍為前72小時。

選取預先定義的時間範圍

選取預先定義的時間範圍、是在檢視叢集物件效能資料時、自訂和焦點資料輸出的快速且 有效率的方法。選取預先定義的時間範圍時、最多可提供13個月的資料。

#### 步驟

1. 在\*效能檔案總管\*頁面的右上角、按一下\*時間範圍\*。

2. 從\*時間範圍選擇\*面板的右側、選取預先定義的時間範圍。

3. 按一下「套用範圍」。

#### 指定自訂時間範圍

「效能總管」頁面可讓您指定效能資料的日期和時間範圍。指定自訂時間範圍比使用預先 定義的時間範圍來調整叢集物件資料更靈活。

關於這項工作

您可以選取一個小時到390天之間的時間範圍。13個月等於390天、因為每個月計為30天。指定日期與時間範圍 可提供更多詳細資料、並可讓您放大特定效能事件或一系列事件。指定時間範圍也有助於疑難排解潛在的效能問 題、因為指定日期和時間範圍會更詳細地顯示效能事件的相關資料。使用\*時間範圍\*控制項來選取預先定義的日 期和時間範圍、或指定您自己的自訂日期和時間範圍、最長可達390天。預先定義時間範圍的按鈕從\*最後一小 時\*到\*過去13個月\*不等。

選取\*最後13個月\*選項或指定超過30天的自訂日期範圍、會顯示對話方塊、提醒您、使用每小時平均值而非5分 鐘資料輪詢、記錄顯示超過30天的效能資料。因此、可能會造成時間軸視覺精細度的損失。如果您按一下對話 方塊中的\*不要再顯示\*選項、當您選取\*過去13個月\*選項或指定超過30天的自訂日期範圍時、就不會出現此訊 息。如果時間範圍包含的時間/日期超過今天的30天、則摘要資料也會套用在較短的時間範圍內。

選取時間範圍(自訂或預先定義)時、30天或更少的時間範圍是根據5分鐘的時間間隔資料樣本而定。時間範圍 大於30天是以一小時的時間間隔資料範例為基礎。

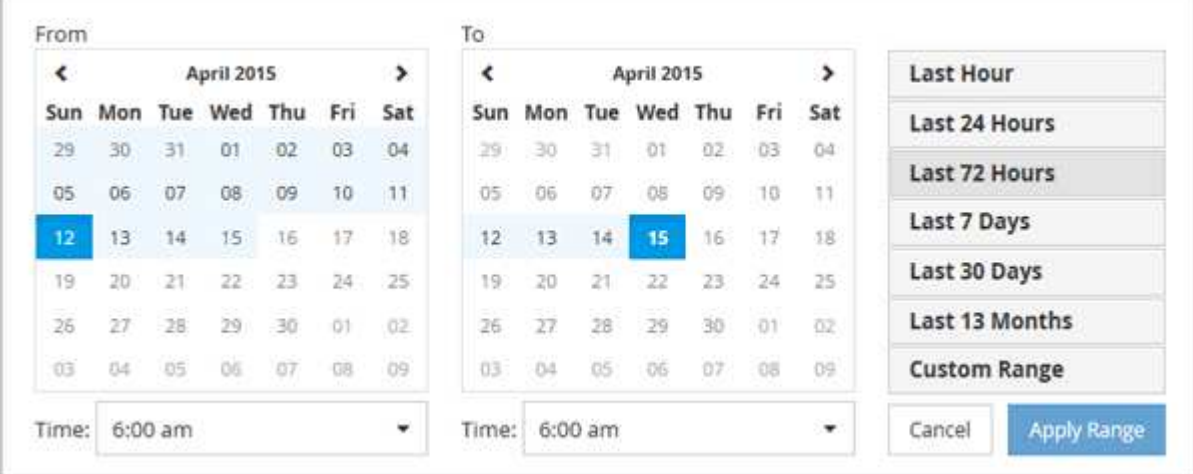

1. 按一下「時間範圍」下拉式方塊、即會顯示「時間範圍」面板。

- 2. 若要選取預先定義的時間範圍、請按一下「時間範圍」面板右側的\*最後…\*按鈕之一。選取預先定義的時間 範圍時、最多可提供13個月的資料。您選取的預先定義時間範圍按鈕會反白顯示、而對應的日期和時間會顯 示在行事曆和時間選取器中。
- 3. 若要選取自訂日期範圍、請按一下左側\*寄件者\*行事曆中的開始日期。按一下「」或「」、即可在行事曆中 向前或向後瀏覽。若要指定結束日期、請按一下右側\*目標\*行事曆中的日期。請注意、除非您指定不同的結 束日期、否則預設的結束日期為今天。時間範圍面板右側的\*自訂範圍\*按鈕會反白顯示、表示您已選取自訂 日期範圍。
- 4. 若要選取自訂時間範圍、請按一下\*來源\*行事曆下方的\*時間\*控制項、然後選取開始時間。若要指定結束時 間、請按一下右側\*目標\*行事曆下方的\*時間\*控制項、然後選取結束時間。時間範圍面板右側的\*自訂範圍\*按 鈕會反白顯示、表示您已選取自訂時間範圍。
- 5. 您也可以在選取預先定義的日期範圍時、指定開始和結束時間。選取先前所述的預先定義日期範圍、然後選 取先前所述的開始和結束時間。選定的日期會在行事曆中反白顯示、您指定的開始和結束時間會顯示在\*時 間\*控制項中、而\*自訂範圍\*按鈕則會反白顯示。
- 6. 選取日期與時間範圍後、按一下\*套用範圍\*。該時間範圍的效能統計資料會顯示在圖表和事件時間表中。

### 定義用於比較圖表的關聯物件清單

您可以在「計數器圖表」窗格中定義相關物件清單、以便進行資料與效能比較。例如、如 果您的儲存虛擬機器(SVM)發生效能問題、您可以比較SVM中的所有磁碟區、找出可能 造成問題的磁碟區。

### 關於這項工作

您可以將關聯物件網格中的任何物件新增至「比較」和「計數器圖表」窗格。這可讓您檢視及比較多個物件和根 物件的資料。您可以在關聯的物件網格中新增和移除物件、但是比較窗格中的根物件是不可移除的。

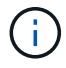

在比較窗格中新增許多物件、可能會對效能造成負面影響。若要維持效能、您應該選取數量有限 的圖表來進行資料比較。

### 步驟

1. 在物件網格中、找出您要新增的物件、然後按一下\*「Add\*(新增\*)」按鈕。

「新增」按鈕會變成灰色、物件會新增至比較窗格中的其他物件清單。物件的資料會新增至「計數器圖表」 窗格中的圖表。物件的眼部圖示顏色( ∩ )與圖表中物件資料趨勢線的色彩相符。

2. 隱藏或顯示所選物件的資料:

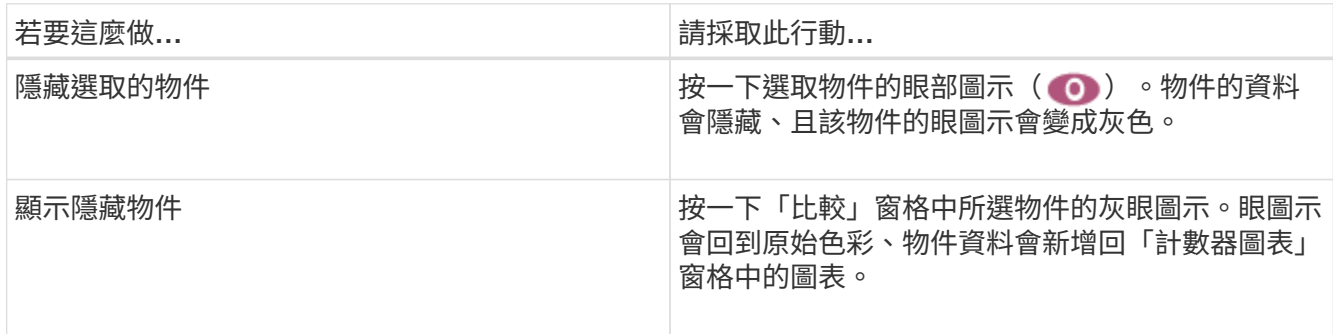

3. 從\*比較\*窗格中移除選取的物件:

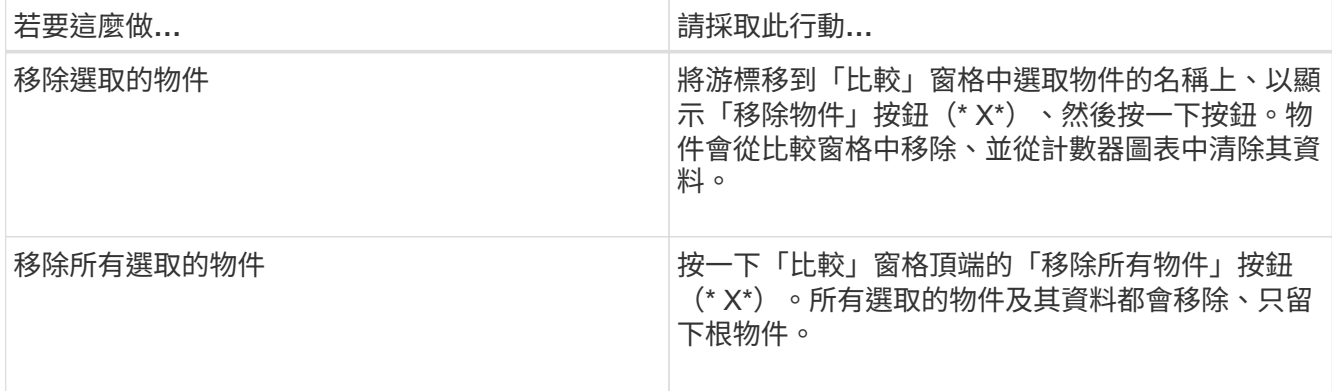

# 瞭解計數器圖表

「計數器圖表」窗格中的圖表可讓您檢視及比較根物件和從關聯物件網格新增之物件的效 能資料。這有助於您瞭解效能趨勢、並找出及解決效能問題。

預設顯示的計數器圖表為「事件」、「延遲」、「IOPS」和「Mbps」。您可以選擇顯示的選用圖表包括使用 率、使用的效能容量、可用的IOPS、IOPS/TB及快取遺失比率。此外、您也可以選擇檢視延遲、IOPS、Mbps 和效能使用容量圖表的總值或明細值。

Performance Explorer預設會顯示特定的計數器圖表、無論儲存物件是否支援全部計數器。不支援計數器時、計 數器圖表會顯示空白訊息 Not applicable for <object> 即會顯示。

這些圖表會顯示根物件和您在比較窗格中選取之所有物件的效能趨勢。每個圖表中的資料排列如下:

• \* X軸\*

顯示指定的時段。如果您尚未指定時間範圍、預設值為前72小時。

• \* Y軸\*

顯示所選物件或物件的專屬計數器單位。

趨勢線色彩符合比較窗格中顯示的物件名稱色彩。您可以將游標放在任何趨勢線上的某個點上、以檢視該點的時 間和值詳細資料。

如果您想要在圖表中調查特定時間段、可以使用下列其中一種方法:

- 使用「\*」按鈕展開「計數器圖表」窗格以跨越頁面寬度。
- 使用游標(當游標轉換成放大鏡時)、在圖表中選取時間範圍的一部分、以對焦並放大該區域。您可以按一 下「重設圖表縮放」、將圖表恢復為預設時間範圍。
- 使用「縮放檢視」按鈕可顯示包含擴充詳細資料和臨界值指標的大型單一計數器圖表。

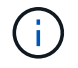

偶爾會顯示趨勢線的落差。落差表示Unified Manager無法從儲存系統收集效能資料、或Unified Manager可能已經關閉。

# 效能對照表類型

有標準效能圖表可顯示所選儲存物件的計數器值。每個明細計數器圖表都會顯示區分為讀 取、寫入及其他類別的總計值。此外、某些明細計數器圖表會在「縮放」檢視中顯示圖表 時、顯示其他詳細資料。

下表顯示可用的效能計數器圖表。

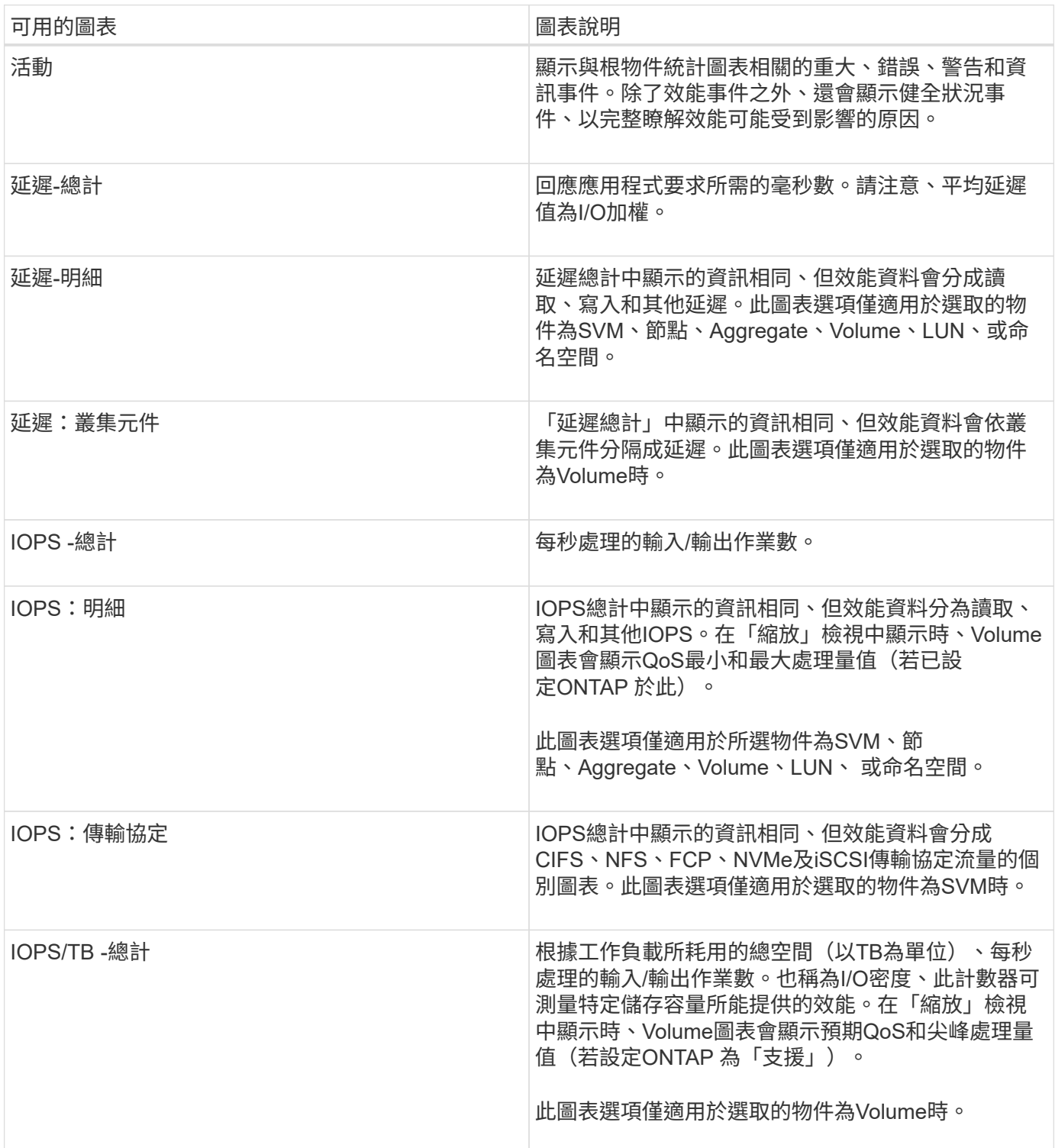

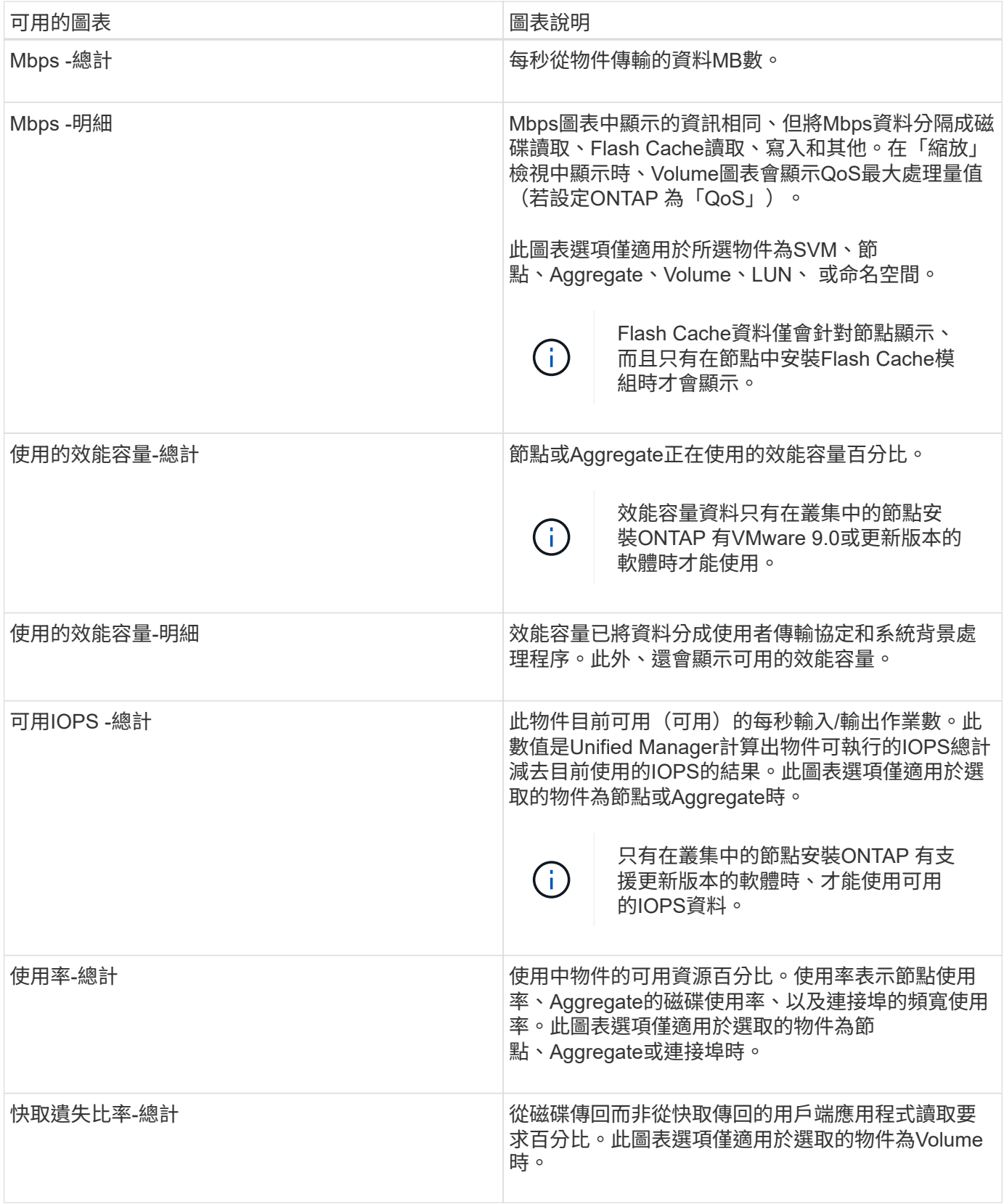

# 選取要顯示的效能圖表

「選擇圖表」下拉式清單可讓您選取要顯示在「計數器圖表」窗格中的效能計數器圖表類 型。如此可讓您根據效能需求、檢視特定的資料和計數器。

- 1. 在\* Counter圖表\*窗格中、按一下\*選擇圖表\*下拉式清單。
- 2. 新增或移除圖表:

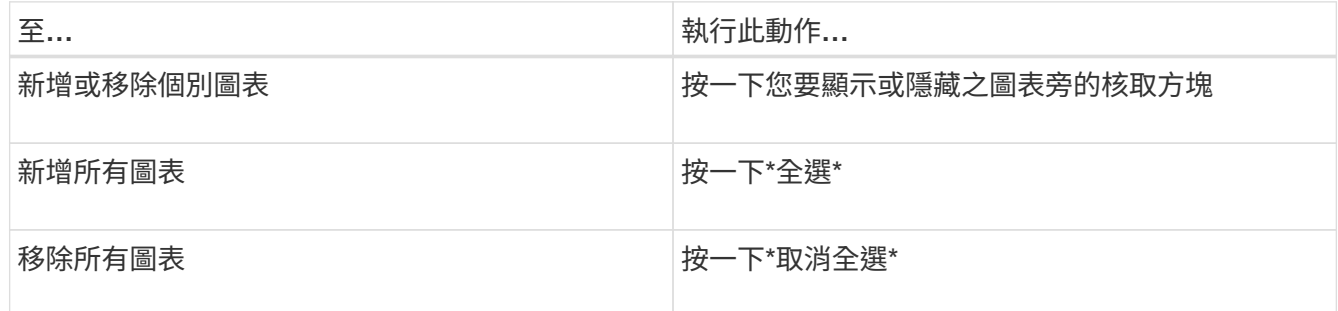

您的圖表選項會顯示在「計數器圖表」窗格中。請注意、當您新增圖表時、新圖表會插入「計數器圖表」窗 格、以符合「選擇圖表」下拉式清單中所列圖表的順序。選取其他圖表可能需要額外捲動。

### 展開「計數器圖表」窗格

您可以展開「計數器圖表」窗格、使圖表變大、更易讀取。

關於這項工作

定義比較物件和計數器時間範圍之後、您可以檢視較大的「計數器圖表」窗格。您可以使用Performance Explorer視窗中央的\*按鈕來展開窗格。

### 步驟

1. 展開或縮小\* Counter圖表\*窗格。

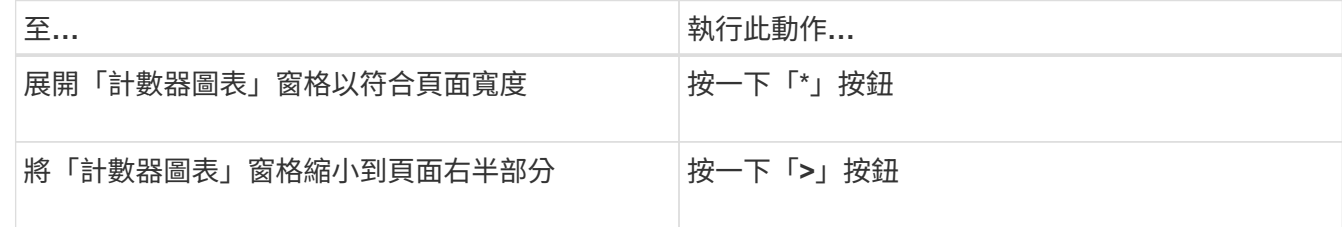

## 將**Counter**圖表的焦點變更為較短的時間

您可以使用滑鼠來縮短時間範圍、以便在「Counter圖表」窗格或「Counter圖表縮放檢 視」視窗中、專注於特定時間段。如此一來、您就能更精細、更宏觀地檢視效能資料、事 件和臨界值等時間表的任何部分。

### 開始之前

游標必須變更為放大鏡、表示此功能已啟用。

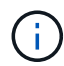

使用此功能時、會變更時間線以顯示與較精細顯示相對應的值、因此\*時間範圍\*選取器上的時間 和日期範圍不會與圖表的原始值變更。

步驟

1. 若要縮放特定時間段、請按一下使用放大鏡並拖曳滑鼠、以反白顯示您要查看的詳細區域。

您所選時段的計數器值會填滿計數器圖表。

2. 若要回到\*時間範圍\*選取器中設定的原始時間段、請按一下\*重設圖表縮放\*按鈕。

計數器圖表會以其原始狀態顯示。

在「事件時間表」中檢視事件詳細資料

您可以在Performance Explorer的「事件時間表」窗格中檢視所有事件及其相關詳細資 料。這是一種快速且有效率的方法、可檢視在指定時間範圍內根物件上發生的所有健全狀 況和效能事件、這在疑難排解效能問題時很有幫助。

關於這項工作

「事件時間軸」窗格會顯示在所選時間範圍內根物件上發生的重大、錯誤、警告和資訊事件。每個事件嚴重性都 有自己的時間表。時間軸上的事件點代表單一和多個事件。您可以將游標放在事件點上、以查看事件詳細資料。 若要增加多個事件的視覺精細度、您可以縮短時間範圍。如此可將多個事件分散至單一事件、讓您能夠分別檢視 和調查每個事件。

「事件時間表」上的每個效能事件點垂直排列、並在「事件時間表」下方顯示的計數器圖表趨勢線中出現對應的 尖峰。這可在事件與整體效能之間提供直接的視覺關聯。健全狀況事件也會顯示在時間表上、但這些類型的事件 不一定會與其中一個效能圖表中的尖峰排列。

步驟

1. 在\*事件時間軸\*窗格中、將游標放在時間軸上的事件點上、以檢視該事件點的事件摘要。

快顯對話方塊會顯示事件類型、事件發生日期與時間、狀態及事件持續時間的相關資訊。

2. 檢視單一事件或多個事件的完整事件詳細資料:

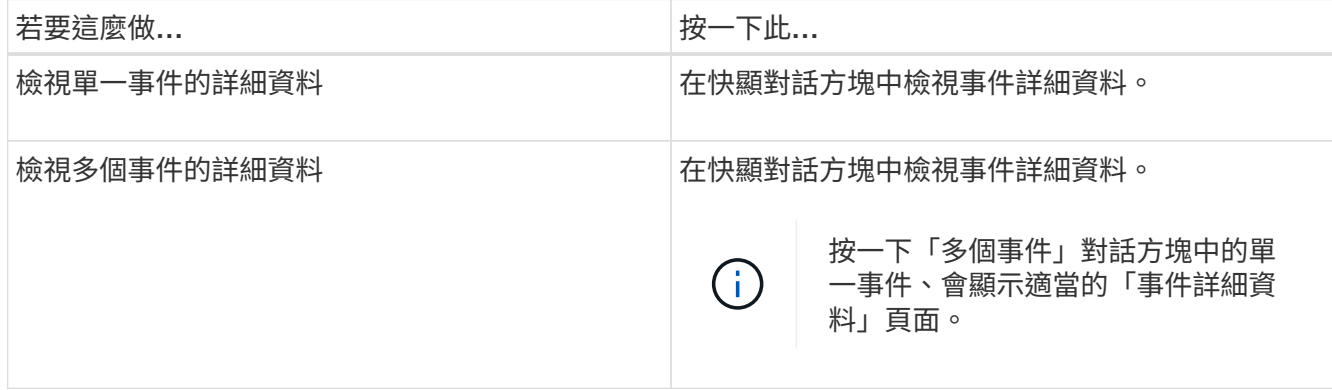

## 計數器圖表縮放檢視

「計數器圖表」提供「縮放檢視」、可讓您在指定的期間內放大效能詳細資料。如此一 來、您就能以更精細的方式查看效能詳細資料和事件、這在疑難排解效能問題時非常實 用。

在「縮放檢視」中顯示時、部分明細圖表會提供比圖表不在「縮放檢視」中時所顯示的資訊更多資訊。例 如、IOPS、IOPS/TB和Mbps明細圖表「縮放檢視」頁面會顯示已設定ONTAP 為不景的Volume和LUN的QoS原 則值。

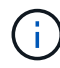

對於系統定義的效能臨界值原則、只有「節點資源過度使用」和「違反QoS處理量限制」原則可 從\*原則\*清單取得。其他系統定義的臨界值原則目前無法使用。

### 顯示**Counter**圖表縮放檢視

「計數器圖表縮放檢視」可針對所選的計數器圖表及其相關的時間表、提供更精細的詳細 資料。如此可放大計數器圖表資料、讓您更清楚地瞭解效能事件及其根本原因。

關於這項工作

您可以顯示任何計數器圖表的「計數器圖表縮放檢視」。

步驟

- 1. 按一下\*縮放檢視\*以開啟所選圖表的新瀏覽器視窗。
- 2. 如果您正在檢視明細圖表、然後按一下「縮放檢視」、則明細圖表會顯示在「縮放檢視」中。若要變更檢視 選項、您可以在「縮放檢視」中選取\*總計\*。

### 在縮放檢視中指定時間範圍

「計數器圖表縮放檢視」視窗中的\*時間範圍\*控制項可讓您指定所選圖表的日期和時間範 圍。這可讓您根據預設時間範圍或自訂時間範圍、快速找到特定資料。

關於這項工作

您可以選取一個小時到390天之間的時間範圍。13個月等於390天、因為每個月計為30天。指定日期與時間範圍 可提供更多詳細資料、並可讓您放大特定效能事件或一系列事件。指定時間範圍也有助於疑難排解潛在的效能問 題、因為指定日期和時間範圍會更詳細地顯示效能事件的相關資料。使用\*時間範圍\*控制項來選取預先定義的日 期和時間範圍、或指定您自己的自訂日期和時間範圍、最長可達390天。預先定義時間範圍的按鈕從\*最後一小 時\*到\*過去13個月\*不等。

選取\*最後13個月\*選項或指定超過30天的自訂日期範圍、會顯示對話方塊、提醒您、使用每小時平均值而非5分 鐘資料輪詢、記錄顯示超過30天的效能資料。因此、可能會造成時間軸視覺精細度的損失。如果您按一下對話 方塊中的\*不要再顯示\*選項、當您選取\*過去13個月\*選項或指定超過30天的自訂日期範圍時、就不會出現此訊 息。如果時間範圍包含的時間/日期超過今天的30天、則摘要資料也會套用在較短的時間範圍內。

選取時間範圍(自訂或預先定義)時、30天或更少的時間範圍是根據5分鐘的時間間隔資料樣本而定。時間範圍 大於30天是以一小時的時間間隔資料範例為基礎。

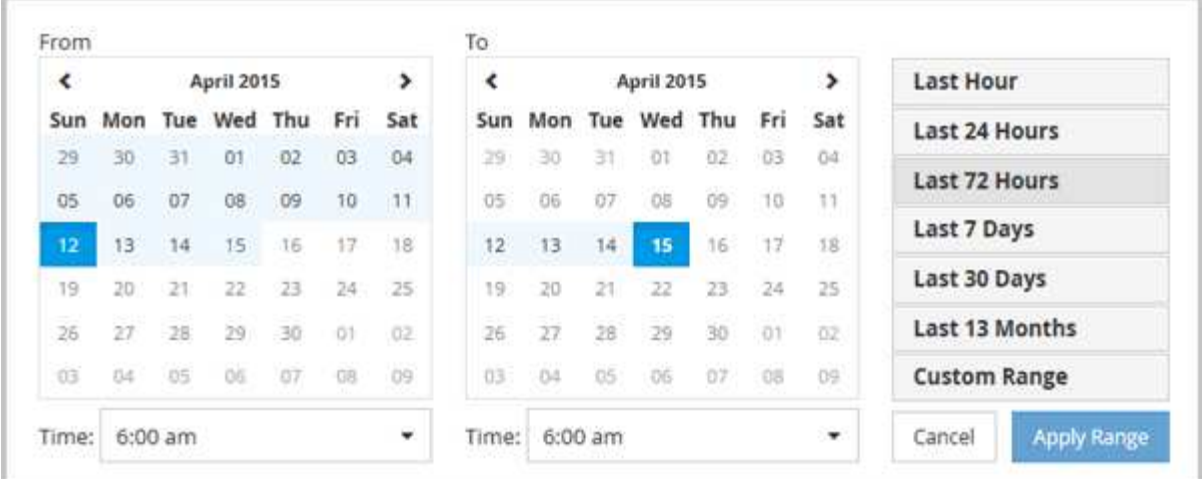

- 1. 按一下「時間範圍」下拉式方塊、即會顯示「時間範圍」面板。
- 2. 若要選取預先定義的時間範圍、請按一下「時間範圍」面板右側的\*最後…\*按鈕之一。選取預先定義的時間 範圍時、最多可提供13個月的資料。您選取的預先定義時間範圍按鈕會反白顯示、而對應的日期和時間會顯 示在行事曆和時間選取器中。
- 3. 若要選取自訂日期範圍、請按一下左側\*寄件者\*行事曆中的開始日期。按一下「」或「」、即可在行事曆中 向前或向後瀏覽。若要指定結束日期、請按一下右側\*目標\*行事曆中的日期。請注意、除非您指定不同的結 束日期、否則預設的結束日期為今天。時間範圍面板右側的\*自訂範圍\*按鈕會反白顯示、表示您已選取自訂 日期範圍。
- 4. 若要選取自訂時間範圍、請按一下\*來源\*行事曆下方的\*時間\*控制項、然後選取開始時間。若要指定結束時 間、請按一下右側\*目標\*行事曆下方的\*時間\*控制項、然後選取結束時間。時間範圍面板右側的\*自訂範圍\*按 鈕會反白顯示、表示您已選取自訂時間範圍。
- 5. 您也可以在選取預先定義的日期範圍時、指定開始和結束時間。選取先前所述的預先定義日期範圍、然後選 取先前所述的開始和結束時間。選定的日期會在行事曆中反白顯示、您指定的開始和結束時間會顯示在\*時 間\*控制項中、而\*自訂範圍\*按鈕則會反白顯示。
- 6. 選取日期與時間範圍後、按一下\*套用範圍\*。該時間範圍的效能統計資料會顯示在圖表和事件時間表中。

在**Counter**圖表縮放檢視中選取效能臨界值

在Counter圖表縮放檢視中套用臨界值、可提供效能臨界值事件發生的詳細檢視。如此一 來、您就能套用或移除臨界值、並立即檢視結果、這有助於決定疑難排解是否應為下一 步。

關於這項工作

在「Counter圖表縮放檢視」中選取臨界值、即可檢視效能臨界值事件的精確資料。您可以套用任何出現 在Counter圖表縮放檢視\* Policies \*區域下的臨界值。

在Counter圖表縮放檢視中、一次只能將一個原則套用至物件。

步驟

1. 選取或取消選取 ● 這與原則有關。

選取的臨界值會套用至「Counter圖表縮放檢視」。臨界臨界值會顯示為紅色線;警告臨界值會顯示為黃色 線。

檢視工作負載**QoS**的最小和最大設定

您可以在Performance Explorer圖表中檢視Volume或LUN上ONTAP定義的服務品質 (QoS )原則設定。處理量上限設定可限制競爭工作負載對系統資源的影響。處理量下限設定可 確保關鍵工作負載符合最低處理量目標、無論競爭工作負載的需求為何。

關於這項工作

QoS處理量「最小」和「最大」IOPS和Mbps設定只有在ONTAP 進行了還原設定時、才會顯示在計數器圖表 中。處理量下限設定僅適用於執行ONTAP 不含更新版本的系統、僅AFF 適用於某些作業系統、目前只能針 對IOPS進行設定。

自ONTAP 推出的Adaptive QoS原則以不含IOPS的功能為起點、以IOPS/TB來表示、而非以IOPS來表示。這些 原則會根據每個工作負載的磁碟區大小、自動調整QoS原則值、因此隨著磁碟區大小變更、IOPS與TB的比率也 會維持不變。您只能將調適性QoS原則群組套用至磁碟區。QoS術語「預期」和「尖峰」用於調適性QoS原則、 而非最小和最大。

當工作負載處理量在前一小時的每個效能收集期間超過定義的QoS最大原則設定時、Unified Manager會針 對QoS原則外洩事件產生警告事件。在每個收集期間、工作負載處理量可能只會在短時間內超過QoS臨界值、 但Unified Manager會在圖表上顯示收集期間的「平均」處理量。因此、您可能會看到QoS事件、但工作負載的 處理量可能未超過圖表中所示的原則臨界值。

步驟

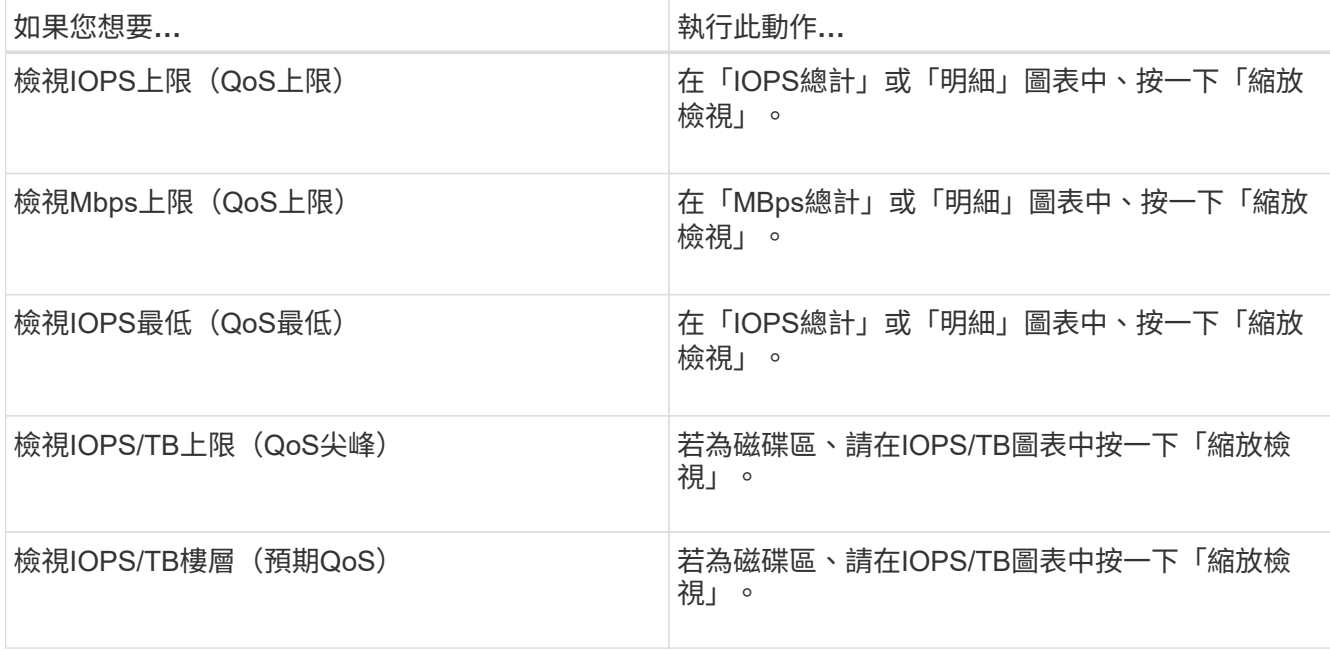

1. 在所選磁碟區或LUN的「效能檔案總管」頁面中、執行下列動作以檢視QoS上限和樓層設定:

虛線的橫線表示ONTAP 在功能表中設定的最大或最小處理量值。您也可以檢視QoS值的變更實作時間。

2. 若要檢視與QoS設定相比的特定IOPS和Mbps值、請將游標移至圖表區、以查看快顯視窗。

如果您注意到某些磁碟區或LUN的IOPS或Mbps非常高、並在強調系統資源、您可以使用System Manager 或ONTAP the S還原CLI來調整QoS設定、使這些工作負載不會影響其他工作負載的效能。

如需調整QoS設定的詳細資訊、請參閱《\_ ONTAP 效能監控電源指南\_》。

### ["](http://docs.netapp.com/ontap-9/topic/com.netapp.doc.pow-perf-mon/home.html)[《](http://docs.netapp.com/ontap-9/topic/com.netapp.doc.pow-perf-mon/home.html)[效能監控電](http://docs.netapp.com/ontap-9/topic/com.netapp.doc.pow-perf-mon/home.html)[源](http://docs.netapp.com/ontap-9/topic/com.netapp.doc.pow-perf-mon/home.html)[指](http://docs.netapp.com/ontap-9/topic/com.netapp.doc.pow-perf-mon/home.html)南[》](http://docs.netapp.com/ontap-9/topic/com.netapp.doc.pow-perf-mon/home.html)[\(](http://docs.netapp.com/ontap-9/topic/com.netapp.doc.pow-perf-mon/home.html)[英](http://docs.netapp.com/ontap-9/topic/com.netapp.doc.pow-perf-mon/home.html)[文](http://docs.netapp.com/ontap-9/topic/com.netapp.doc.pow-perf-mon/home.html)[\)](http://docs.netapp.com/ontap-9/topic/com.netapp.doc.pow-perf-mon/home.html)[ONTAP"](http://docs.netapp.com/ontap-9/topic/com.netapp.doc.pow-perf-mon/home.html)

# **Unified Manager**中顯示不同類型的**QoS**原則

您可以在Performance Explorer IOPS、IOPS/TB及Mbps圖表中、檢視已套用至Volume 或LUN的ONTAP定義的服務品質(QoS)原則設定。圖表中顯示的資訊會因套用至工作負 載的QoS原則類型而有所不同。

處理量「上限」設定可定義工作負載可耗用的最大處理量、進而限制對系統資源競爭工作負載的影響。處理 量「Floor」設定定義工作負載必須具備的最低處理量、因此無論競爭工作負載的需求為何、關鍵工作負載都能 達到最低處理量目標。

IOPS和Mbps的共享和非共享QoS原則使用「最小」和「最大」兩詞來定義樓層和上限。針對IOPS/TB的調適 性QoS原則(在ONTAP 《》9.3中推出)、使用「Exp意料 之中」和「尖峰」兩詞來定義樓層和上限。

雖然利用VMware可建立這兩種QoS原則、但根據它們在工作負載上的套用方式、QoS原則有三種顯示方式會顯 示在效能圖表中。ONTAP

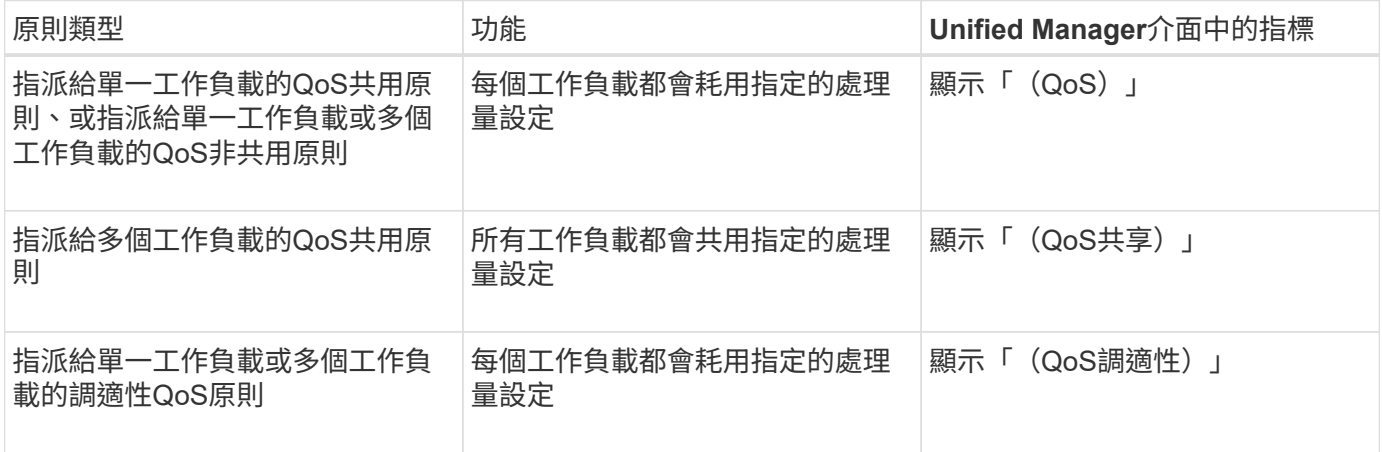

下圖顯示三個選項如何顯示在計數器圖表中的範例。

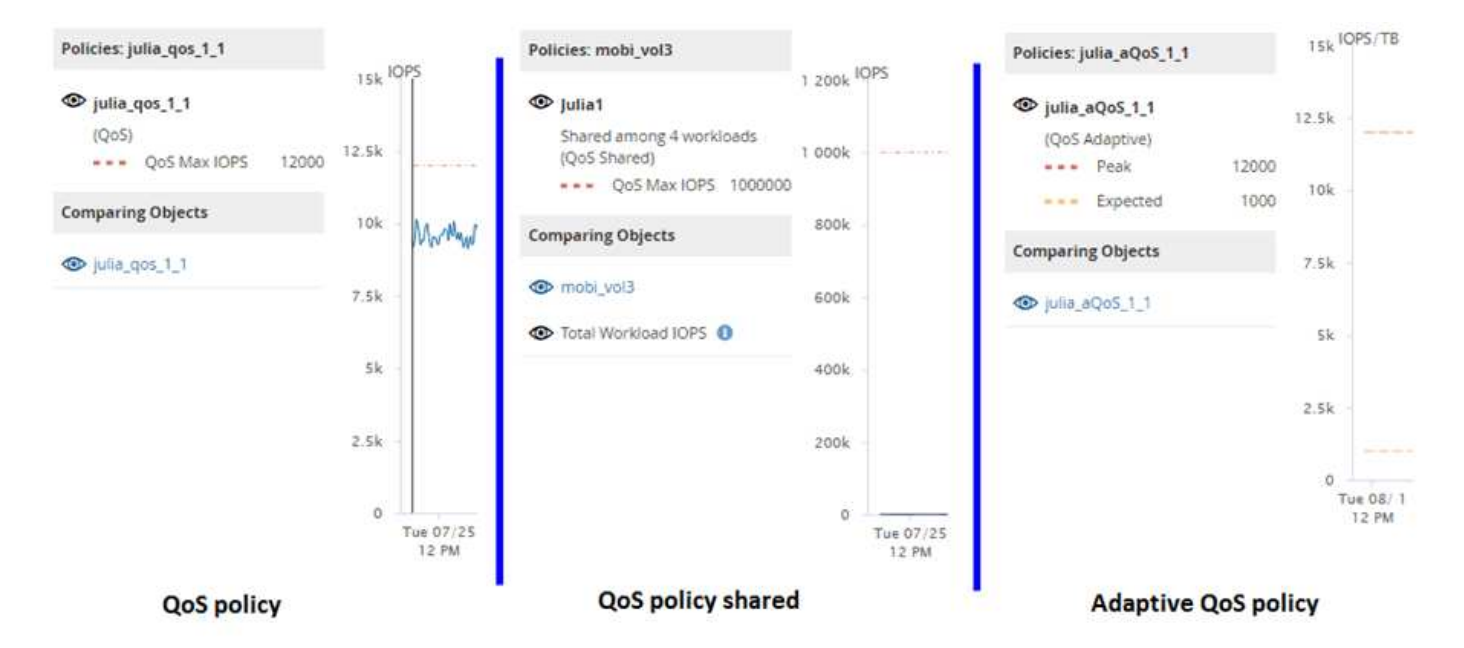

當工作負載的IOPS/TB圖表中出現以IOPS定義的一般QoS原則時、ONTAP 將IOPS值轉換為IOPS/TB值、 而Unified Manager會在IOPS/TB圖表中顯示該原則、並顯示「QoS、以IOPS定義」文字。

在工作負載的IOPS圖表中顯示以IOPS/TB定義的調適性QoS原則時ONTAP 、將IOPS/TB值轉換為IOPS值、 而Unified Manager會在IOPS圖表中顯示該原則、並顯示「QoS調適性」文字。根據IOPS /已用TB」或「QoS調 適性、以IOPS/allocated TB為單位定義」、具體取決於尖峰IOPS配置設定的設定方式。當分配設定設為「分配 空間」時、尖峰IOPS會根據磁碟區的大小來計算。當分配設定設為「已用空間」時、尖峰IOPS會根據儲存在磁 碟區中的資料量來計算、並考量儲存效率。

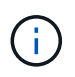

IOPS/TB圖表只會在磁碟區使用的邏輯容量大於或等於1 TB時顯示效能資料。當所選時間範圍內 使用的容量低於1 TB時、會在圖表中顯示落差。

### 依叢集元件檢視磁碟區延遲

您可以使用「效能/ Volume Explorer」頁面來檢視Volume的詳細延遲資訊。「延遲-總計」 計數器圖表顯示磁碟區的總延遲、而「延遲-明細」計數器圖表則有助於判斷磁碟區的讀取 和寫入延遲影響。

關於這項工作

此外、「延遲-叢集元件」圖表也會詳細比較每個叢集元件的延遲、以協助判斷每個元件對磁碟區總延遲的影 響。此時會顯示下列叢集元件:

- 網路
- QoS原則
- 網路處理
- 叢集互連
- 資料處理
- Aggregate作業
- 資源MetroCluster
- 雲端延遲
- 同步SnapMirror

### 步驟

1. 在所選磁碟區的「效能**/**磁碟區總管」頁面中、從「延遲」圖表中、從下拉式功能表中選取「叢集元件」。

隨即顯示「延遲-叢集元件」圖表。

2. 若要檢視較大版本的圖表、請選取\*縮放檢視\*。

隨即顯示叢集元件比較表。您可以取消選取或選取來限制比較 ●● 與每個叢集元件相關聯。

3. 若要檢視特定值、請將游標移至圖表區、以查看快顯視窗。

# 依傳輸協定檢視**SVM IOPS**流量

您可以使用「Performance(效能)/SVM Explorer(SVM檔案總管)」頁面來檢視SVM的 詳細IOPS資訊。IOPS(IOPS)-總計數器圖表顯示SVM上的IOPS總使用量、而IOPS (IOPS)-明細計數器圖表則有助於判斷讀取、寫入及其他IOPS對SVM的影響。

### 關於這項工作

此外、「IOPS -傳輸協定」圖表會詳細比較SVM上使用的每個傳輸協定的IOPS流量。提供下列通訊協定:

- CIFS
- NFS
- FCP
- iSCSI
- NVMe

### 步驟

1. 在所選SVM的「效能**/SVM**檔案總管」頁面中、從IOPS圖表中、從下拉式功能表中選取\*傳輸協定\*。

隨即顯示IOPS -傳輸協定圖表。

2. 若要檢視較大版本的圖表、請選取\*縮放檢視\*。

隨即顯示IOPS進階傳輸協定比較表。您可以取消選取或選取來限制比較 4D 與傳輸協定相關。

3. 若要檢視特定值、請將游標移至任一圖表的圖表區域、以查看快顯視窗。

檢視磁碟區和**LUN**延遲圖表、以驗證效能保證

您可以檢視已訂閱「效能保證」方案的磁碟區和LUN、以驗證延遲是否未超過您保證的層 級。

延遲效能保證是每個作業的毫秒值、不應超過此值。這是以每小時平均為基準、而非預設的五分鐘效能收集期 間。

步驟

- 1. 在「效能磁碟區」或「效能**LUN**」目錄頁面中、選取您感興趣的磁碟區或LUN。
- 2. 在所選磁碟區或LUN的「效能檔案總管」頁面中、從「檢視統計資料」選擇器中選擇「**\***每小時平均」。

「延遲」圖表中的橫條線會顯示較為順暢的一條線、因為五分鐘的集合會被每小時平均所取代。

3. 如果在效能保證之下的同一個集合體上有其他磁碟區、您可以新增這些磁碟區、以在同一個圖表中檢視其延 遲值。

### 物件登陸頁面的元件

「物件登陸」頁面提供所有重大、警告和資訊事件的詳細資料。它們提供所有叢集物件效 能的詳細檢視、可讓您在不同的時間週期中選取及比較個別物件。

「物件登陸」頁面可讓您檢查所有物件的整體效能、並以並排格式比較物件效能資料。在評估效能和疑難排解事 件時、這項功能非常實用。

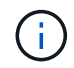

計數器摘要面板和計數器圖表中顯示的資料是以五分鐘的取樣時間間隔為基礎。頁面左側物件庫 存網格中顯示的資料是以一小時的取樣時間間隔為基礎。

下圖顯示物件登陸頁的範例、其中顯示檔案總管資訊:

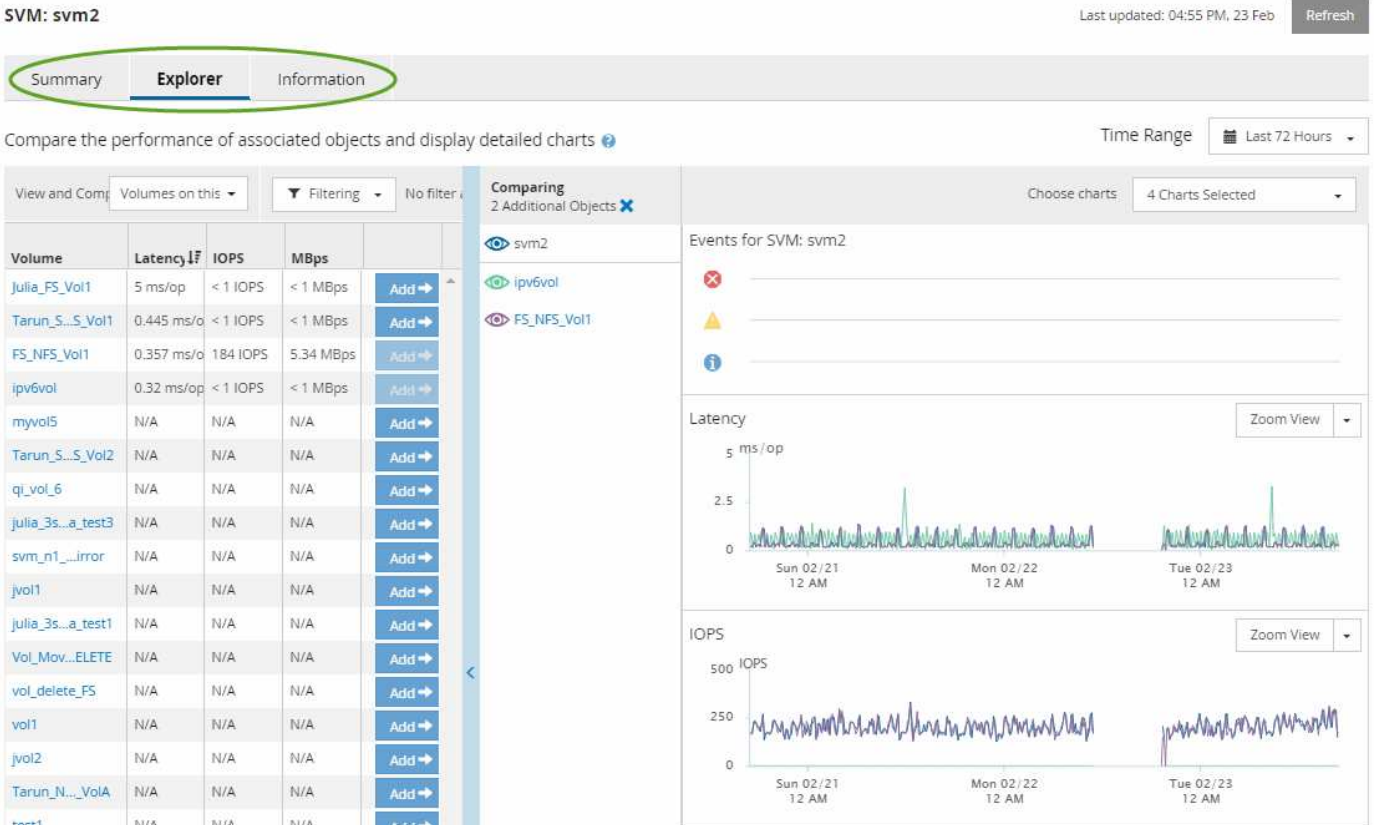

視所檢視的儲存物件而定、「物件登陸」頁面可能會有下列索引標籤、提供有關物件的效能資料:

• 摘要

顯示三或四個計數器圖表、其中包含前72小時期間每個物件的事件和效能、包括顯示該期間高值和低值的趨 勢線。

• 檔案總管

顯示與目前物件相關的儲存物件網格、可讓您將目前物件的效能值與相關物件的效能值進行比較。此索引標 籤包含最多11個計數器圖表和時間範圍選取器、可讓您執行各種比較。

• 資訊

顯示儲存物件的非效能組態屬性值、包括安裝的ONTAP 版本的VMware軟體、HA合作夥伴名稱、連接埠 和LIF的數量。

• 頂尖表現者

對於叢集:根據您選取的效能計數器、顯示效能最高或效能最低的儲存物件。

• 容錯移轉規劃

對於節點:顯示當節點的HA合作夥伴故障時、對節點效能影響的預估值。

• 詳細資料

適用於Volume:顯示所選Volume工作負載之所有I/O活動與作業的詳細效能統計資料。此索引標籤可用 於FlexVol 「資料集」、FlexGroup 「資料集」和「FlexGroups」的組成。

#### 摘要頁面

「摘要」頁面會顯示計數器圖表、其中包含前72小時期間每個物件的事件和效能詳細資 料。此資料不會自動重新整理、但會在最後一頁載入時保持最新狀態。「摘要」頁面中的 圖表回答了我需要進一步瞭解的問題

圖表與計數器統計資料

摘要圖表提供過去72小時的快速高階概觀、協助您找出可能需要進一步調查的問題。

摘要頁面計數器統計資料會以圖表顯示。

您可以將游標放在圖表中的趨勢線上、以檢視特定時間點的計數器值。摘要圖表也會顯示下列計數器在前72小 時期間的作用中關鍵與警告事件總數:

• \* 延遲 \*

所有I/O要求的平均回應時間;以毫秒為單位表示每次作業。

顯示所有物件類型。

• \* IOPS \*

平均作業速度:以每秒輸入/輸出作業表示。

顯示所有物件類型。

• \* Mbps\*

平均處理量:以百萬位元組/秒表示。

顯示所有物件類型。

• 使用的效能容量

節點或Aggregate正在使用的效能容量百分比。

僅針對節點和集合體顯示。此圖表僅在使用ONTAP 更新版本的軟體時顯示。

• 使用率

節點和集合體的物件使用率百分比、或連接埠的頻寬使用率。

僅針對節點、集合體和連接埠顯示。

將游標放在活動事件的事件的人事件的類型和數量。關鍵事件會以紅色顯示( )、警告事件會以黃 色顯示( )。

灰階長條圖右上角的數字是過去72小時期間的平均值。趨勢線圖表底部和頂端顯示的數字是過去72小時期間的 最小值和最大值。圖表下方的灰色列包含過去72小時期間的作用中(新的和已確認的)事件數和過時事件數。

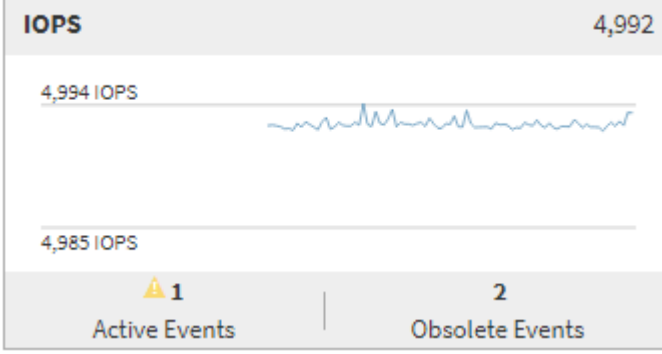

• 延遲計數器表

延遲計數器圖表提供前72小時期間物件延遲的高層級總覽。延遲是指所有I/O要求的平均回應時間;以毫秒 為單位、服務時間、等待時間、或是所考量之叢集儲存元件中的資料封包或區塊所經歷的兩者。

\*頂端(計數器值):\*標頭中的數字會顯示前72小時期間的平均值。

\*中間(效能圖表):\*圖表底部的數字顯示最低延遲、而圖表頂端的數字則顯示前72小時的最高延遲。將游 標放在圖表趨勢線上、以檢視特定時間的延遲值。

\*下(事件):\*游標暫留時、快顯視窗會顯示事件的詳細資料。按一下圖表下方的\*作用中事件\*連結、瀏覽 至「事件詳細目錄」頁面、即可檢視完整的事件詳細資料。

• \* IOPS計數器表\*

IOPS計數器圖表提供前72小時期間物件IOPS健全狀況的高層級總覽。IOPS代表儲存系統每秒輸入/輸出作 業數的速度。

\*頂端(計數器值):\*標頭中的數字會顯示前72小時期間的平均值。

\*中間(效能圖表):\*圖表底部的數字顯示最低IOPS、而圖表頂端的數字則顯示前72小時期間的最高 IOPS。將游標放在圖表趨勢線上、以檢視特定時間的IOPS值。

\*下(事件):\*游標暫留時、快顯視窗會顯示事件的詳細資料。按一下圖表下方的\*作用中事件\*連結、瀏覽 至「事件詳細目錄」頁面、即可檢視完整的事件詳細資料。

• \* Mbps計數器表\*

Mbps計數器圖表會顯示物件的Mbps效能、並以每秒百萬位元組為單位、指出物件的資料傳輸量。Mbps計數 器圖表提供物件在前72小時內的Mbps健全狀況之高階概觀。

\*頂端(計數器值):\*標頭中的數字會顯示前72小時期間的平均Mbps數。

\*中間(效能圖表):\*圖表底部的值會顯示最低的Mbps數、而圖表頂端的值會顯示前72小時期間的最 高Mbps數。將游標放在圖表趨勢線上、以檢視特定時間的Mbps值。

\*下(事件):\*游標暫留時、快顯視窗會顯示事件的詳細資料。按一下圖表下方的\*作用中事件\*連結、瀏覽 至「事件詳細目錄」頁面、即可檢視完整的事件詳細資料。

• 效能使用容量對照表

「使用的效能容量」計數器圖表會顯示物件使用的效能容量百分比。

\*頂端(計數器值):\*標頭中的數字會顯示前72小時期間的平均使用效能容量。

\*中間(效能圖表):\*圖表底部的值會顯示使用率最低的效能容量百分比、而圖表頂端的值會顯示前72小時 期間使用率最高的效能容量百分比。將游標放在圖表趨勢線上、以檢視特定時間內使用的效能容量值。

\*下(事件):\*游標暫留時、快顯視窗會顯示事件的詳細資料。按一下圖表下方的\*作用中事件\*連結、瀏覽 至「事件詳細目錄」頁面、即可檢視完整的事件詳細資料。

• 使用率計數器圖表

使用率計數器圖表會顯示物件使用率百分比。使用率計數器圖表提供前72小時期間物件或頻寬使用率百分比 的高層級總覽。

\*頂端(計數器值):\*標頭中的數字會顯示前72小時期間的平均使用率百分比。

\*中間(效能圖表):\*圖表底部的值會顯示最低使用率百分比、而圖表頂端的值會顯示前72小時期間的最高 使用率百分比。將游標放在圖表趨勢線上、以檢視特定時間的使用率值。

\*下(事件):\*游標暫留時、快顯視窗會顯示事件的詳細資料。按一下圖表下方的\*作用中事件\*連結、瀏覽 至「事件詳細目錄」頁面、即可檢視完整的事件詳細資料。

事件記錄表會列出該物件上最近發生的事件(若適用)。按一下事件名稱、即可在「事件詳細資料」頁面上顯示 事件的詳細資料。

**Performance Explorer**頁面的元件

「效能總管」頁面可讓您比較叢集中類似物件的效能、例如叢集中的所有磁碟區。在疑難 排解效能事件和微調物件效能時、這項功能非常實用。您也可以將物件與根物件進行比 較、根物件是進行其他物件比較的基準。

您可以按一下「我的最愛」按鈕( )將此物件新增至您最愛的儲存物件清單。藍色按鈕( )表示此物件已 經是我的最愛。

您可以按一下\*「切換至健全狀況檢視」按鈕、顯示此物件的「健全狀況」詳細資料頁面。在某些情況下、您可 以瞭解此物件的儲存組態設定相關重要資訊、這些資訊可能有助於疑難排解問題。

Performance Explorer頁面會顯示叢集物件及其效能資料的清單。此頁面會以表格格式顯示相同類型的所有叢集 物件(例如、Volume及其物件專屬效能統計資料)。此檢視可有效概述叢集物件效能。

如果表格的任何儲存格中出現「N/A」、表示該計數器的值無法使用、因為該物件目前沒有I/O。

Performance Explorer頁面包含下列元件:

• 時間範圍

(†

可讓您選取物件資料的時間範圍。

您可以選擇預先定義的範圍、或指定自己的自訂時間範圍。

• 檢視與比較

可讓您選取要在網格中顯示的關聯物件類型。

可用的選項取決於根物件類型及其可用資料。您可以按一下「檢視與比較」下拉式清單、以選取物件類型。 您選取的物件類型會顯示在清單中。

• 篩選

可讓您根據偏好、減少接收的資料量。

您可以建立套用至物件資料的篩選器、例如IOPS大於4。您最多可以同時新增四個篩選器。

• 比較

顯示已選取要與根物件進行比較的物件清單。

「比較」窗格中物件的資料會顯示在「計數器圖表」中。

• \*查看統計資料

對於Volume和LUN、可讓您選擇統計資料是在每個收集週期後顯示(預設值為5分鐘)、還是統計資料顯示

為每小時平均。此功能可讓您檢視支援NetApp「效能保證」方案的延遲圖表。

• 計數器圖表

顯示每個物件效能類別的圖表資料。

一般而言、預設只會顯示三或四個圖表。「選擇圖表」元件可讓您顯示其他圖表、或隱藏特定圖表。您也可 以選擇顯示或隱藏事件時間表。

• 活動時間表

顯示您在時間範圍元件中選取的時間線上發生的效能與健全狀況事件。

# 使用效能容量和可用**IOPS**資訊來管理效能

\_效能容量\_表示您可以從資源中獲得多少處理量、而不會超過該資源的實用效能。使用現 有的效能計數器檢視時、效能容量是指在延遲問題發生之前、從節點或集合體取得最大使 用率的點。

Unified Manager會從每個叢集中的節點和集合體收集效能容量統計資料。 效能使用容量 是目前使用的效能容 量百分比、而 效能可用容量 是仍可用的效能容量百分比。

雖然可用效能容量提供仍可用的資源百分比、但可用IOPS可告訴您在達到最大效能容量之前、可新增至資源 的IOPS數目。使用此度量、您可以確定可以將預先決定IOPS數量的工作負載新增至資源。

監控效能容量資訊有下列優點:

- 協助工作流程資源配置與平衡。
- 協助您避免節點過載或將資源推到最佳位置、進而減少疑難排解的需求。
- 協助您更精準地判斷可能需要額外儲存設備的位置。

使用的效能容量是多少

「使用的效能容量」計數器可協助您識別節點或Aggregate的效能是否達到工作負載增加時 效能可能會降低的程度。也可以顯示節點或Aggregate目前在特定時間段內是否過度使用。 所使用的效能容量與使用率類似、但前者可讓您更深入瞭解實體資源中特定工作負載的可 用效能功能。

效能容量資料只有在叢集中的節點安裝ONTAP 有VMware 9.0或更新版本的軟體時才能使用。

最佳化的效能容量是指節點或Aggregate擁有最佳使用率和延遲(回應時間)、且正在有效使用的時間點。下圖 顯示集合體的延遲與使用率曲線樣本。

 $(i)$ 

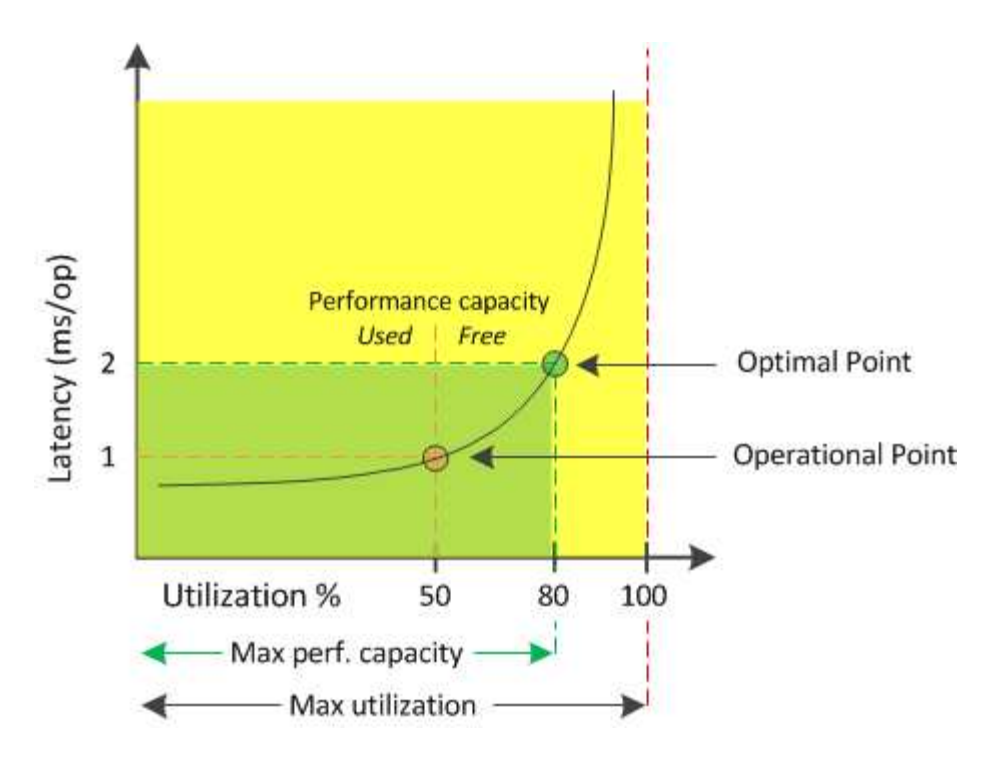

在此範例中、 operoperate point 可識別出集合體目前以50%的使用率運作、延遲為1.0毫秒/作業時間根據 從Aggregate擷取的統計資料、Unified Manager會判斷此Aggregate是否有額外的效能容量可用。在此範例中、 當Aggregate使用率達到80%、延遲為2.0毫秒/作業時、即會識別為最佳點因此、您可以將更多磁碟區和LUN新 增至此集合體、以便更有效率地使用您的系統。

由於效能容量增加了延遲的影響、因此所使用的效能容量計數器預期會比「利用率」計數器大。例如、如果使用 的節點或Aggregate為70%、效能容量值可能會在80%到100%的範圍內、視延遲值而定。

不過、在某些情況下、「儀表板/效能」頁面上的使用率計數器可能較高。這是正常現象、因為儀表板會在每個 收集期間重新整理目前的計數器值、而不會像Unified Manager使用者介面中的其他頁面一樣、在一段時間內顯 示平均值。效能使用容量計數器最適合用來表示一段時間內平均的效能指標、而使用率計數器則最適合用來判斷 資源的即時使用量。

效能容量所使用的價值代表什麼意義

效能使用容量值可協助您識別目前過度使用或未充分利用的節點和集合體。這可讓您重新 分配工作負載、以提高儲存資源的效率。

下圖顯示資源的延遲與使用率曲線、並以彩色點識別目前作業點所在的三個區域。

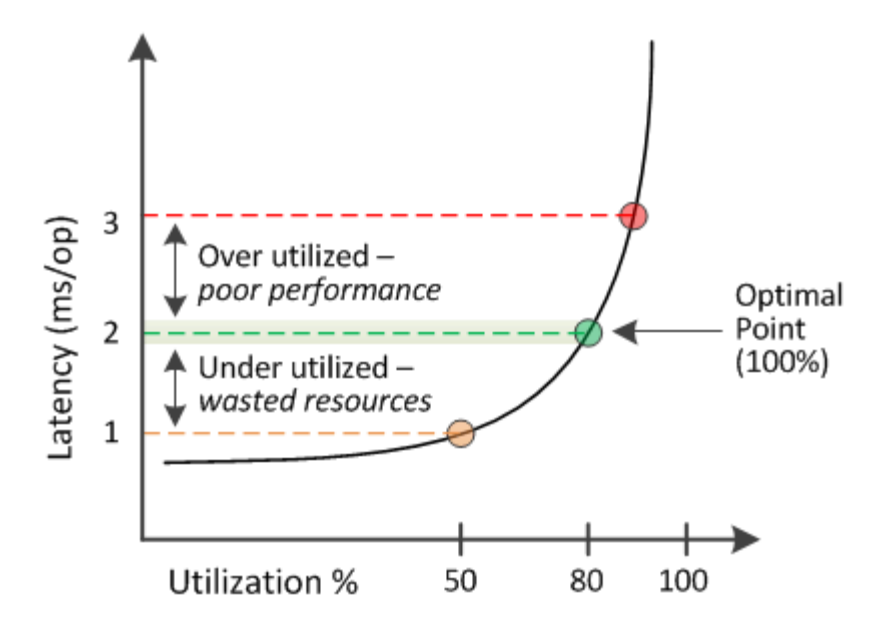

• 效能使用量百分比等於100、是處於最佳狀態。

目前正在有效率地使用資源。

• 效能使用量百分比超過100表示節點或Aggregate使用率過高、而且工作負載的效能不佳。

不應在資源中新增任何工作負載、而且可能需要重新分配現有的工作負載。

• 效能使用量百分比低於100表示節點或Aggregate未充分利用、且資源未有效使用。

可以將更多工作負載新增至資源。

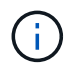

與使用率不同、效能使用量百分比可能超過100%。沒有最大百分比、但資源過度使用時、通常會 處於110%到140%的範圍內。百分比越高、表示資源有嚴重問題。

# 什麼是可用的**IOPS**

可用的IOPS計數器可識別在資源達到上限之前、可新增至節點或集合體的其餘IOPS數。 節點可以提供的IOPS總計取決於節點的實體特性、例如CPU數量、CPU速度和RAM容 量。集合體可提供的IOPS總計取決於磁碟的實體內容、例如SATA、SAS或SSD磁碟。

雖然效能可用容量計數器提供仍可用資源的百分比、但可用的IOPS計數器會告訴您可以在達到最大效能容量之 前、將確切的IOPS(工作負載)新增至資源。

例如、如果您使用一對FAS2520和FAS8060儲存系統、可用效能值30%就表示您擁有一些可用的效能容量。不 過、這項價值並無法清楚顯示可部署到這些節點的工作負載數量。可用的IOPS計數器可能顯示FAS8060上 有500個可用IOPS、但FAS2520上只有100個可用IOPS。

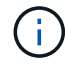

只有在叢集中的節點安裝ONTAP 有支援更新版本的軟體時、才能使用可用的IOPS資料。

下圖顯示節點的延遲與IOPS曲線樣本。

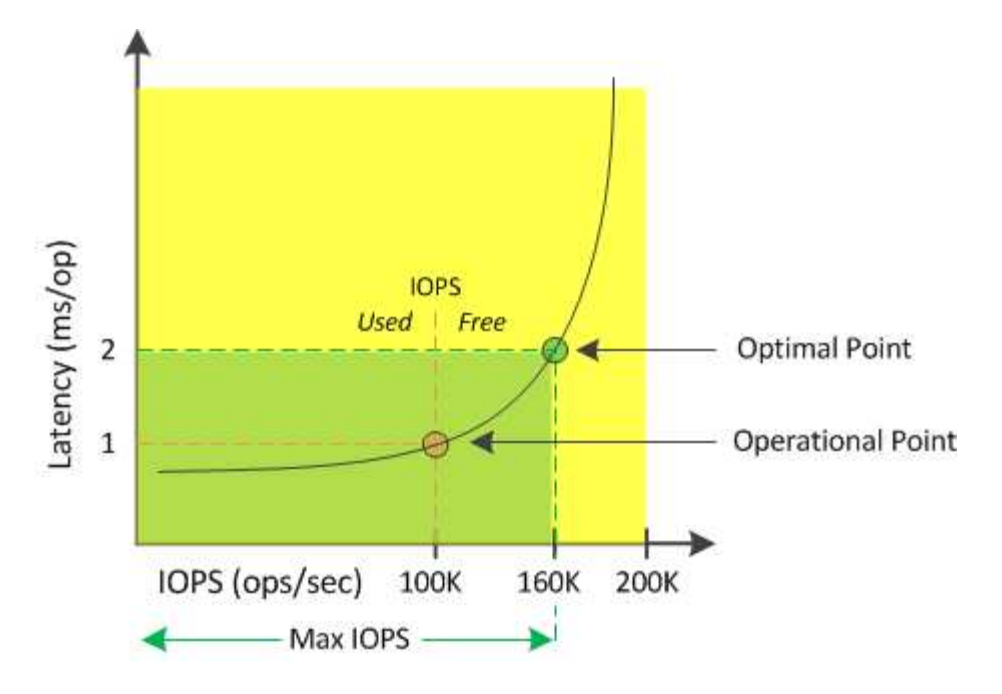

資源可提供的最大IOPS數是當使用效能容量計數器達到100%(最佳點)時的IOPS數目。作業點可識別節點目 前以100K IOPS運作、延遲為1.0毫秒/作業根據從節點擷取的統計資料、Unified Manager會判斷節點的IOPS上 限為160K、這表示可用或可用的IOPS為60K。因此、您可以將更多工作負載新增至此節點、以便更有效率地使 用系統。

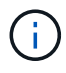

當資源中的使用者活動量最小時、可用的IOPS值會根據每個CPU核心約4、500 IOPS的一般工作 負載來計算。這是因為Unified Manager缺乏資料、無法準確估計所服務工作負載的特性。

# 檢視節點和**Aggregate**效能使用容量值

您可以監控所有節點或叢集中所有集合體的效能使用容量值、也可以檢視單一節點或集合 體的詳細資料。

「效能儀表板」、「效能詳細目錄」頁面、「表現最佳者」頁面、「建立臨界值原則」頁面、「效能總管」頁面 及詳細圖表中會顯示「效能使用容量」值。例如、「效能/集合體庫存」頁面會提供「效能」欄。用於檢視所有 集合體之效能容量使用值的容量。

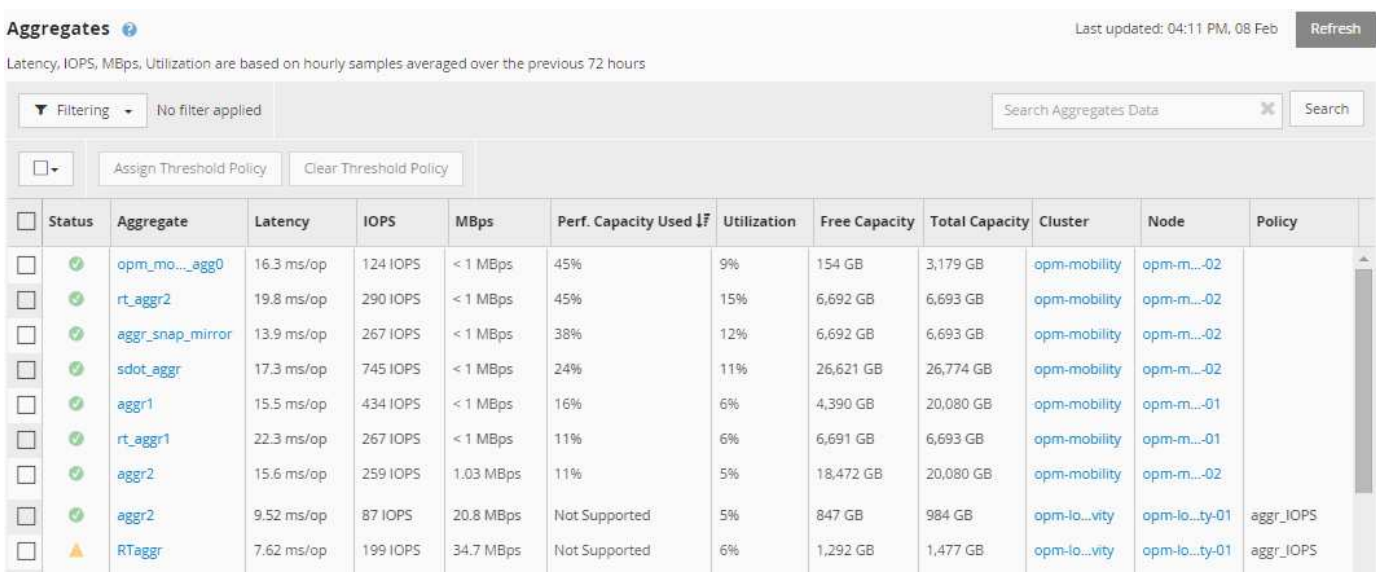

當節點未安裝ONTAP 有支援更新版本的軟體時、會顯示「N/A」(不適用)狀態。

監控使用的效能容量計數器可讓您識別下列項目:

- 任何叢集上的任何節點或集合體、都有高效能的使用容量值
- 任何叢集上的任何節點或集合體、是否都有作用中的效能容量已用事件
- 叢集中效能容量使用率最高且最低的節點和集合體
- 延遲與使用率計數器值、搭配使用高效能容量值的節點或集合體
- 當其中一個節點故障時、HA配對中的節點所使用的效能容量值將會受到影響
- 集合體中最繁忙的磁碟區和LUN、其使用容量高

# 檢視節點和**Aggregate**可用**IOPS**值

您可以監控所有節點或叢集中所有集合體的可用IOPS值、也可以檢視單一節點或集合體的 詳細資料。

可用的IOPS值會顯示在Performance Explorer頁面圖表中。例如、在「效能/節點資源管理器」頁面中檢視節點 時、您可以從清單中選取「可用的IOPS」計數器圖表、以便比較該節點上多個集合體的可用IOPS值。

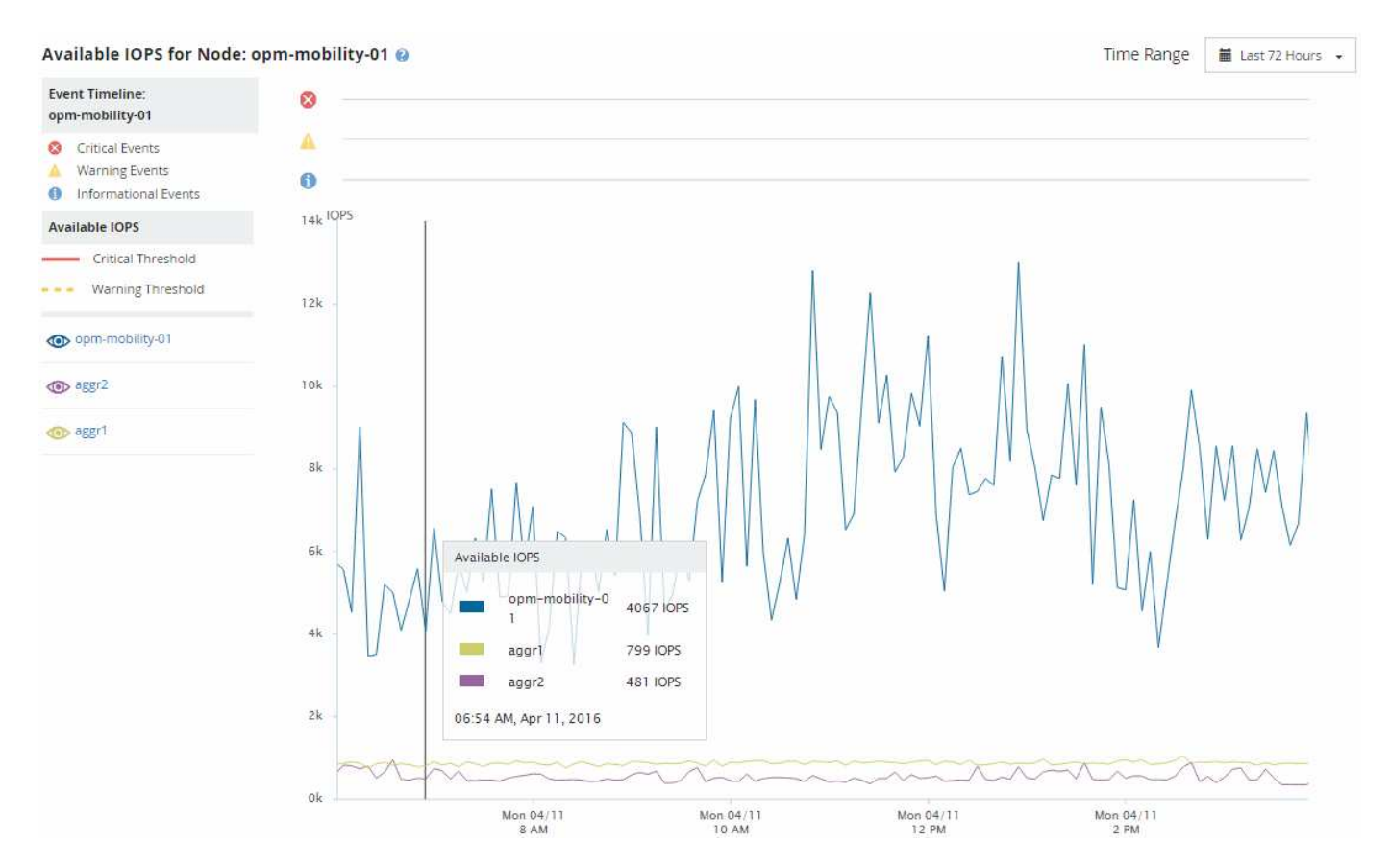

監控可用的IOPS計數器可讓您識別:

- 具有最大可用IOPS值的節點或集合體、有助於判斷未來工作負載的部署位置。
- 具有最小可用IOPS值的節點或集合體、可識別未來可能發生效能問題時應監控的資源。

• 集合體上最忙碌的磁碟區和LUN、其可用IOPS值較低。

檢視效能容量計數器圖表以找出問題

您可以在「Performance Explorer」頁面上檢視節點和集合體的效能使用量圖表。這可讓 您檢視所選節點的詳細效能容量資料、以及特定時間範圍的集合體。

### 關於這項工作

標準計數器圖表會顯示所選節點或集合體所使用的效能容量值。明細計數器圖表會根據使用者傳輸協定與背景系 統處理程序、顯示將根物件分隔成使用量的總效能容量值。此外、還會顯示可用效能容量。

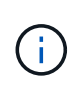

由於系統與資料管理相關的部分背景活動被識別為使用者工作負載、並歸類為使用者傳輸協定、 因此當這些程序執行時、使用者傳輸協定百分比可能會人為地顯示為高。當叢集使用率偏低時、 這些程序通常會在午夜左右執行。如果您在午夜左右看到使用者傳輸協定活動激增、請確認叢集 備份工作或其他背景活動是否設定為在該時間執行。

步驟

- 1. 從節點或Aggregate \* Landing(登陸)頁面選取\* Explorer's(\*檔案總管)索引標籤。
- 2. 在\* Counter圖表\*窗格中、按一下\*選擇圖表\*、然後選取\*效能。使用容量\*圖表。
- 3. 向下捲動、直到您可以檢視圖表為止。

標準圖表的色彩會顯示物件處於最佳範圍(黃色)、物件未充分使用(綠色)、以及物件過度使用(紅色) 的時間。明細表僅顯示根物件的詳細效能容量詳細資料。

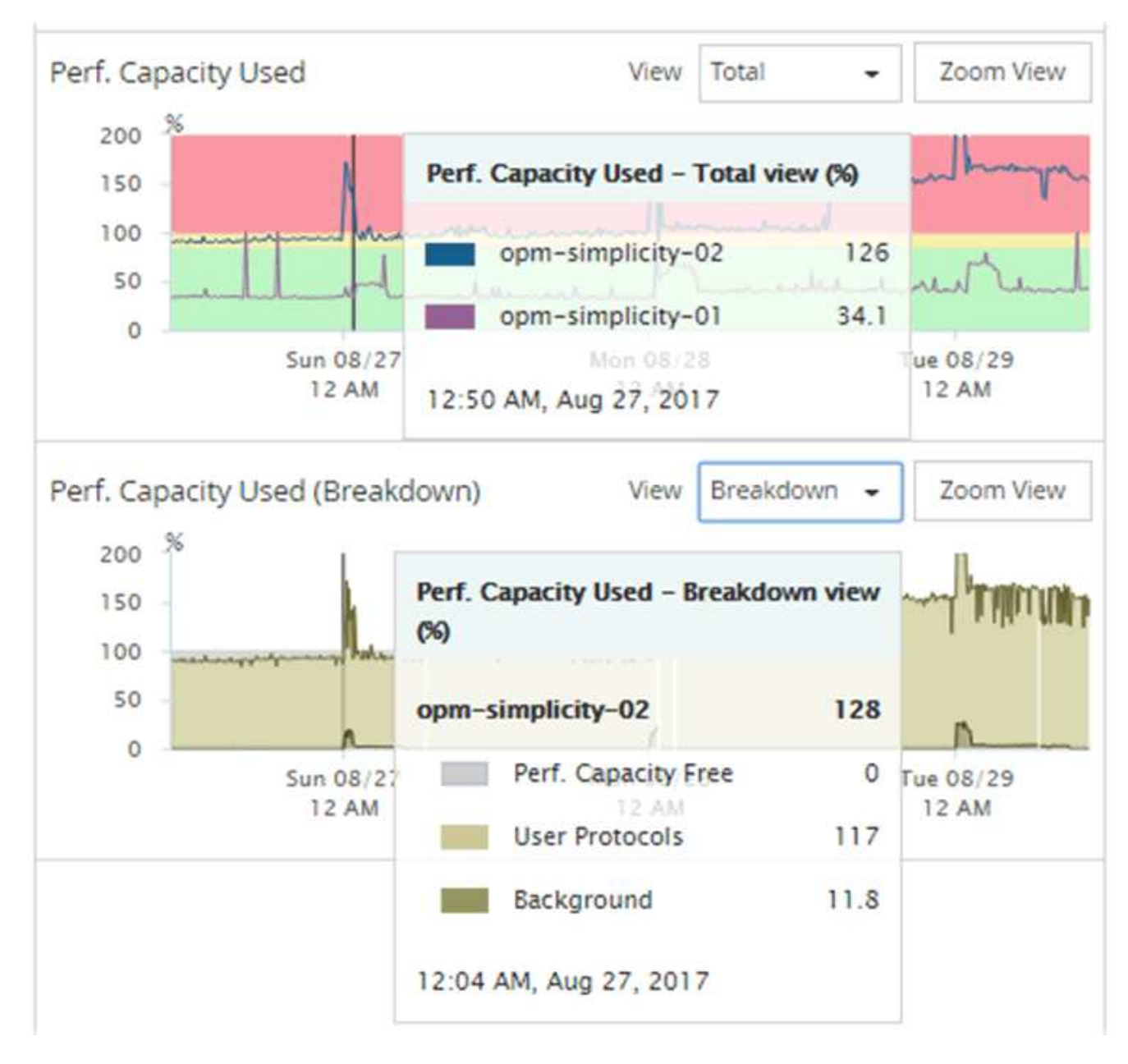

4. 如果您要以全尺寸格式檢視任一圖表、請按一下\*縮放檢視\*。

如此一來、您就能在不同的視窗中開啟多個計數器圖表、以比較相同時間範圍內使用的效能容量與IOPS 或Mbps值。

# 效能容量使用效能臨界值條件

您可以建立使用者定義的效能臨界值原則、以便在節點或Aggregate的效能容量使用值超過 所定義的效能容量使用臨界值設定時觸發事件。

此外、節點也可設定「效能容量已使用接管」臨界值原則。此臨界值原則會總計HA配對中兩個節點的效能容量 使用統計資料、以判斷當其他節點故障時、任一節點是否會缺少足夠的容量。由於容錯移轉期間的工作負載是兩 個合作夥伴節點工作負載的組合、因此可以將相同的效能容量使用接管原則套用至兩個節點。
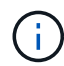

這種使用的效能容量在節點之間通常是相等的。不過、如果透過容錯移轉合作夥伴、目的地為其 中一個節點的跨節點流量顯著增加、則在某個合作夥伴節點上執行所有工作負載時所使用的整體 效能容量、與其他合作夥伴節點相比、可能會稍微不同、視故障節點而定。

在定義LUN和磁碟區的臨界值時、也可以使用效能使用量條件做為次要效能臨界值設定、以建立組合臨界值原 則。效能使用容量條件會套用至磁碟區或LUN所在的集合體或節點。例如、您可以使用下列準則建立組合臨界值 原則:

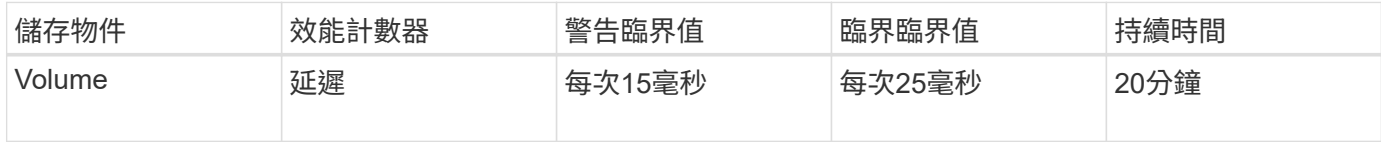

組合臨界值原則只會在整個期間內違反這兩個條件時、才會產生事件。

# 使用效能容量來管理效能

一般而言、企業組織想要以低於100的效能容量百分比運作、以便有效運用資源、同時保 留一些額外的效能容量來支援尖峰期間的需求。您可以使用臨界值原則、針對高效能容量 使用值、自訂何時傳送警示。

您可以根據自己的效能需求來建立特定目標。例如、金融服務公司可能保留更多效能、以保證交易及時執行。這 些公司可能想要設定70%至80%範圍內的效能使用容量臨界值。利潤較小的製造業公司、如果願意冒險提高效 能、以更有效地管理IT成本、可能會選擇保留較少的效能容量。這些公司可能會在85至95%的範圍內設定效能使 用容量臨界值。

當使用效能容量值超過使用者定義臨界值原則中設定的百分比時、Unified Manager會傳送警示電子郵件、並將 事件新增至「事件詳細目錄」頁面。這可讓您在潛在問題影響效能之前、先加以管理。這些事件也可做為指標、 用以在節點和集合體中進行工作負載移動和變更。

# 瞭解及使用「節點容錯移轉規劃」頁面

「Performance / Node Failover Planning」(效能/節點容錯移轉規劃)頁面會在節點的高 可用度(HA)合作夥伴節點故障時、預估對節點的效能影響。Unified Manager會根據HA 配對中節點的歷史效能來進行預估。

評估容錯移轉的效能影響有助於規劃下列案例:

- 如果容錯移轉持續將接管節點的預估效能降至無法接受的層級、您可以考慮採取修正行動、以降低容錯移轉 所造成的效能影響。
- 在開始手動容錯移轉以執行硬體維護工作之前、您可以預估容錯移轉如何影響接管節點的效能、以決定執行 工作的最佳時間。

使用「節點容錯移轉規劃」頁面來判斷修正動作

根據「效能/節點容錯移轉規劃」頁面所顯示的資訊、您可以採取行動、確保容錯移轉不會 導致HA配對的效能降至可接受的層級以下。

例如、若要降低容錯移轉的預估效能影響、您可以將某些磁碟區或LUN從HA配對中的節點移至叢集中的其他節

點。這樣做可確保主節點在容錯移轉後仍能繼續提供可接受的效能。

節點容錯移轉規劃頁面的元件

「效能/節點容錯移轉規劃」頁面的元件會顯示在網格和比較窗格中。這些章節可讓您評估 節點容錯移轉對接管節點效能的影響。

效能統計資料網格

「效能/節點容錯移轉規劃」頁面會顯示一個網格、其中包含所使用延遲、IOPS、使用率和效能容量的統計資 料。

 $(\dagger)$ 此頁面和「效能/節點效能總管」頁面中顯示的IOPS值可能不同。

在網格中、每個節點都會被指派下列其中一個角色:

• 主要

當合作夥伴故障時接管HA合作夥伴的節點。根物件永遠是主要節點。

• 合作夥伴

容錯移轉案例中發生故障的節點。

• 預估接管

與主節點相同。此節點的效能統計資料顯示接管節點接管故障合作夥伴後的效能表現。

 $(i)$ 

雖然接管節點的工作負載相當於容錯移轉後兩個節點的合併工作負載、但預估接管節點的統計資 料並非主節點和合作夥伴節點的統計資料總和。例如、如果主要節點的延遲為2毫秒/作業、而合 作夥伴節點的延遲為3毫秒/作業、則預估接管節點的延遲可能為4毫秒/作業此值是Unified Manager執行的計算。

如果您想要成為根物件、可以按一下「合作夥伴」節點的名稱。顯示「Performance / Node Performance Explorer(效能/節點效能總管)」頁面之後、您可以按一下「容錯移轉規劃」索引標籤、查看此節點故障案例的 效能如何變更。例如、如果Node1為主要節點、而Node2為合作夥伴節點、您可以按一下Node2將其設定為主要 節點。如此一來、您就能瞭解預估效能如何隨節點故障而改變。

# 比較窗格

下列清單說明依預設在「比較」窗格中顯示的元件:

• 活動圖表

它們的顯示格式與「效能/節點效能總管」頁面中的格式相同。它們僅適用於主節點。

• 計數器圖表

它們會顯示網格中所示效能計數器的歷史統計資料。在每個圖表中、預估接管節點的圖表會顯示在任何特定 時間發生容錯移轉時的預估效能。

例如、假設使用率圖表顯示估計的接管節點在上午11點的73%2月8日。如果當時發生容錯移轉、則接管節點 的使用率將達到73%。

歷史統計資料可協助您找出啟動容錯移轉的最佳時間、將接管節點過載的可能性降至最低。只有在接管節點 的預期效能可接受時、您才能排程容錯移轉。

根據預設、根物件和合作夥伴節點的統計資料都會顯示在「比較」窗格中。與「效能/節點效能總管」頁面不 同、此頁面不會顯示\*「新增\*」按鈕、讓您新增物件以進行統計資料比較。

您可以使用與「效能/節點效能總管」頁面相同的方式自訂「比較」窗格。下列清單顯示自訂圖表的範例:

- 按一下節點名稱、即可在「計數器」圖表中顯示或隱藏節點的統計資料。
- 按一下\*縮放檢視\*、即可在新視窗中顯示特定計數器的詳細圖表。

使用臨界值原則搭配「節點容錯移轉規劃」頁面

您可以建立節點臨界值原則、以便在潛在的容錯移轉會使接管節點的效能降級至無法接受 的層級時、在「效能/節點容錯移轉規劃」頁面中通知您。

系統定義的效能臨界值原則「節點HA配對過度使用」會在超過臨界值的連續6個收集期間(30分鐘)時產生警告 事件。如果HA配對中節點的效能組合超過200%、就會將臨界值視為已突破。

系統定義臨界值原則中的事件會警示您容錯移轉將導致接管節點的延遲增加至無法接受的層級。當您看到此原則 針對特定節點產生的事件時、可以瀏覽至該節點的「效能/節點容錯移轉規劃」頁面、以檢視因容錯移轉而產生 的預測延遲值。

除了使用此系統定義的臨界值原則之外、您也可以使用「效能使用容量-接管」計數器來建立臨界值原則、然後 將原則套用至選取的節點。指定低於200%的臨界值、可讓您在違反系統定義原則的臨界值之前收到事件。如果 您想要在系統定義的原則事件產生之前收到通知、也可以指定超過臨界值的最短時間段、時間長度不得超過30 分鐘。

例如、您可以定義臨界值原則、以便在HA配對中的節點所使用的效能組合超過175%達10分鐘以上時、產生警告 事件。您可以將此原則套用至Node1和Node2、後者是HA配對。在收到節點1或節點2的警告事件通知之後、您 可以檢視該節點的「效能/節點容錯移轉規劃」頁面、以評估對接管節點的預估效能影響。如果發生容錯移轉、 您可以採取修正行動、避免接管節點過載。如果您在節點的組合效能容量低於200%時採取行動、即使此時發生 容錯移轉、接管節點的延遲也不會達到無法接受的程度。

# 使用效能使用容量明細表進行容錯移轉規劃

「使用的效能詳細資料-明細表」顯示主要節點和合作夥伴節點所使用的效能容量。它也會 顯示預估接管節點上的可用效能容量。此資訊可協助您判斷合作夥伴節點故障時、是否可 能發生效能問題。

# 關於這項工作

除了顯示節點所使用的總效能容量、明細表也會將每個節點的值分成使用者傳輸協定和背景處理程序。

- 使用者傳輸協定是指從使用者應用程式到叢集之間的I/O作業。
- 背景程序是指與儲存效率、資料複寫及系統健全狀況有關的內部系統程序。

此額外層級的詳細資料可讓您判斷效能問題是由使用者應用程式活動或背景系統程序所造成、例如重複資料刪除 、RAID重建、磁碟清理及SnapMirror複本。

# 步驟

- 1. 請移至「效能**/**節點容錯移轉規劃」頁面、以取得將做為預估接管節點的節點。
- 2. 從\*時間範圍\*選取器中、選擇在計數器網格和計數器圖表中顯示歷史統計的時間段。

此時會顯示包含「主要」節點、「合作夥伴」節點及「預估接管」節點統計資料的計數器圖表。

- 3. 從\*選擇圖表\*清單中、選取\*效能。使用容量\*。
- 4. 在\*效能使用容量\*圖表、選取\*明細\*、然後按一下\*縮放檢視\*。

Perf的詳細圖表。隨即顯示使用容量。

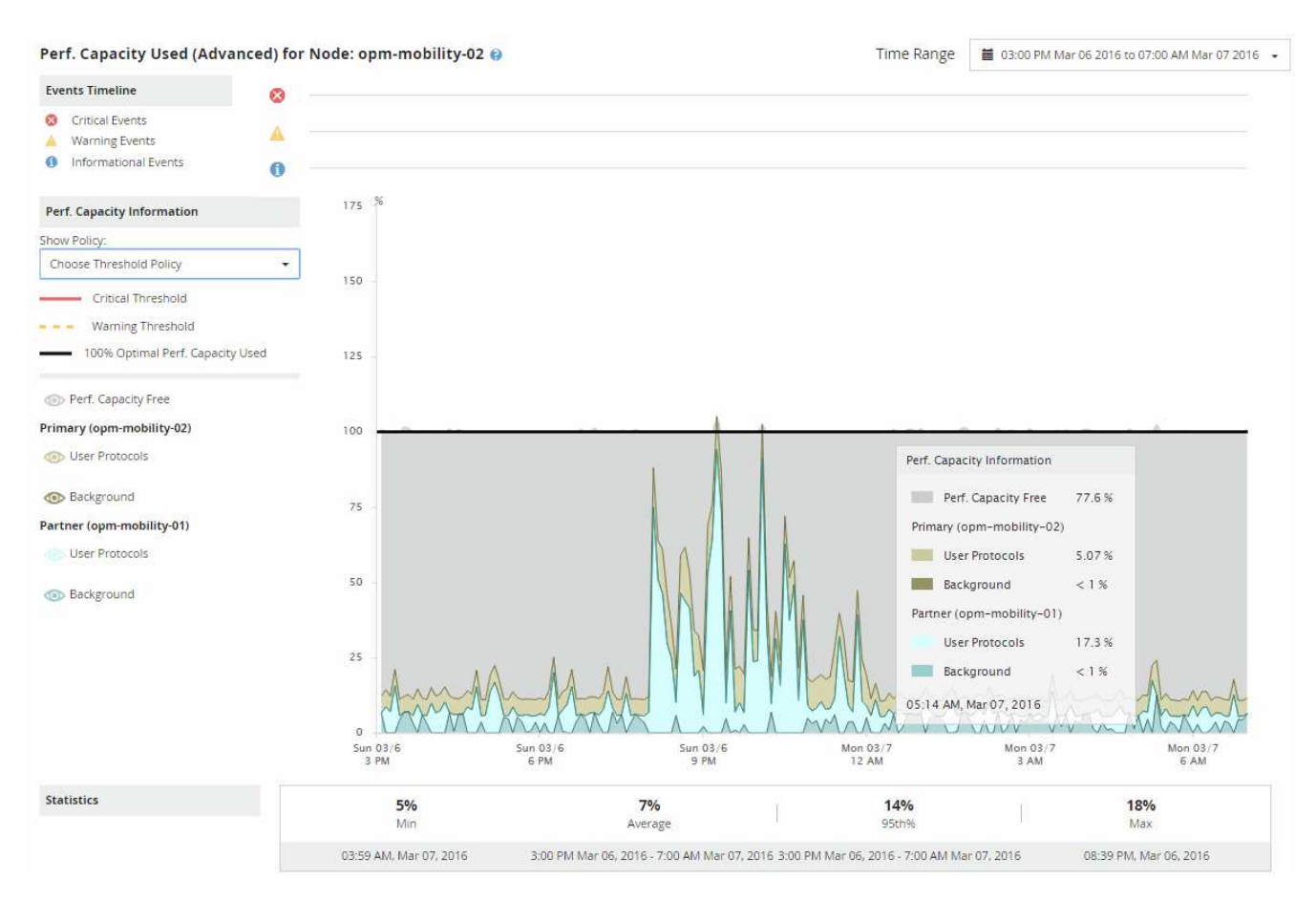

5. 將游標移到詳細圖表上、即可在快顯視窗中檢視所使用的效能容量資訊。

效能可用容量百分比是預估接管節點上可用的效能容量。這表示容錯移轉後、接管節點上的效能容量會保留 多少。如果是0%、容錯移轉將導致接管節點上的延遲增加到無法接受的層級。

6. 請考慮採取修正行動、以避免低效能可用容量百分比。

如果您計畫啟動容錯移轉以進行節點維護、請在效能可用容量百分比未達到0時、選擇讓合作夥伴節點故障 的時間。

# 收集資料並監控工作負載效能

Unified Manager每5分鐘收集並分析工作負載活動、以識別效能事件、並每15分鐘偵測一 次組態變更。它最多可保留30天5分鐘的歷史效能和事件資料、並使用此資料預測所有受 監控工作負載的預期範圍。

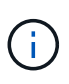

本章說明動態臨界值的運作方式、以及如何使用它們來協助監控工作負載效能。本章不適用於因 使用者定義或系統定義的效能臨界值外洩所造成的統計資料或事件。

Unified Manager必須收集至少3天的工作負載活動、才能開始進行分析、並在「效能/磁碟區詳細資料」頁面 和「事件詳細資料」頁面上顯示I/O回應時間和作業的預期範圍之前。在收集此活動時、預期範圍不會顯示工作 負載活動所發生的所有變更。在收集3天的活動後、Unified Manager會調整預期範圍、每24小時於上午12:00 調整一次、以反映工作負載活動的變化、並建立更準確的效能臨界值。

在Unified Manager監控磁碟區的前4天內、如果自上次資料收集後超過24小時、「效能/磁碟區詳細資料」頁面 上的圖表將不會顯示該磁碟區的預期範圍。在上次收集之前偵測到的事件仍可使用。

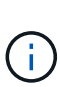

夏令時間(Dst)會變更系統時間、改變監控工作負載的預期效能統計範圍。Unified Manager會 立即開始修正預期範圍、大約需要15天才能完成。在此期間、您可以繼續使用Unified Manager、 但由於Unified Manager使用預期範圍來偵測事件、因此部分事件可能不準確。在時間變更之前偵 測到的事件不受影響。手動將叢集或Unified Manager伺服器上的時間變更為較早的時間、也會影 響事件分析結果。

# 由**Unified Manager**監控的工作負載類型

您可以使用Unified Manager監控兩種工作負載的效能:使用者定義和系統定義。

• 使用者定義的工作負載**\_**

從應用程式到叢集的I/O處理量。這些程序涉及讀寫要求。使用者定義的工作負載是指使用者定義的某個需求 量或一個需求量FlexGroup FlexVol 。

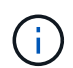

Unified Manager只會監控叢集上的工作負載活動。它不會監控應用程式、用戶端或應用程式 與叢集之間的路徑。

如果某個工作負載符合下列一項或多項條件、Unified Manager將無法監控:

- 它是唯讀模式的資料保護(DP)複本。(請注意、使用ONTAP 完更新版本的時、系統會監控DP磁碟 區、以查看使用者產生的流量。)
- 它是無限Volume。
- 它是離線資料複製。
- 這是MetroCluster 一個鏡射Volume、採用的是一個鏡射Volume。
- 系統定義的工作負載**\_**

與儲存效率、資料複寫及系統健全狀況有關的內部程序、包括:

◦ 儲存效率、例如重複資料刪除

- 磁碟健全狀況、包括RAID重建、磁碟清理等
- 資料複寫、例如SnapMirror複本
- 管理活動
- 檔案系統健全狀況、包括各種WAFL 不同的活動
- 檔案系統掃描程式、例如WAFL :Sc資訊 掃描
- 複本卸載、例如從VMware主機卸載儲存效率作業
- 系統健全狀況、例如Volume移動、資料壓縮等
- 未監控的磁碟區

系統定義工作負載的效能資料僅會在這些工作負載所使用的叢集元件發生爭用時、才會顯示在GUI中。例如、您 無法搜尋系統定義工作負載的名稱、以在GUI中檢視其效能資料。如果顯示多個相同類型的系統定義工作負載、 則會在工作負載名稱後附加字母。此信僅供支援人員使用。

工作負載效能測量值

Unified Manager會根據歷史和預期統計值來衡量叢集上的工作負載效能、這些值構成工作 負載的預期值範圍。它會將實際工作負載統計值與預期範圍進行比較、以判斷工作負載效 能何時過高或過低。未如預期執行的工作負載會觸發效能事件報告來通知您。

在下圖中、實際值以紅色表示時間範圍內的實際效能統計資料。實際值已超過效能臨界值、即預期範圍的上限。 尖峰是時間範圍內的最高實際值。偏差會測量預期值與實際值之間的變更、而尖峰偏差則表示預期值與實際值之 間的最大變更。

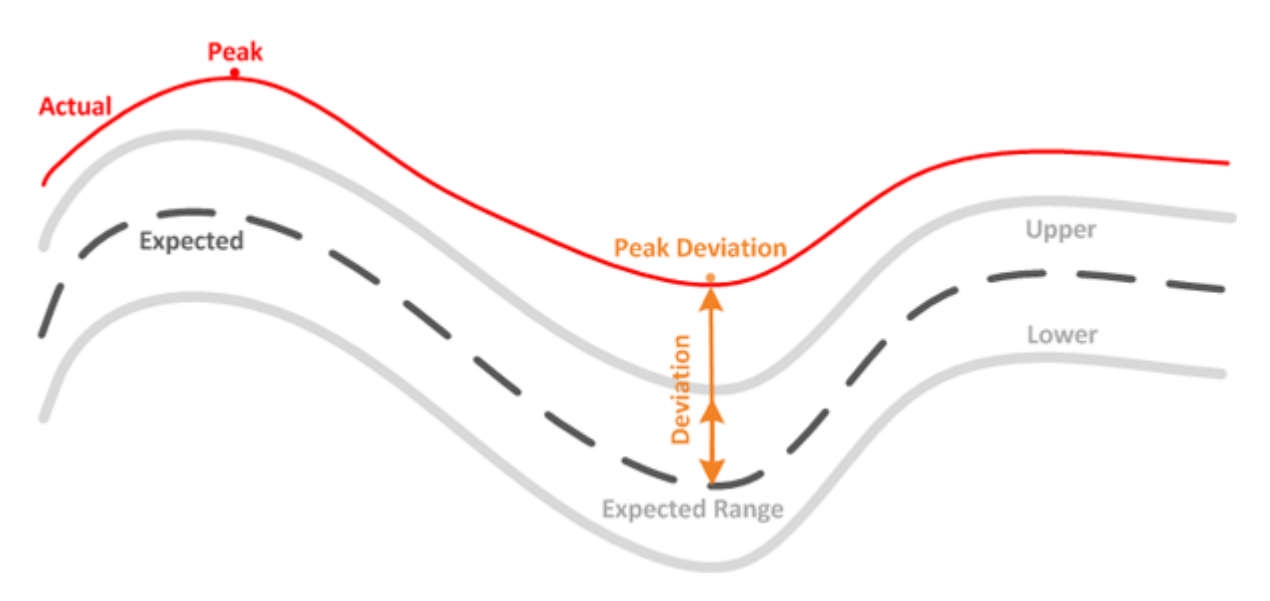

下表列出工作負載效能測量值。

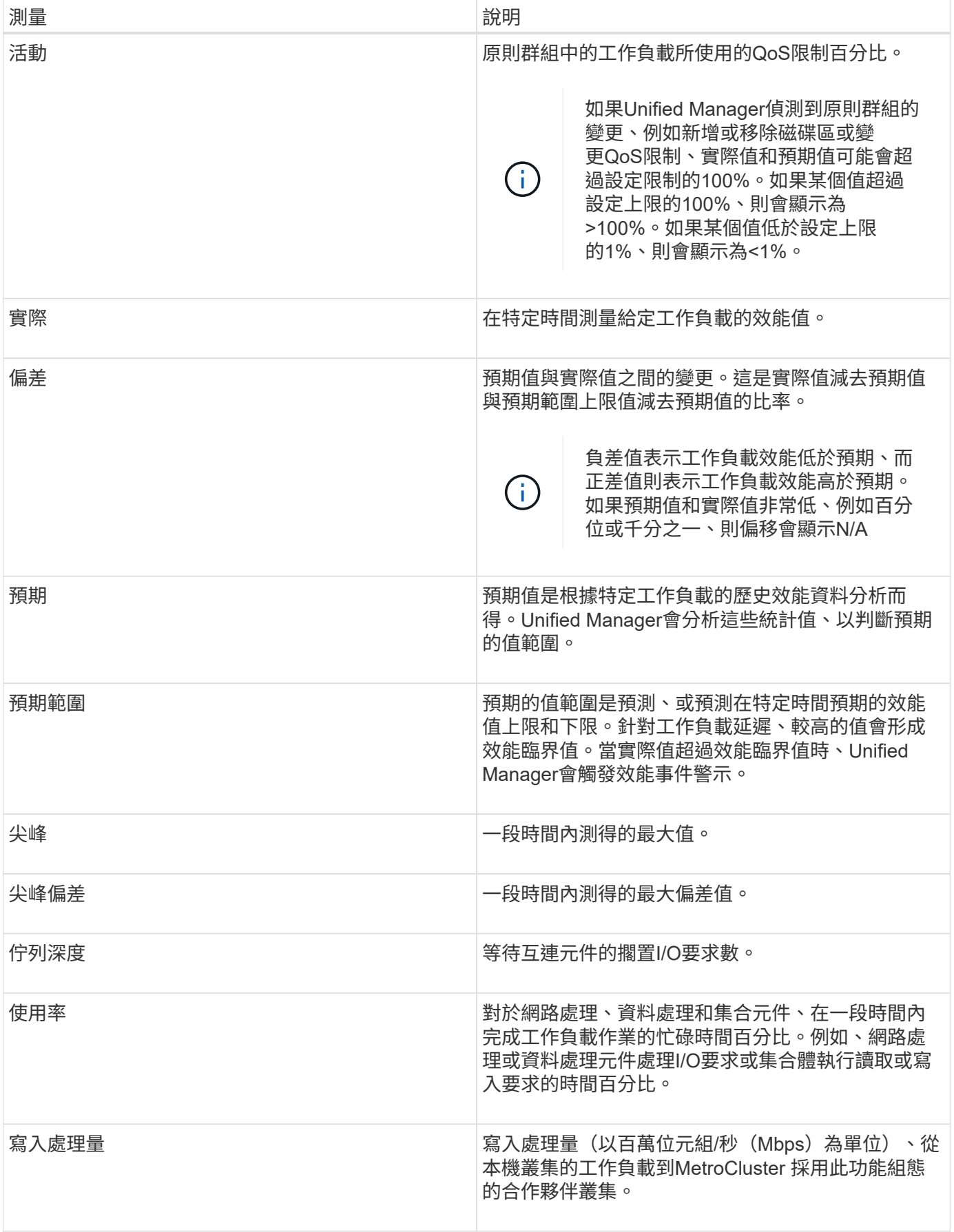

# 預期的效能範圍為何

預期的值範圍是預測、或預測在特定時間預期的效能值上限和下限。針對工作負載延遲、 較高的值會形成效能臨界值。當實際值超過效能臨界值時、Unified Manager會觸發效能事 件警示。

例如、在正常營業時間上午9:00之間下午5:00、大部分員工可能會在上午9:00之間查看電子郵件上午10 :30電子郵件伺服器的需求增加、表示在此期間後端儲存設備的工作負載活動增加。員工可能會注意到電子郵 件用戶端的回應時間過慢。

午餐時間為下午12:00以及下午1:00而且在工作日結束後下午5:00、大部分員工可能會離開電腦。對電子郵 件伺服器的需求通常會減少、也會減少對後端儲存設備的需求。或者、也可以排程工作負載作業、例如儲存備份 或掃毒、這些作業會在下午5:00之後開始並增加後端儲存設備的活動。

在數天內、工作負載活動的增加和減少、決定了預期的活動範圍、以及工作負載的上限和下限。當物件的實際工 作負載活動超出上限或下限、且在一段時間內仍在邊界之外時、這可能表示物件過度使用或未充分使用。

## 預期範圍的形成方式

Unified Manager必須收集至少3天的工作負載活動、才能開始進行分析、並在GUI中顯示I/O回應時間與作業的預 期範圍之前。所需的最低資料收集量並不包含工作負載活動所發生的所有變更。在收集活動的前3天之 後、Unified Manager會調整預期範圍、每24小時於上午12:00調整一次、以反映工作負載活動的變化、並建立 更精確的效能臨界值。

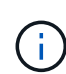

夏令時間(Dst)會變更系統時間、改變監控工作負載的預期效能統計範圍。Unified Manager會 立即開始修正預期範圍、大約需要15天才能完成。在此期間、您可以繼續使用Unified Manager、 但由於Unified Manager使用預期範圍來偵測事件、因此部分事件可能不準確。在時間變更之前偵 測到的事件不受影響。手動將叢集或Unified Manager伺服器上的時間變更為較早的時間、也會影 響事件分析結果。

# 預期範圍如何用於效能分析

Unified Manager會使用預期範圍來代表監控工作負載的典型I/O延遲(回應時間)和IOPS (作業)活動。當工作負載的實際延遲超過預期範圍的上限時、系統會發出警示、這會觸 發效能事件、以便您分析效能問題、並採取修正行動來解決問題。

預期範圍會設定工作負載的效能基準。隨著時間推移、Unified Manager會從過去的效能測量結果中學習、以預 測工作負載的預期效能和活動層級。預期範圍的上限會建立效能臨界值。Unified Manager使用基準來判斷實際 延遲或作業何時高於或低於臨界值、或超出預期範圍。實際值與預期值之間的比較、可為工作負載建立效能設定 檔。

當工作負載的實際延遲因叢集元件爭用而超過效能臨界值時、延遲會很高、而且工作負載的執行速度會比預期的 慢。共享相同叢集元件的其他工作負載效能也可能會比預期的慢。

Unified Manager會分析臨界值跨越事件、並判斷活動是否為效能事件。如果高工作負載活動長期保持一致(例 如數小時)、Unified Manager會將活動視為正常活動、並動態調整預期範圍以形成新的效能臨界值。

某些工作負載的活動量可能會持續偏低、因為預期的作業範圍或延遲時間不會隨著時間而發生高變動。為了將事 件警示數量降至最低、在分析效能事件期間、Unified Manager只會觸發低活動磁碟區的事件、其作業和延遲遠 高於預期。

**Expected Range** B)

在此範例中、磁碟區的延遲範圍為每次作業0毫秒(毫秒/秒)、最低為5毫秒/秒(最高)。如果實際延遲(藍色 )突然增加至每次10毫秒、因為網路流量間歇性激增或叢集元件發生爭用、則會超出預期範圍、並超過效能臨 界值。

當網路流量減少、或叢集元件不再發生爭用時、延遲會在預期範圍內傳回。如果延遲時間長達10毫秒以上/作業 時間、您可能需要採取修正行動來解決此事件。

**Unified Manager**如何使用工作負載延遲來識別效能問題

工作負載延遲(回應時間)是叢集上的磁碟區回應用戶端應用程式I/O要求所需的時 間。Unified Manager會使用延遲來偵測並警示效能事件。

高延遲意味著從應用程式到叢集上某個磁碟區的要求所需時間比平常長。由於一或多個叢集元件發生爭用、造成 高延遲的原因可能出在叢集本身。高延遲也可能是由叢集外部的問題所造成、例如網路瓶頸、裝載應用程式的用 戶端問題、或是應用程式本身的問題。

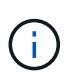

Unified Manager只會監控叢集上的工作負載活動。它不會監控應用程式、用戶端或應用程式與叢 集之間的路徑。

叢集上的作業(例如進行備份或執行重複資料刪除)、會增加其他工作負載共享叢集元件的需求、也會造成高延 遲。如果實際延遲超過預期範圍的效能臨界值、Unified Manager會分析事件、判斷是否為您可能需要解決的效 能事件。延遲以毫秒為單位、以每次作業(毫秒/秒)為單位。

在「效能/磁碟區詳細資料」頁面上、您可以檢視延遲統計資料的分析、瞭解個別程序(例如讀取和寫入要求) 的活動與整體延遲統計資料的比較結果。這項比較可協助您判斷哪些作業的活動量最高、或是特定作業是否有異 常活動會影響磁碟區的延遲。分析效能事件時、您可以使用延遲統計資料來判斷事件是否是由叢集上的問題所造 成。您也可以識別事件所涉及的特定工作負載活動或叢集元件。

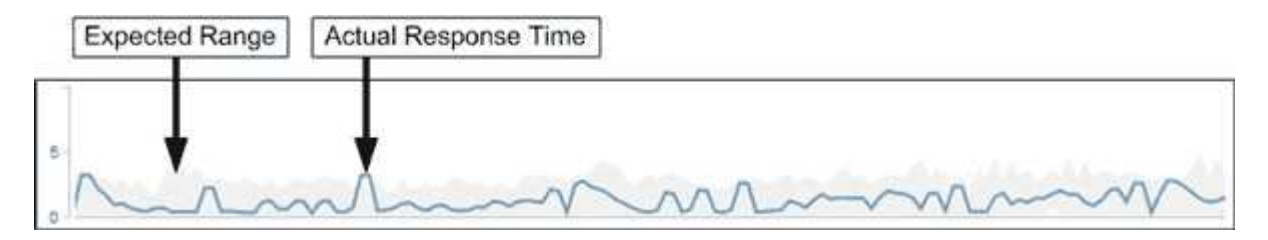

此範例顯示「效能/磁碟區詳細資料」頁面上的「延遲」圖表。實際回應時間(延遲)活動為藍線、預期範圍為 灰色。

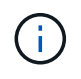

如果Unified Manager無法收集資料、藍線可能會有落差。這可能是因為叢集或磁碟區無法連 線、Unified Manager在此期間關閉、或收集所需時間超過5分鐘。

# 叢集作業如何影響工作負載延遲

作業(IOPS)代表叢集上所有使用者定義和系統定義工作負載的活動。IOPS統計資料可

協助您判斷叢集處理程序(例如進行備份或執行重複資料刪除)是否會影響工作負載延遲 (回應時間)、或可能導致或促成效能事件。

分析效能事件時、您可以使用IOPS統計資料來判斷效能事件是否是由叢集上的問題所造成。您可以找出可能是 效能事件主要促成因素的特定工作負載活動。IOPS的測量單位為每秒作業數(作業/秒)。

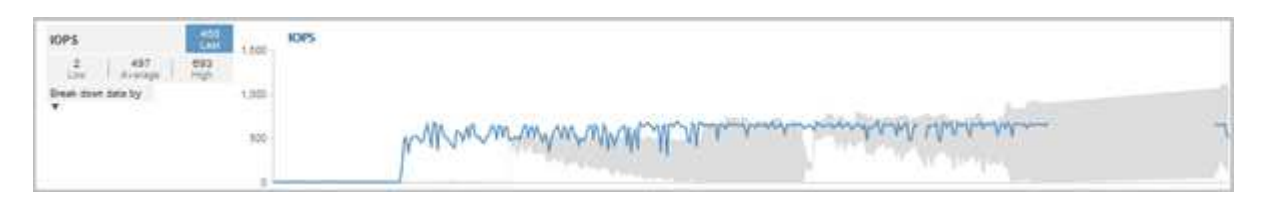

此範例顯示「效能/磁碟區詳細資料」頁面上的IOPS圖表。實際作業統計資料為藍色線、預期作業統計資料範圍 為灰色。

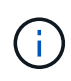

在叢集過載的某些情況下、Unified Manager可能會顯示訊息 Data collection is taking too long on Cluster cluster\_name。這表示Unified Manager收集的統計資料不足、無法 進行分析。您需要減少叢集所使用的資源、以便收集統計資料。

# 效能監控**MetroCluster** 功能

Unified Manager可讓您監控MetroCluster 採用支援整合式組態之叢集之間的寫入處理量、 以識別具有大量寫入處理量的工作負載。如果這些高效能工作負載導致本機叢集上的其他 磁碟區的I/O回應時間過長、Unified Manager會觸發效能事件通知您。

當一個位在MetroCluster 某個位在某個位在某個位在某個位在某個位在某個位在某個位在某個位在某個位在某個 位在某個位在某個位在某個位的叢集將其資料鏡射到其同一個位在Unified Manager會分析NVRAM、找出高寫入 處理量過度使用NVRAM的工作負載、使NVRAM發生爭用。

回應時間的差異超過效能臨界值的工作負載稱為\_受害者\_、而寫入NVRAM處理量的差異比平常高、導致爭用的 工作負載稱為 bulle 。由於只有寫入要求會鏡射至合作夥伴叢集、因此Unified Manager不會分析讀取處理 量。

Unified Manager會將MetroCluster 以整個過程為例的叢集視為個別叢集。它不會區分合作夥伴的叢集、也不會 區分每個叢集的寫入處理量。

# 切換和切換期間的**Volume**行為

觸發切換或切換的事件會導致作用中磁碟區從一個叢集移至災難恢復群組中的另一個叢 集。叢集上作用中的磁碟區會停止、並將資料提供給用戶端、其他叢集上的磁碟區也會啟 動、並開始提供資料。Unified Manager只會監控作用中和執行中的磁碟區。

由於磁碟區會從一個叢集移至另一個叢集、因此建議您同時監控這兩個叢集。Unified Manager的單一執行個體 可監控MetroCluster 整個叢集、但有時兩個位置之間的距離需要使用兩個Unified Manager執行個體來監控兩個 叢集。下圖顯示Unified Manager的單一執行個體:

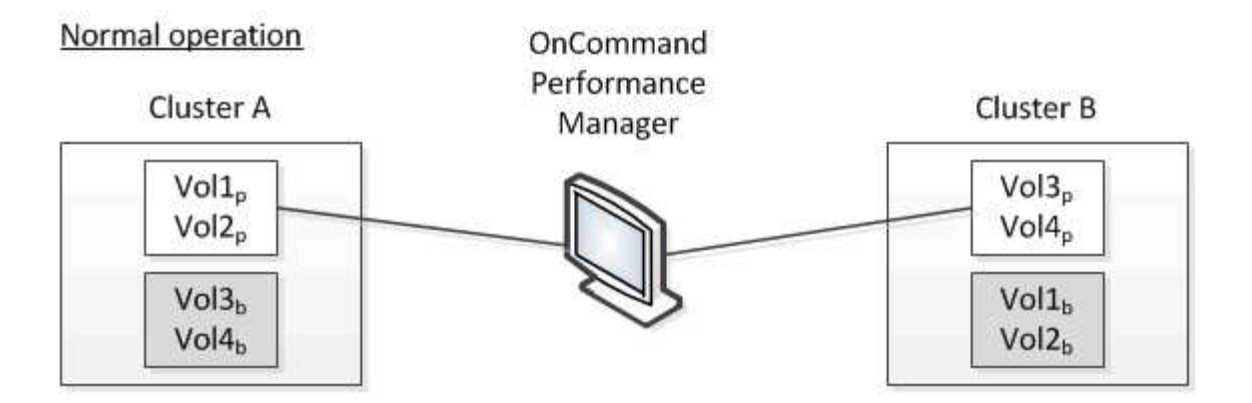

# Cluster B fails --- switchover to Cluster A

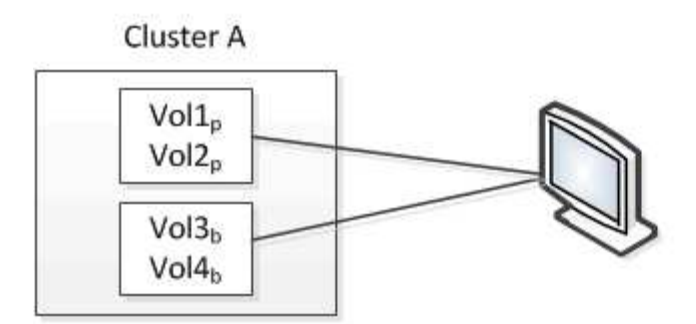

# Cluster B is repaired --- switchback to Cluster B

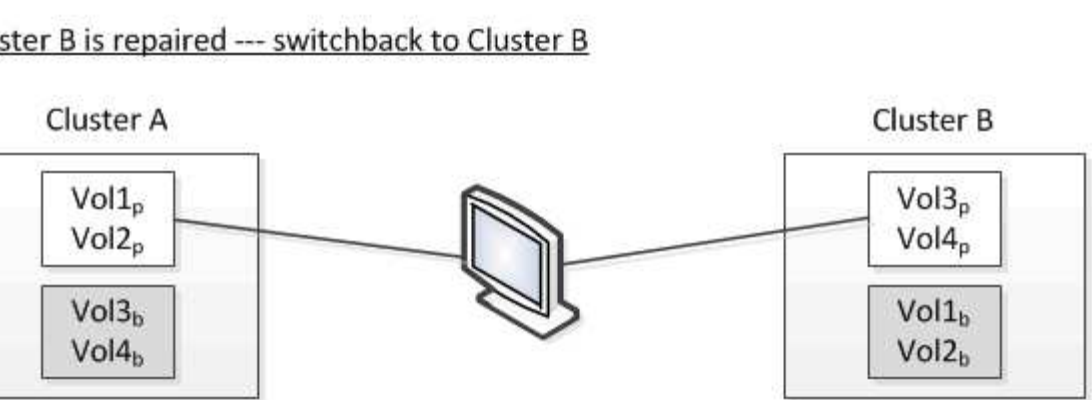

= active and monitored by OPM

= inactive and not monitored by OPM

Cluster B

 $Vol3<sub>p</sub>$ 

 $\frac{1}{9}$ 

 $O(1)$ 

 $Vol2<sub>b</sub>$ 

名稱為p的磁碟區表示主要磁碟區、名稱為b的磁碟區則是SnapMirror所建立的鏡射備份磁碟區。

# 正常操作期間:

- 叢集A有兩個作用中磁碟區:Vol1p和Vol2p。
- 叢集B有兩個作用中磁碟區:Vol3p和Vol4p。
- 叢集A有兩個非作用中磁碟區:Vol3b和Vol4b。
- 叢集B有兩個非作用中磁碟區:Vol1b和Vol2b。

Unified Manager會收集每個作用中磁碟區(統計資料、事件等)的相關資訊。Vol1p和Vol2p統計資料是由叢集A 收集、而Vol3p和Vol4p統計資料則由叢集B收集

災難性故障導致從叢集B切換至叢集A的作用中磁碟區:

- 叢集A有四個作用中磁碟區:Vol1p、Vol2p、Vol3b和Vol4b。
- 叢集B有四個非作用中磁碟區:Vol3p、Vol4p、Vol1b和Vol2b。

如同正常作業期間、Unified Manager會收集每個作用中磁碟區的相關資訊。但在此案例中、Vol1p和Vol2p統計 資料會由叢集A收集、而Vol3b和Vol4b統計資料也會由叢集A收集

請注意、Vol3p和Vol3b並非相同的磁碟區、因為它們位於不同的叢集上。Unified Manager for Vol3p中的資訊 與Vol3b不同:

- 切換至叢集A期間、Vol3p統計資料和事件不會顯示。
- 在第一次切換時、Vol3b看起來像是一個新的磁碟區、沒有歷史資訊。

當叢集B修復並執行切換時、Vol3p會在叢集B上再次作用、並顯示切換期間的歷史統計資料和統計資料落差。在 發生另一次切換之前、無法從叢集A檢視Vol3b:

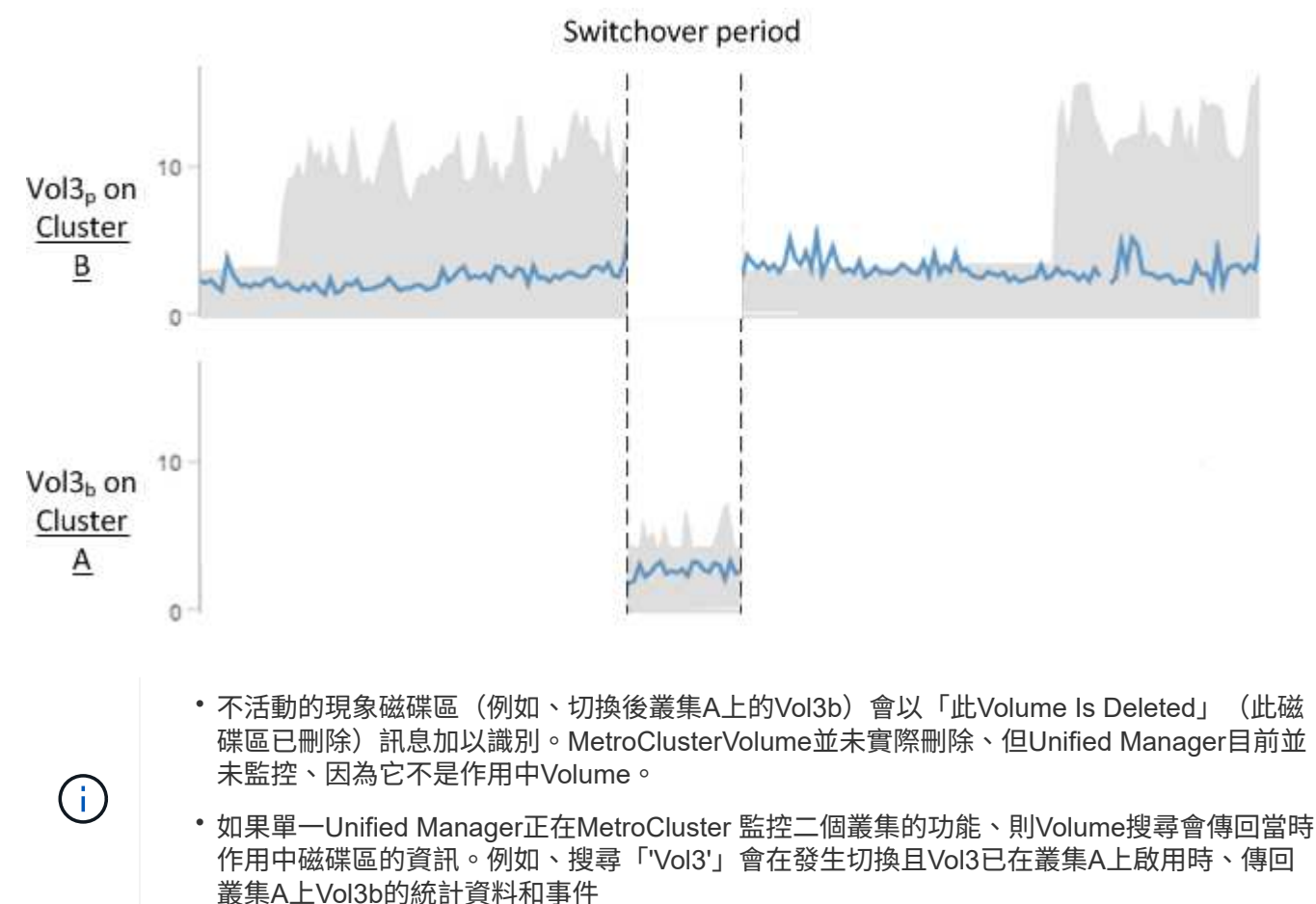

什麼是效能事件

效能事件是與叢集上的工作負載效能有關的事件。它們可協助您以緩慢的回應時間來識別 工作負載。搭配同時發生的健全狀況事件、您可以判斷可能造成或促成回應時間緩慢的問 題。

當Unified Manager偵測到同一個叢集元件發生多個相同事件情況時、它會將所有事件視為單一事件、而非個 別事件。

效能事件分析與通知

效能事件會通知您叢集元件爭用所造成的磁碟區工作負載I/O效能問題。Unified Manager 會分析事件、找出所有相關工作負載、爭用元件、以及事件是否仍是您可能需要解決的問 題。

Unified Manager會監控叢集上磁碟區的I/O延遲(回應時間)和IOPS(作業)。例如、當其他工作負載過度使用 叢集元件時、元件會發生爭用、無法在最佳層級執行以滿足工作負載需求。使用相同元件的其他工作負載效能可 能會受到影響、導致延遲增加。如果延遲超過效能臨界值、Unified Manager會觸發效能事件並傳送電子郵件警 示通知您。

### 事件分析

Unified Manager會使用前15天的效能統計資料、執行下列分析、以識別事件中所涉及的受害者工作負載、高效 能工作負載及叢集元件:

- 識別延遲已超過效能臨界值(即預期範圍的上限)的受害者工作負載:
	- 對於HDD或Flash Pool(混合式)Aggregate上的磁碟區、只有在延遲大於5毫秒(毫秒)且IOPS每秒操 作超過10次(作業/秒)時、才會觸發事件。
	- 對於All SSD Aggregate或FabricPool Fes供(複合)Aggregate上的磁碟區、只有在延遲大於1毫秒 且IOPS超過100次作業/秒時、才會觸發事件
- 識別爭用中的叢集元件。

G)

如果叢集互連的受害工作負載延遲大於1毫秒、Unified Manager會將此視為重大問題、並觸發 叢集互連的事件。

- 識別過度使用叢集元件並導致其爭用的高層工作負載。
- 根據工作負載在叢集元件使用率或活動方面的差異、對所涉及的工作負載進行排名、以判斷哪些基礎架構在 叢集元件的使用率上有最高的變更、以及哪些受害者受影響最大。

事件可能只發生一小段時間、然後在使用的元件不再發生爭用時自行修正。持續事件是指在五分鐘間隔內、針對 同一個叢集元件再次發生、並保持作用中狀態的事件。對於持續事件、Unified Manager會在連續兩個分析時間 間隔內偵測到相同事件後觸發警示。仍未解決且狀態為新的事件、會在事件變更所涉及的工作負載時顯示不同的 說明訊息。

事件解決後、仍可在Unified Manager中使用、以記錄某個磁碟區過去的效能問題。每個事件都有一個唯一的 ID、可識別事件類型、以及涉及的磁碟區、叢集和叢集元件。

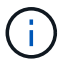

單一磁碟區可同時參與多個事件。

## 事件狀態

事件可能處於下列其中一種狀態:

• 主動

表示效能事件目前為作用中(新增或已確認)。導致事件的問題本身並未修正、或尚未解決。儲存物件的效 能計數器仍高於效能臨界值。

• 過時

表示事件不再處於作用中狀態。導致事件的問題已自行修正或已解決。儲存物件的效能計數器不再超過效能 臨界值。

事件通知

事件警示會顯示在「儀表板/總覽」頁面、「儀表板/效能」頁面、「效能/ Volume詳細資料」頁面、並傳送至指 定的電子郵件地址。您可以在「事件詳細資料」頁面上檢視事件的詳細分析資訊、並取得解決建議。

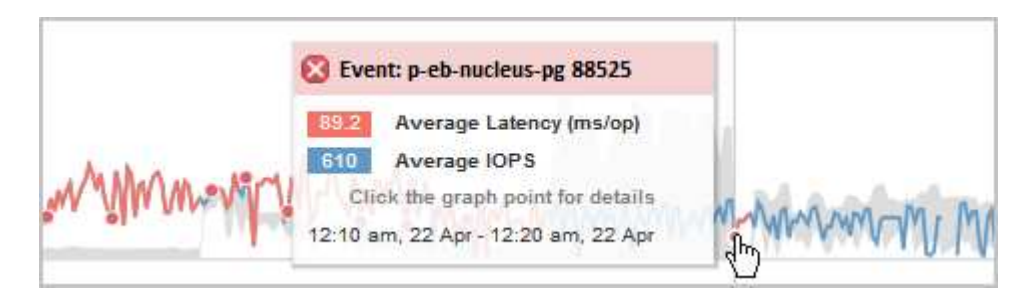

在此範例中、事件會以紅點(●)的「效能/磁碟區詳細資料」頁面上的「延遲」圖表。將滑鼠游標移到紅點上 方、會顯示快顯視窗、其中包含事件的詳細資料、以及用於分析的選項。

事件互動

- 在「效能/磁碟區詳細資料」頁面上、您可以使用下列方式與事件互動:
	- 將指標移到紅點上會顯示一則訊息、顯示事件ID、以及延遲、每秒作業次數、以及偵測到事件的日期和時 間。

如果同一時間段有多個事件、則訊息會顯示事件數目、以及磁碟區的平均延遲和每秒作業量。

• 按一下單一事件會顯示一個對話方塊、顯示事件的詳細資訊、包括相關的叢集元件、類似於「事件詳細資 料」頁面上的「摘要」區段。

爭用中的元件會圈選並反白顯示為紅色。您可以按一下事件ID或\*檢視完整分析\*、在「事件詳細資料」頁面 上檢視完整分析。如果同一時間段有多個事件、對話方塊會顯示最近三個事件的詳細資料。您可以按一下事 件ID、在「事件詳細資料」頁面上檢視事件分析。如果同一時間段內有三個以上的事件、按一下紅點不會顯 示對話方塊。

#### **Unified Manager**如何判斷事件的效能影響

Unified Manager會針對工作負載使用活動、使用率、寫入處理量、叢集元件使用量或I/O 延遲(回應時間)等方面的差異、來判斷對工作負載效能的影響程度。此資訊可決定每個 工作負載在事件中的角色、以及其在「事件詳細資料」頁面上的排名。

Unified Manager會將工作負載的最後分析值與預期值範圍進行比較。上次分析的值與預期值範圍之間的差異、 可識別出其效能受到事件影響最大的工作負載。

例如、假設叢集包含兩個工作負載:工作負載A和工作負載B工作負載A的預期範圍為每次作業5至10毫秒(毫秒/

作業)、實際延遲通常約為7毫秒/作業時間工作負載B的預期範圍為10至20毫秒/次、其實際延遲通常約為15毫 秒/次這兩種工作負載都在預期的延遲範圍內。由於叢集發生爭用、這兩個工作負載的延遲會增加至40毫秒/作 業、超過預期範圍的上限效能臨界值、並觸發事件。對於工作負載A、延遲從預期值到高於效能臨界值的差異約 為33毫秒/次、而工作負載B的差異則約為25毫秒/次兩個工作負載的延遲都會增加至40毫秒/作業、但工作負載A 的效能影響較大、因為延遲偏移量較高、每個作業時間為33毫秒

在「事件詳細資料」頁面的「系統診斷」區段中、您可以根據工作負載在叢集元件的活動、使用率或處理量方面 的差異來排序工作負載。您也可以根據延遲來排序工作負載。當您選取排序選項時、Unified Manager會分析活 動、使用率、處理量或延遲的差異、因為事件是從預期值中偵測出來的、以決定工作負載的排序順序。對於延 遲、紅點(.. ●)指出受害者工作負載所跨越的效能臨界值、以及後續對延遲的影響。每個紅點都表示延遲的差 異程度較高、這有助於識別延遲受事件影響最大的受害者工作負載。

叢集元件及其爭用的原因

當叢集元件發生爭用時、您可以識別叢集效能問題。使用該元件的Volume工作負載效能變 慢、用戶端要求的回應時間(延遲)也會增加、這會在Unified Manager中觸發事件。

發生爭用的元件無法在最佳層級執行。效能下降、其他叢集元件和工作負載(稱為\_als受害者 )的效能可能會 增加延遲。若要避免元件爭用、您必須減少其工作負載或提高其處理更多工作的能力、才能使效能恢復正常水 準。由於Unified Manager會在五分鐘的時間間隔內收集和分析工作負載效能、因此只有在叢集元件持續過度使 用時、Unified Manager才會偵測。在五分鐘間隔內、僅持續一段短時間的暫時性過度使用尖峰不會被偵測到。

例如、儲存Aggregate可能會因其上的一或多個工作負載競相執行其I/O要求而發生爭用。集合體上的其他工作負 載可能會受到影響、導致效能降低。若要減少Aggregate上的活動量、您可以採取不同步驟、例如將一或多個工 作負載移至較不忙碌的Aggregate、以減少目前Aggregate的整體工作負載需求。對於QoS原則群組、您可以調 整處理量限制、或將工作負載移至不同的原則群組、使工作負載不再受到節流。

Unified Manager會監控下列叢集元件、在發生爭用時發出警示:

• 網路

代表iSCSI傳輸協定或叢集光纖通道(FC)傳輸協定所發出的I/O要求等待時間。等待時間是指在叢集回 應I/O要求之前、等待iSCSI Ready to Transfer(R2T)或FCP Transfer Ready(XFER\_RDY)交易完成所 花費的時間。如果網路元件發生爭用、表示區塊傳輸協定層的等待時間過長、會影響一或多個工作負載的延 遲。

• 網路處理

代表叢集內與傳輸協定層和叢集之間I/O處理相關的軟體元件。在偵測到事件之後、處理網路處理的節點可能 已經變更。如果網路處理元件發生爭用、表示網路處理節點的高使用率會影響一或多個工作負載的延遲。

• \* QoS原則\*

代表工作負載所屬的儲存服務品質(QoS)原則群組。如果原則群組元件發生爭用、表示原則群組中的所有 工作負載都會受到設定的處理量限制所限制、這會影響其中一或多個工作負載的延遲。

• 叢集互連

代表叢集節點實體連接的纜線和介面卡。如果叢集互連元件發生爭用、表示叢集互連的I/O要求等待時間過 長、會影響一或多個工作負載的延遲。

• 資料處理

代表叢集內與叢集與包含工作負載的儲存Aggregate之間I/O處理相關的軟體元件。自偵測到事件後、處理資 料的節點可能已變更。如果資料處理元件發生爭用、表示資料處理節點的高使用率會影響一或多個工作負載 的延遲。

• 《資源》MetroCluster

代表MetroCluster 用MetroCluster 作鏡射資料的各種資源、包括NVRAM和交換器間連結(ISL)、這些資源 用於鏡射整個叢集之間的資料。如果存在爭奪、表示來自本機叢集上工作負載的高寫入處理量、或是連結健 全狀況問題會影響本機叢集上一或多個工作負載的延遲。MetroCluster如果叢集並非MetroCluster 採用E32 組態、則不會顯示此圖示。

• \* Aggregate或SSD Aggregate Ops \*

代表工作負載執行所在的儲存Aggregate。如果Aggregate元件發生爭用、表示Aggregate上的高使用率會影 響一或多個工作負載的延遲。集合體由所有HDD組成、或混合使用HDD和SSD(Flash Pool Aggregate )。「SSD Aggregate」(「SD Aggregate」)包含所有SSD(All Flash Aggregate)、或是混合使用SSD 和雲端層(FabricPool a Sd Aggregate)。

• 雲端延遲

代表叢集內與叢集與雲端層之間I/O處理相關的軟體元件、以儲存使用者資料。如果雲端延遲元件發生爭用、 表示來自雲端層上裝載磁碟區的大量讀取內容、會影響一或多個工作負載的延遲。

• \*同步SnapMirror \*

代表叢集中的軟體元件、該元件會以SnapMirror同步關係、將使用者資料從主要磁碟區複寫到次要磁碟區。 如果同步SnapMirror元件發生爭用、表示SnapMirror同步作業的活動會影響一或多個工作負載的延遲。

# 效能事件所涉及的工作負載角色

Unified Manager使用角色來識別工作負載在效能事件中的參與度。角色包括受害者、牛隻 和鯊魚。使用者定義的工作負載可以同時成為受害者、欺負者和鯊魚。

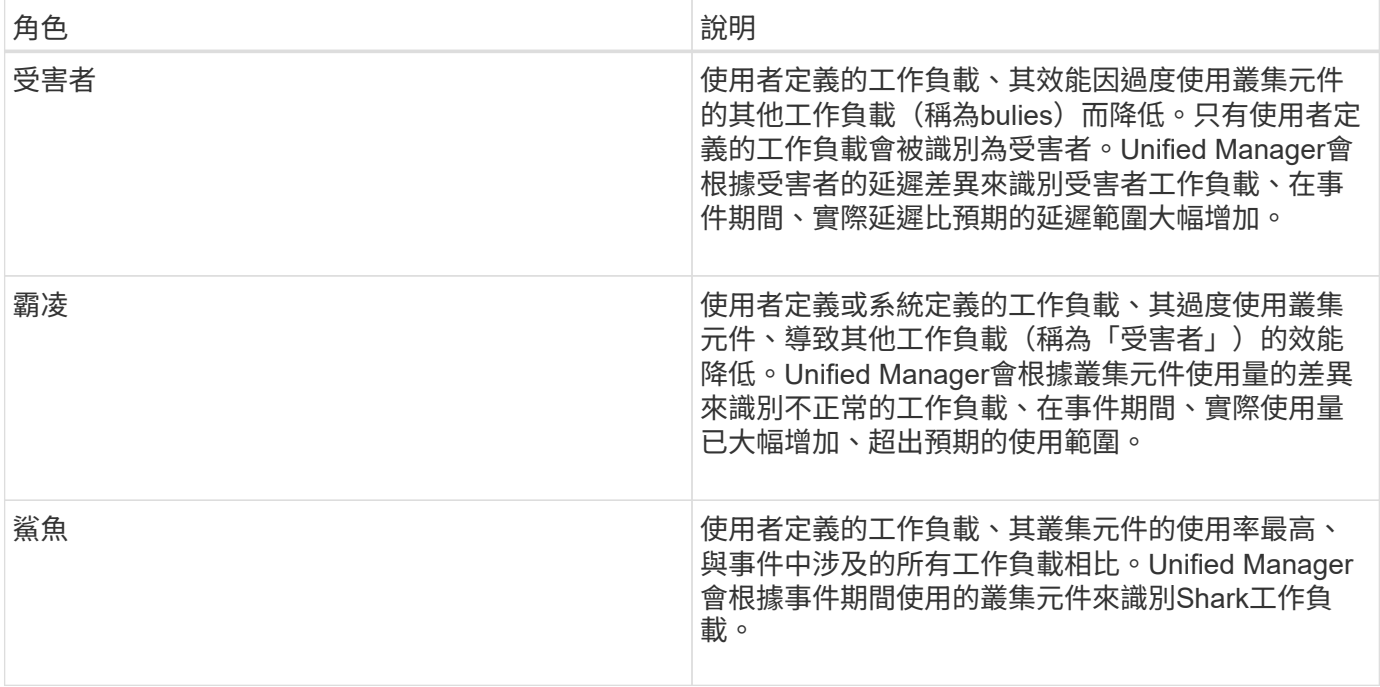

叢集上的工作負載可共用許多叢集元件、例如儲存Aggregate和CPU、以進行網路和資料處理。當工作負載(例 如Volume)增加叢集元件的使用量、使元件無法有效率地滿足工作負載需求時、元件就會發生爭用。過度使用 叢集元件的工作負載是一種不理想的情況。共享這些元件的其他工作負載、以及效能受到市場影響的工作負載、 都是受害者。系統定義工作負載的活動(例如重複資料刪除或Snapshot複本)也可能升級為「霸凌」。

當Unified Manager偵測到事件時、它會識別所有相關的工作負載和叢集元件、包括導致事件的龐大工作負載、 爭用的叢集元件、以及因高負荷活動增加而效能降低的受害者工作負載。

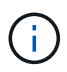

如果Unified Manager無法辨識高效能的工作負載、它只會針對受害者工作負載和相關叢集元件發 出警示。

Unified Manager可識別受欺負工作負載的工作負載、並識別這些相同工作負載何時會變成高負荷。工作負載本 身可能是一種欺負。例如、由原則群組限制所抑制的高效能工作負載、會使原則群組中的所有工作負載受到節 流、包括本身。在進行中的效能事件中、身為一名流氓或受害者的工作負載、可能會改變其角色、或不再是事件 參與者。在「效能/磁碟區詳細資料」頁面的「事件清單」表格中、當所選磁碟區變更其參與者角色時、就會顯 示角色變更的日期和時間。

# 分析工作負載效能

Unified Manager可讓您監控及分析叢集上Volume工作負載的I/O效能。您可以判斷叢集是 否存在效能問題、以及儲存設備是否有問題。

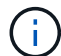

本章說明如何使用「效能/磁碟區詳細資料」頁面和「事件詳細資料」頁面來分析工作負載效能。

# 判斷工作負載是否有效能問題

您可以使用Unified Manager來判斷偵測到的效能事件是否確實是由叢集的效能問題所造 成。事件可能是因為活動激增、例如導致回應時間加快、但現在回應時間已恢復到一般層 級。

# 開始之前

- 您必須OnCommand 具備「操作員」、「資訊管理員」或「儲存管理員」角色。
- 您必須已識別要分析的磁碟區名稱或相關LUN。
- Unified Manager必須從叢集收集並分析至少五天的效能統計資料。

# 關於這項工作

如果您正在檢視「事件詳細資料」頁面、可以按一下磁碟區的名稱連結、直接前往「效能/磁碟區詳細資料」頁 面。

# 步驟

1. 在\*搜尋\*列中、輸入磁碟區名稱的前三個字元。

磁碟區名稱會顯示在搜尋結果中。

2. 按一下磁碟區名稱。

Volume會顯示在「Performance / Volume Details(效能/ Volume詳細資料)」頁面上。

- 3. 在\*歷史資料\*圖表中、按一下\* 5d\*以顯示過去五天的歷史資料。
- 4. 檢閱\*延遲\*圖表以回答下列問題:
	- 是否有新的效能事件?
	- 是否有歷史效能事件、表示磁碟區過去曾發生問題?
	- 即使尖峰量在預期範圍內、回應時間是否會大幅增加?
	- 叢集上是否有可能影響效能的組態變更?如果磁碟區的回應時間未顯示效能事件、活動尖峰或最近可能 影響回應時間的組態變更、您可以排除叢集所造成的效能問題。

# 調查發現工作負載的回應時間緩慢

您可以使用Unified Manager來判斷叢集上的作業是否會導致Volume工作負載的回應時間 (延遲)變慢。

開始之前

- 您必須OnCommand 具備「操作員」、「資訊管理員」或「儲存管理員」角色。
- 您必須已識別要分析的磁碟區名稱或相關LUN。
- Unified Manager必須從叢集收集並分析至少五天的效能統計資料。

關於這項工作

如果您正在檢視「事件詳細資料」頁面、可以按一下磁碟區的名稱、直接前往「效能/磁碟區詳細資料」頁面。

#### 步驟

1. 在\*搜尋\*列中、輸入磁碟區的名稱。

磁碟區名稱會顯示在搜尋結果中。

2. 按一下磁碟區名稱。

Volume會顯示在「Performance / Volume Details(效能/ Volume詳細資料)」頁面上。

- 3. 在歷史資料圖表上、按一下「\* 5d\*」以顯示過去五天的歷史資料。
- 4. 請檢閱「\* IOPS \*」圖表、以回答下列問題:
	- 活動是否有大幅尖峰?
	- 活動是否大幅下降?
	- 作業模式是否有異常變更?如果作業未顯示劇烈的尖峰或活動中斷、且在此期間叢集組態未發生任何變 更、則儲存管理員可確認其他工作負載未影響磁碟區效能。
- 5. 在「根據**\***細分資料」功能表的「 IOPS 」下、選取「**\***讀取**/**寫入**/**其他」。
- 6. 按一下\*提交\*。

讀取/寫入/其他圖表會顯示在IOPS圖表下方。

7. 檢閱\*讀取/寫入/其他\*圖表、找出磁碟區的讀取或寫入量大幅增加或減少。

如果讀取或寫入的次數沒有大幅增加或減少、儲存管理員可以確認叢集上的I/O運作正常。任何效能問題都可 能發生在網路或連線的用戶端上。

識別叢集元件的**I/O**回應時間趨勢

您可以使用Unified Manager來檢視Volume工作負載所有受監控叢集元件的效能趨勢。您 可以看到、隨著時間的推移、哪些元件的使用率最高、使用量是否來自讀取或寫入要求、 以及使用量如何影響工作負載回應時間。

# 開始之前

- 您必須OnCommand 具備「操作員」、「資訊管理員」或「儲存管理員」角色。
- 您必須識別要分析的磁碟區或相關LUN名稱。
- 若要顯示30天的效能統計資料、Unified Manager必須從叢集收集並分析至少30天的效能統計資料。

## 關於這項工作

識別叢集元件的效能趨勢有助於系統管理員決定叢集是否過度使用或未充分使用。

如果您正在檢視「事件詳細資料」頁面、可以按一下磁碟區的名稱、直接前往「效能/磁碟區詳細資料」頁面。

# 步驟

1. 在\*搜尋\*列中、輸入磁碟區的名稱。

磁碟區名稱會顯示在搜尋結果中。

2. 按一下磁碟區名稱。

Volume會顯示在「Performance / Volume Details(效能/ Volume詳細資料)」頁面上。

- 3. 在歷史資料圖表上、按一下\* 30d\*以顯示過去30天的歷史資料。
- 4. 按一下\*「解密資料依據\*」。
- 5. 在「延遲」下、選取「叢集元件」和「讀取**/**寫入延遲」。
- 6. 按一下\*提交\*。

這兩個圖表都會顯示在「延遲」圖表下方。

7. 請參閱\*叢集元件\*圖表。

此圖表會依照叢集元件來細分回應時間總計。Aggregate的回應時間最高。

8. 比較\*叢集元件\*圖表與\*延遲\*圖表。

「延遲」圖表會顯示總計回應時間的尖峰、這些尖峰會與Aggregate的回應時間尖峰一致。在30天的時間範 圍結束時、有幾個時間超過效能臨界值。

9. 檢閱\*讀取/寫入延遲\*圖表。

此圖表顯示寫入要求的回應時間比讀取要求的時間長、表示用戶端應用程式等待寫入要求的時間比平常長。

10. 將\*讀取/寫入延遲\*圖表與\*延遲\*圖表進行比較。

與「叢集元件」圖表中的Aggregate相符的整體回應時間尖峰、也會與讀取/寫入延遲圖表中的寫入資料一 致。系統管理員必須決定是否必須處理使用工作負載的用戶端應用程式、或是否過度使用Aggregate。

# 分析移動磁碟區所獲得的效能提升

您可以使用Unified Manager來調查Volume Move作業對叢集上其他磁碟區延遲(回應時間 )的影響。將高效能磁碟區移至較不忙碌的集合體、或是啟用Flash儲存設備的集合體、可 讓磁碟區更有效率地執行工作。

開始之前

- 您必須OnCommand 具備「操作員」、「資訊管理員」或「儲存管理員」角色。
- 您必須已識別要分析的磁碟區名稱或相關LUN。
- Unified Manager必須收集並分析七天的資料。

# 關於這項工作

Unified Manager可識別Volume何時在集合體之間移動。它可以偵測磁碟區移動的發生、完成或失敗時間。「效 能/磁碟區詳細資料」頁面會針對每個磁碟區移動狀態顯示變更事件圖示、協助您追蹤何時發生移動作業、並協 助您判斷該事件是否有助於達成效能事件。

如果您正在檢視「事件詳細資料」頁面、可以按一下磁碟區名稱、直接前往「效能/磁碟區詳細資料」頁面。

步驟

- 1. 在\*搜尋\*列中、輸入磁碟區的名稱。
- 2. 按一下磁碟區名稱。

Volume會顯示在「Performance / Volume Details(效能/ Volume詳細資料)」頁面上。

- 3. 在\*歷史資料\*圖表中、調整滑桿以顯示上一個工作週的活動。
- 4. 分析\*延遲\*圖表和\* IOPS \*圖表、瞭解過去幾天內磁碟區的執行方式。

假設您注意到一種一致的模式、即每次作業平均回應時間超過42毫秒(毫秒/秒)、每週的每一天都會發生 效能事件、並決定將磁碟區移至較不忙碌的集合體、以改善效能。使用支援Flash Pool的功能、您可 以OnCommand 使用支援Flash Pool的功能、將磁碟區移至Aggregate、以提升效能。在磁碟區移動完成約 一小時後、您可以返回Unified Manager、確認移動作業已成功完成、延遲也已改善。

5. 如果未顯示「效能**/**磁碟區詳細資料」頁面、請搜尋您要檢視的磁碟區。

6. 在\*歷史資料\*圖表上、按一下「\* 1D\*」以檢視自磁碟區移動完成後的最後一天數小時內的活動。

在頁面底部的「事件時間」行中、會顯示變更事件圖示( )表示完成Volume Move(Volume移動)作業 的時間。從變更事件圖示到延遲圖表、也會顯示一條黑的垂直線。

7. 將游標指向變更事件圖示、即可在\*事件清單\*中檢視事件的詳細資料。

由於磁碟區移至已啟用Flash Pool的Aggregate、因此您可以看到快取的讀取和寫入I/O變更。

8. 在「解密資料依據」功能表的「\* MBps 」下、選取「**\***快取命中率」。

快取命中率表會顯示有關讀取和寫入快取的統計資料。

磁碟區成功移至較不忙碌的Aggregate、變更事件會在右側的「事件清單」中反白顯示。平均延遲從42毫秒/ 作業時間大幅縮短至24毫秒/作業時間目前延遲約1.5毫秒/作業時間在「快取命中率」圖表中、快取的成功讀 取和寫入命中次數現在為100%、因為磁碟區現在是在啟用Flash Pool的集合體上。

# 如何移動**FlexVol** 功能

瞭解如何搬移FlexVol 功能可協助您判斷Volume搬移是否符合服務層級協議、並瞭 解Volume搬移程序的位置。

在同一個儲存虛擬機器(SVM)中、將各個集合體或節點之間的各個sf2 Volume移至另一個集合體或節 點。FlexVol在移動期間、磁碟區移動不會中斷用戶端存取。

在多個階段中移動磁碟區:

- 在目的地Aggregate上建立新磁碟區。
- 原始磁碟區的資料會複製到新磁碟區。

在此期間、原始磁碟區會保持不變、可供用戶端存取。

• 在移動程序結束時、用戶端存取會暫時遭到封鎖。

在此期間、系統會執行從來源磁碟區到目的地磁碟區的最終複寫、交換來源與目的地磁碟區的識別、並將目 的地磁碟區變更為來源磁碟區。

• 完成移動後、系統會將用戶端流量路由傳送至新的來源Volume、並恢復用戶端存取。

這項移轉不會中斷用戶端存取、因為封鎖用戶端存取的時間會在用戶端發現中斷和逾時之前結束。預設會封鎖用 戶端存取35秒。如果磁碟區移動作業無法在存取遭拒的時間內完成、系統會中止磁碟區移動作業的最後階段、 並允許用戶端存取。系統預設會嘗試最後階段三次。第三次嘗試之後、系統會先等待一小時、然後再嘗試最後的 階段順序。系統會執行Volume Move作業的最後階段、直到Volume Move完成為止。

# 「效能**/ Volume**詳細資料」頁面

本頁提供所選FlexVol 之VMware Volume FlexGroup 、VMware Volume或FlexGroup 不完 整的工作負載的所有I/O活動和作業的詳細效能統計資料。您可以選取特定的時間範圍來檢 視磁碟區的統計資料和事件。這些事件可識別可能影響I/O效能的效能事件和變更。

# 歷史資料圖表

繪製所選Volume的歷史效能分析資料。您可以按一下並拖曳滑桿來指定時間範圍。滑桿會增加和減少時間範 圍。時間範圍以外的資料會呈現灰色。您可以使用圖表底部的滑桿、在歷史資料之間移動時間範圍視窗。整個頁 面(包括顯示的圖表和事件)會反映時間範圍內可用的資料。Unified Manager在此頁面上保留最多30天的歷史 資料。

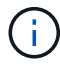

在歷史資料圖表中、如果您選取超過1天的時間範圍、則圖表會根據您的螢幕解析度、顯示回應時 間和IOPS的最大值(天數)。

## 選項

• 時間選擇器

指定檢視整個頁面的Volume效能統計資料的時間範圍。您可以按一下1天(\* 1D\*)到30天(\* 30d\*)、或按 一下\*自訂\*來選取自訂範圍。對於自訂範圍、您可以選取開始和結束日期、然後按一下\*更新\*以更新整個頁 面。

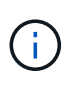

如果您按一下「事件詳細資料」頁面上某個磁碟區的名稱連結來存取「效能/磁碟區詳細資 料」頁面、則預設會自動選取時間範圍、例如當日之前的1天或5天。當您在歷史資料圖表中 移動滑桿時、時間範圍會變更為自訂範圍、但不會選取\*自訂\*時間選取器。預設時間選取器仍 會保持選取狀態。

• 將資料細分為

提供您可新增至「效能/磁碟區詳細資料」頁面的圖表清單、以顯示所選磁碟區更詳細的效能統計資料。

效能統計資料會顯示在資料明細表中

您可以使用圖表來檢視Volume的效能趨勢。您也可以檢視讀取與寫入、網路傳輸協定活 動、QoS原則群組節流對延遲的影響、讀取與寫入快取儲存的比率、工作負載所用的叢 集CPU總時間、以及特定的叢集元件等統計資料。

這些檢視最多可顯示當天的30天統計資料。在歷史資料圖表中、如果您選取超過1天的時間範圍、則圖表會根據 您的螢幕解析度、顯示天數內延遲和IOPS的最大值。

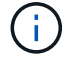

您可以使用\*全選\*核取方塊來選取或取消選取所有列出的圖表選項。

• \* 延遲 \*

下表詳細說明所選工作負載的延遲或回應時間資訊:

◦ 叢集元件

顯示所選磁碟區所使用之每個叢集元件所花費時間的圖表。

此圖表可協助您判斷每個元件的延遲影響、因為它與總延遲有關。您可以使用每個零組件旁的核取方塊 來顯示及隱藏其圖表。

對於QoS原則群組、資料只會顯示給使用者定義的原則群組。系統定義的原則群組(例如預設原則群組

)會顯示零。

◦ 讀取**/**寫入延遲

顯示所選時間範圍內、從所選Volume工作負載成功讀取和寫入要求的延遲圖表。

寫入要求為橘色行、讀取要求則為藍線。這些要求是特定於所選Volume工作負載的延遲、而非叢集上的 所有工作負載。

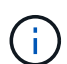

讀取和寫入統計資料未必一定會加到延遲圖表中顯示的總延遲統計資料中。這是預期的行 為、取決於Unified Manager如何收集及分析工作負載的讀寫統計資料。

◦ 原則群組影響

顯示受QoS原則群組之處理量限制影響之所選Volume工作負載延遲百分比的圖表。

如果工作負載受到節流控制、則百分比會指出節流在特定時間點造成延遲的程度。百分比值表示節流量 :

- 0%=無節流
- >0%=節流
- 超過20%=重大節流如果叢集可以處理更多工作、您可以增加原則群組限制來減少節流。另一個選項 是將工作負載移至較不忙碌的集合體。

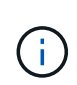

圖表會顯示使用者定義的QoS原則群組中、只有設定處理量限制的工作負載。如果工作負載 位於系統定義的原則群組(例如預設原則群組)或原則群組(沒有QoS限制)中、就不會顯 示此功能。對於QoS原則群組、您可以將游標指向原則群組名稱、以顯示其處理量限制及上 次修改的時間。如果原則群組在相關叢集新增至Unified Manager之前已修改、則上次修改時 間是Unified Manager首次探索叢集的日期和時間。

• \* IOPS \*

下表詳細說明所選工作負載的IOPS資料:

◦ 讀取**/**寫入**/**其他

顯示圖表、顯示選定時間範圍內每秒讀取和寫入IOPS及其他IOPS的數量。

其他IOPS則是由用戶端啟動的非讀取或寫入的傳輸協定活動。例如、在NFS環境中、這可能是中繼資料作 業、例如getattr、setattr或fsstat。在CIFS環境中、這可能是屬性查詢、目錄清單或防毒掃描。寫入IOPS為 橘色線、讀取要求則為藍線。這些要求是特定於所選Volume工作負載的所有作業、而非叢集上的所有作業。

• \* Mbps\*

下表詳細說明所選工作負載的處理量資料:

◦ 快取命中率

顯示在所選時間範圍內、快取滿足用戶端應用程式讀取要求的百分比圖表。

快取可以位於Flash Cache卡或Flash Pool Aggregate中的固態硬碟(SSD)上。快取命中率(藍色)是 從快取讀取。快取遺漏(橘色)是從Aggregate中的磁碟讀取。這些要求是特定於所選的Volume工作負

載、而非叢集上的所有工作負載。

您可以在Unified Manager Health(Unified Manager健全狀況)頁面和OnCommand 《系統管理程式》中、 檢視更多有關Volume快取使用量的詳細資訊。

• 元件

下表詳細說明所選工作負載所使用的叢集元件資料:

◦ 叢集**CPU**時間

顯示所選工作負載所使用之叢集中所有節點的CPU使用時間(單位為毫秒)圖表。

圖表會顯示網路處理與資料處理的CPU使用時間組合。此外、系統定義工作負載的CPU時間也會包含在 內、這些工作負載會與所選工作負載相關聯、並使用相同的節點進行資料處理。您可以使用圖表來判斷 工作負載是否為叢集上CPU資源的高使用者。您也可以使用圖表、搭配「延遲」圖表下的讀取/寫入延遲 圖表、或是IOPS圖表下的讀取/寫入/其他圖表、來決定隨著時間而對工作負載活動所做的變更如何影響 叢集CPU使用率。

◦ 磁碟使用率

顯示圖表、顯示儲存集合體中資料磁碟在所選時間範圍內的使用率百分比。

使用率僅包括來自所選Volume工作負載的磁碟讀取和寫入要求。不包含從快取讀取。使用率是特定於所選磁 碟區工作負載、而非所有磁碟上的工作負載。如果受監控的Volume涉及到Volume移動、則此圖表中的使用 率值適用於磁碟區移動到的目標Aggregate。

效能資料圖表的運作方式

Unified Manager會使用圖表來顯示指定時間段內的Volume效能統計資料和事件。

圖表可讓您自訂檢視資料的時間範圍。資料會在圖表的橫軸上顯示時間範圍、在垂直軸上顯示計數器、並在圖形 線上顯示點間隔。垂直軸為動態軸、值會根據預期或實際值的高峰調整。

選擇時間範圍

在「效能/ Volume詳細資料」頁面上、歷史資料圖表可讓您為頁面上的所有圖表選取時間範圍。一維、5d、10d 和30d按鈕可指定1天至30天(1個月)、而\*自訂\*按鈕可讓您指定30天內的自訂時間範圍。圖表上的每個點代 表5分鐘的收集時間間隔、並保留最多30天的歷史效能資料。請注意、時間間隔也會導致網路延遲和其他異常狀 況。

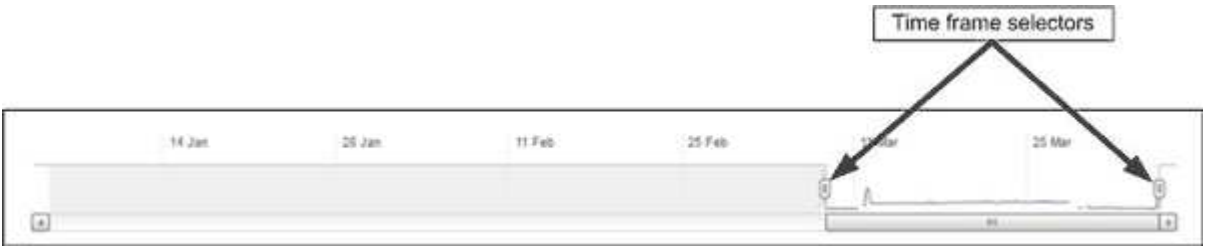

在此範例中、歷史資料圖表的時間範圍設定為三月開始和結束。在選定的時間範圍內、三月之前的所有歷史資料 都會呈現灰色。

若要檢視圖表上的資料點資訊、您可以將游標放在圖表中的特定點上、並會顯示快顯方塊、列出值、日期和時間 資訊。

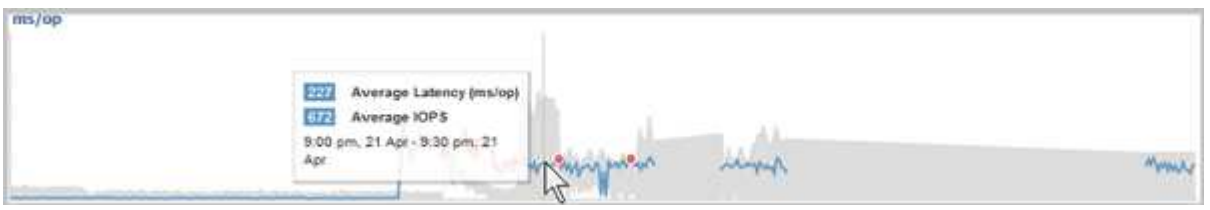

在此範例中、將游標放在「效能/磁碟區詳細資料」頁面上的IOPS圖表上、會顯示上午3:50之間的回應時間和 作業值上午3:5510月20日。

檢視效能事件資訊

若要檢視圖表上的事件資訊、您可以將游標放在事件圖示上、以在快顯方塊中檢視摘要資訊、或按一下事件圖示 以取得更多詳細資訊。

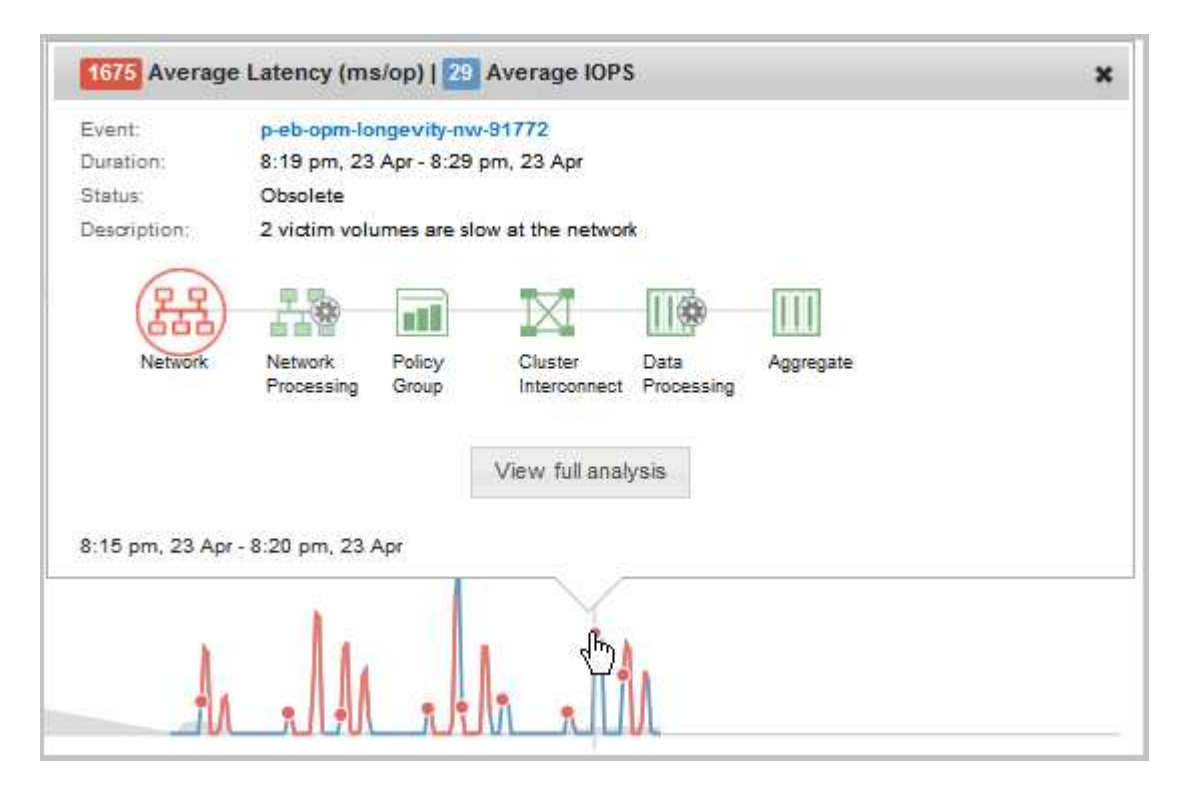

在此範例中、按一下「延遲」圖表上的事件圖示、即可在快顯方塊中顯示事件的詳細資訊。事件也會在「事件清 單」中反白顯示。

# 分析效能事件

您可以分析效能事件、以識別偵測到的時間、是否為使用中(新的或已確認的)或已過 時、所涉及的工作負載和叢集元件、以及自行解決事件的選項。

# 顯示效能事件的相關資訊

您可以使用「事件」目錄頁面、檢視Unified Manager所監控叢集上所有新舊效能事件的清 單。透過檢視此資訊、您可以判斷最重要的事件、然後深入瞭解詳細資訊、以判斷事件的 原因。

開始之前

- 您必須OnCommand 具備「操作員」、「資訊管理員」或「儲存管理員」角色。
- 必須有新的或過時的效能事件。

# 關於這項工作

事件清單會依偵測到的時間排序、最新事件會列在最前面。您可以按一下欄標題、根據該欄來排序事件。例如、 您可以依「狀態」欄排序、以依嚴重性檢視事件。如果您要尋找特定事件或特定類型的事件、可以使用篩選器和 搜尋機制來精簡清單中顯示的事件清單。

來自所有來源的事件都會顯示在此頁面上:

- 使用者定義的效能臨界值原則
- 系統定義的效能臨界值原則
- 動態效能臨界值

「事件類型」欄會列出事件的來源。您可以選取事件、在「事件詳細資料」頁面中檢視事件的詳細資料。

# 步驟

- 1. 在左導覽窗格中、按一下\*事件\*。
- 2. 找出您要分析的事件、然後按一下事件名稱。

此時會顯示事件的詳細資料頁面。

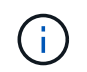

您也可以按一下Performance Explorer頁面中的事件名稱連結、然後從警示電子郵件中顯示事 件的詳細資料頁面。

從使用者定義的效能臨界值分析事件

從使用者定義臨界值產生的事件、表示特定儲存物件(例如集合體或磁碟區)的效能計數 器已超過您在原則中定義的臨界值。這表示叢集物件發生效能問題。

您可以使用「事件詳細資料」頁面來分析效能事件、並視需要採取修正行動、將效能恢復正常。

# 回應使用者定義的效能臨界值事件

您可以使用Unified Manager來調查效能計數器所造成的效能事件、這些事件會跨越使用者 定義的警告或嚴重臨界值。您也可以使用Unified Manager檢查叢集元件的健全狀況、查看 元件上偵測到的最近健全狀況事件是否有助於效能事件。

- 您必須OnCommand 具備「操作員」、「資訊管理員」或「儲存管理員」角色。
- 必須有新的或過時的效能事件。

#### 步驟

- 1. 顯示「事件」詳細資料頁面、以檢視有關事件的資訊。
- 2. 檢閱\* Description\*、其中說明導致事件的臨界值外洩。

例如、訊息「延遲值為456毫秒/作業已根據臨界值設定為400毫秒/作業」觸發警告事件、表示物件發生延遲 警告事件。

3. 將游標停留在原則名稱上、即可顯示觸發事件之臨界值原則的詳細資料。

這包括原則名稱、要評估的效能計數器、必須違反的計數器值、才會被視為嚴重或警告事件、以及計數器必 須超過該值的持續時間。

- 4. 請記下\*事件觸發時間\*、以便您調查是否同時發生其他可能導致此事件的事件。
- 5. 請依照下列其中一個選項進一步調查事件、判斷是否需要執行任何行動來解決效能問題:

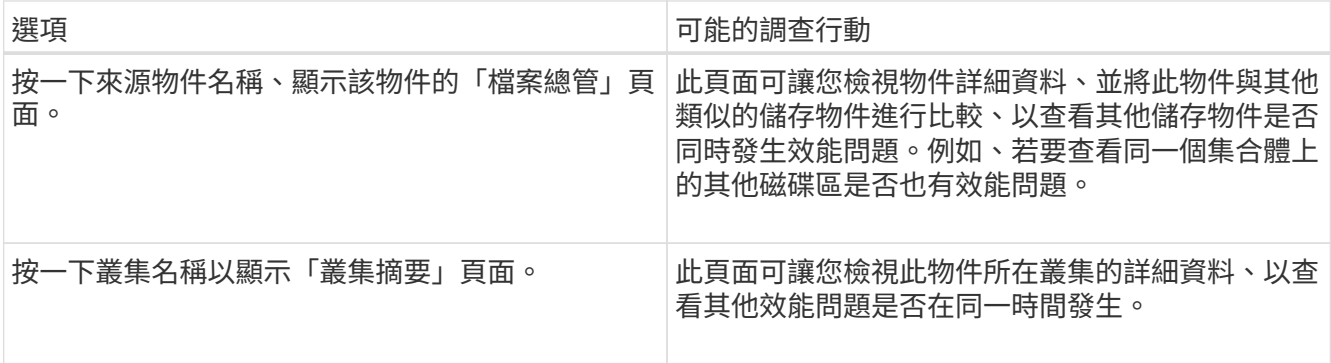

從系統定義的效能臨界值分析事件

由系統定義的效能臨界值所產生的事件、表示某個儲存物件的效能計數器或效能計數器集 已超過系統定義原則的臨界值。這表示儲存物件(例如Aggregate或節點)發生效能問題。

您可以使用「事件詳細資料」頁面來分析效能事件、並視需要採取修正行動、將效能恢復正常。

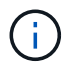

系統定義的臨界值原則無法在Cloud Volumes ONTAP 功能不全的系統上啟用。ONTAP ONTAP **Select** 

回應系統定義的效能臨界值事件

您可以使用Unified Manager來調查效能計數器超過系統定義的警告臨界值所造成的效能事 件。您也可以使用Unified Manager檢查叢集元件的健全狀況、查看元件上偵測到的最近事 件是否有助於效能事件。

- 您必須OnCommand 具備「操作員」、「資訊管理員」或「儲存管理員」角色。
- 必須有新的或過時的效能事件。

#### 步驟

- 1. 顯示「事件」詳細資料頁面、以檢視有關事件的資訊。
- 2. 檢閱\* Description\*、其中說明導致事件的臨界值外洩。

例如、「節點使用率值90%已根據臨界值設定85 %觸發警告事件」訊息、表示叢集物件發生節點使用率警告 事件。

- 3. 請記下\*事件觸發時間\*、以便您調查是否同時發生其他可能導致此事件的事件。
- 4. 在\*系統診斷\*下、檢閱系統定義原則對叢集物件執行的分析類型簡短說明。

對於某些事件、診斷旁會顯示綠色或紅色圖示、指出該特定診斷是否發現問題。對於其他類型的系統定義事 件、計數器圖表會顯示物件的效能。

5. 在\*建議的動作\*下、按一下\*協助我執行此動作\*連結、即可檢視您可以執行的建議動作、以自行嘗試解決效 能事件。

回應**QoS**原則群組效能事件

當工作負載處理量(IOPS、IOPS/TB或Mbps)超過定義ONTAP 的「QoS」原則設定、且 工作負載延遲受到影響時、Unified Manager會產生QoS原則警告事件。這些系統定義的事 件可在許多工作負載受到延遲影響之前、提供修正潛在效能問題的機會。

#### 開始之前

- 您必須OnCommand 具備「操作員」、「資訊管理員」或「儲存管理員」角色。
- 必須有新的、已確認的或過時的效能事件。

## 關於這項工作

當工作負載處理量在前一小時的每個效能收集期間超過定義的QoS原則設定時、Unified Manager會針對QoS原 則外洩事件產生警告事件。在每個收集期間、工作負載處理量可能只會在短時間內超過QoS臨界值、但Unified Manager只會在圖表上顯示收集期間的「平均」處理量。因此、您可能會收到QoS事件、但工作負載的處理量可 能未超過圖表中所示的原則臨界值。

您可以使用System Manager或ONTAP 列舉一些指令來管理原則群組、包括下列工作:

- 為工作負載建立新的原則群組
- 新增或移除原則群組中的工作負載
- 在原則群組之間移動工作負載
- 變更原則群組的處理量限制
- 將工作負載移至不同的Aggregate或節點
- 1. 顯示「事件」詳細資料頁面、以檢視有關事件的資訊。
- 2. 檢閱\* Description\*、其中說明導致事件的臨界值外洩。

例如、「vol1\_NFS1上的IOPS值為1、652 IOPS、已觸發警示事件來識別工作負載的潛在效能問題」、表 示Volume vol1\_NFS1上發生QoS最大IOPS事件。

3. 請檢閱「事件資訊」區段、以查看事件發生時間及事件發生時間的詳細資料。

此外、對於共享QoS原則處理量的磁碟區或LUN、您可以看到使用最多IOPS或Mbps的前三大工作負載名 稱。

4. 在「系統診斷」區段下、檢閱兩個圖表:一個是整體平均IOPS或Mbps(視事件而定)、另一個是延遲。如 此安排時、您可以看到當工作負載接近QoS上限時、哪些叢集元件最會影響延遲。

對於共享QoS原則事件、前三大工作負載會顯示在處理量圖表中。如果有三個以上的工作負載共用QoS原 則、則會將其他工作負載新增至「other t后 的工作負載」類別。此外、延遲圖表也會顯示QoS原則中所有工 作負載的平均延遲。

請注意、對於調適性QoS原則事件、IOPS和Mbps圖表會根據ONTAP 磁碟區大小、顯示從指派的IOPS/TB 臨界值原則中轉換的IOPS或Mbps值。

5. 在「建議動作」區段下、檢閱建議並判斷您應該執行哪些動作、以避免工作負載延遲增加。

如有需要、請按一下\*「說明」\*按鈕、以檢視您可執行的建議行動詳細資料、以嘗試解決效能事件。

瞭解自適性**QoS**原則中具有定義區塊大小的事件

調適性QoS原則群組會根據磁碟區大小自動調整處理量上限或樓層、並在磁碟區大小變更 時維持IOPS與TB的比率。從推出支援功能的支援功能支援功能9.5開始ONTAP 、您可以 在QoS原則中指定區塊大小、以便同時有效地套用Mbps臨界值。

在調適性QoS原則中指派IOPS臨界值、只會限制每個工作負載所執行的作業數量。視產生工作負載的用戶端所 設定的區塊大小而定、部分IOPS會包含更多資料、因此會對處理作業的節點造成更大的負擔。

工作負載的Mbps值是使用下列公式產生:

 $MBps = (IOPS * Block Size) / 1000$ 

如果工作負載平均為3、000 IOPS、且用戶端的區塊大小設為32 KB、則此工作負載的有效Mbps為96。如果相 同的工作負載平均為3、000 IOPS、且用戶端的區塊大小設為48 KB、則此工作負載的有效Mbps為144。當區塊 大小變大時、您可以看到節點處理的資料增加50%。

讓我們來看看下列已定義區塊大小的調適性QoS原則、以及根據用戶端上設定的區塊大小來觸發事件的方式。

建立原則、並將尖峰處理量設定為2、500 IOPS / TB、區塊大小為32KB。如此一來、對於使用1 TB容量的磁碟 區、將Mbps臨界值有效設定為80 Mbps(2500 IOPS \* 32KB)/ 1000)。請注意、當處理量值低於定義的臨界 值10%時、Unified Manager會產生警告事件。在下列情況下產生事件:

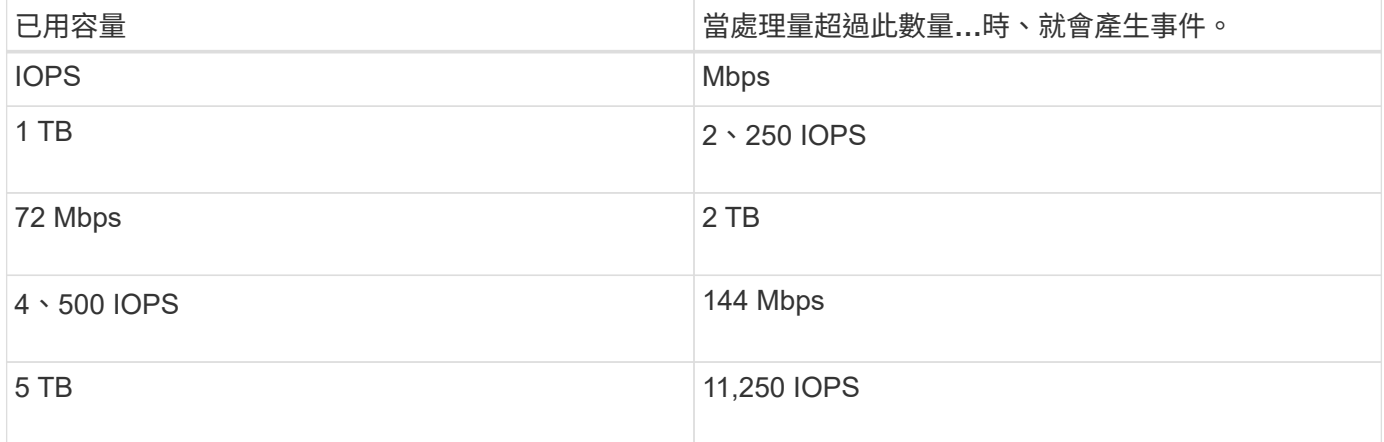

如果磁碟區使用2TB的可用空間、IOPS為4、000、而用戶端的QoS區塊大小設為32KB、則Mbps處理量為128 Mbps((4、000 IOPS \* 32 KB)/ 1000)。在此案例中不會產生任何事件、因為對於使用2 TB空間的磁碟 區、4000 IOPS和128 Mbps都低於臨界值。

如果磁碟區使用2TB的可用空間、而IOPS為4、000、而用戶端的QoS區塊大小設為64KB、則Mbps處理量為256 Mbps((4、000 IOPS \* 64 KB)/ 1000)。在此情況下、4、000 IOPS不會產生事件、但256 Mbps的Mbps值 高於144 Mbps的臨界值、因此會產生事件。

因此、當事件是根據包含區塊大小的調適性QoS原則違反Mbps而觸發時、「事件詳細資料」頁面的「系統診 斷」區段會顯示Mbps圖表。如果事件是根據調適性QoS原則的IOPS外洩而觸發、則「系統診斷」區段會顯 示IOPS圖表。如果IOPS和Mbps發生資料外洩、您將會收到兩個事件。

如需調整QoS設定的詳細資訊、請參閱《\_ ONTAP 效能監控電源指南\_》。

["](http://docs.netapp.com/ontap-9/topic/com.netapp.doc.pow-perf-mon/home.html)[《](http://docs.netapp.com/ontap-9/topic/com.netapp.doc.pow-perf-mon/home.html)[效能監控電](http://docs.netapp.com/ontap-9/topic/com.netapp.doc.pow-perf-mon/home.html)[源](http://docs.netapp.com/ontap-9/topic/com.netapp.doc.pow-perf-mon/home.html)[指](http://docs.netapp.com/ontap-9/topic/com.netapp.doc.pow-perf-mon/home.html)南[》](http://docs.netapp.com/ontap-9/topic/com.netapp.doc.pow-perf-mon/home.html)[\(](http://docs.netapp.com/ontap-9/topic/com.netapp.doc.pow-perf-mon/home.html)[英](http://docs.netapp.com/ontap-9/topic/com.netapp.doc.pow-perf-mon/home.html)[文](http://docs.netapp.com/ontap-9/topic/com.netapp.doc.pow-perf-mon/home.html)[\)](http://docs.netapp.com/ontap-9/topic/com.netapp.doc.pow-perf-mon/home.html)[ONTAP"](http://docs.netapp.com/ontap-9/topic/com.netapp.doc.pow-perf-mon/home.html)

# 回應節點資源過度使用的效能事件

Unified Manager會在單一節點的作業效率超出範圍時、產生過度使用的節點資源警示事 件、進而可能影響工作負載延遲。這些系統定義的事件可在許多工作負載受到延遲影響之 前、提供修正潛在效能問題的機會。

## 開始之前

- 您必須OnCommand 具備「操作員」、「資訊管理員」或「儲存管理員」角色。
- 必須有新的或過時的效能事件。

# 關於這項工作

Unified Manager會針對節點資源過度使用的原則外洩事件、尋找使用超過100%效能容量達30分鐘以上的節點。

您可以使用System Manager或ONTAP VMware指令來修正這類效能問題、包括下列工作:

- 建立QoS原則、並將其套用至任何過度使用系統資源的磁碟區或LUN
- 降低已套用工作負載之原則群組的QoS最大處理量限制
- 將工作負載移至不同的Aggregate或節點

• 將磁碟新增至節點、或升級至CPU速度更快、RAM更多的節點、以增加容量

步驟

- 1. 顯示「事件」詳細資料頁面、以檢視有關事件的資訊。
- 2. 檢閱\* Description\*、其中說明導致事件的臨界值外洩。

例如、訊息「'per.使用的容量(使用簡易性)值為139%、已觸發警示事件來識別資料處理單元中的潛在效 能問題。」表示節點簡易性02上的效能容量過度使用、並影響節點效能。

3. 在「系統診斷」區段中、檢閱三個圖表:一個是節點上使用的效能容量、一個是最重要工作負載使用的平均 儲存IOPS、另一個是最重要工作負載的延遲。以這種方式安排時、您可以看到哪些工作負載是造成節點延 遲的原因。

您可以將游標移到IOPS圖表上、檢視哪些工作負載已套用QoS原則、哪些工作負載未套用QoS原則。

4. 在「建議動作」區段下、檢閱建議並判斷您應該執行哪些動作、以避免工作負載延遲增加。

如有需要、請按一下\*「說明」\*按鈕、以檢視您可執行的建議行動詳細資料、以嘗試解決效能事件。

# 從動態效能臨界值分析事件

從動態臨界值所產生的事件表示、與預期的回應時間範圍相比、工作負載的實際回應時間 (延遲)太高或太低。您可以使用「事件詳細資料」頁面來分析效能事件、並視需要採取 修正行動、將效能恢復正常。

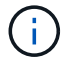

動態效能臨界值無法在Cloud Volumes ONTAP VMware、ONTAP 不支援VMware或ONTAP Select VMware系統上啟用。

識別涉及動態效能事件的受害者工作負載

在Unified Manager中、您可以識別哪些Volume工作負載在回應時間(延遲)方面的差異 最高、這是儲存元件發生爭用所造成的。識別這些工作負載有助於瞭解存取工作負載的用 戶端應用程式執行速度比平常慢的原因。

開始之前

- 您必須OnCommand 具備「操作員」、「資訊管理員」或「儲存管理員」角色。
- 必須有新的、已確認的或過時的動態效能事件。

#### 關於這項工作

「事件詳細資料」頁面會顯示使用者定義和系統定義的工作負載清單、並依元件的活動或使用量的最高差異或受 事件影響最大的差異排列。這些值是根據Unified Manager偵測到的尖峰值、以及上次分析事件的時間。

步驟

1. 顯示「事件詳細資料」頁面以檢視事件的相關資訊。

- 2. 在工作負載延遲和工作負載活動圖表中、選取\*受害者工作負載\*。
- 3. 將游標停留在圖表上、即可檢視影響元件的使用者定義工作負載排行、以及受害者工作負載的名稱。

# 識別動態效能事件所涉及的高效能工作負載

在Unified Manager中、您可以識別爭用叢集元件的使用量差異最高的工作負載。識別這些 工作負載有助於瞭解叢集上的特定磁碟區為何回應時間(延遲)緩慢。

開始之前

- 您必須OnCommand 具備「操作員」、「資訊管理員」或「儲存管理員」角色。
- 必須有新的、已確認的或過時的動態效能事件。

# 關於這項工作

「事件詳細資料」頁面會顯示使用者定義和系統定義的工作負載清單、這些工作負載依元件的最高使用量或受事 件影響最大的使用量而排列。這些值是根據Unified Manager偵測到的尖峰值、以及上次分析事件的時間。

## 步驟

- 1. 顯示「事件詳細資料」頁面以檢視事件的相關資訊。
- 2. 在工作負載延遲和工作負載活動圖表中、選取\* Bully Workload\*。
- 3. 將游標停留在圖表上、即可檢視影響元件的使用者定義的首要工作負載。

## 識別動態效能事件所涉及的工作負載

在Unified Manager中、您可以找出爭用中儲存元件的使用量差異最高的工作負載。識別這 些工作負載有助於判斷這些工作負載是否應移至使用率較低的叢集。

## 開始之前

- 您必須OnCommand 具備「操作員」、「資訊管理員」或「儲存管理員」角色。
- 有新的、已確認的或過時的效能動態事件。

#### 關於這項工作

「事件詳細資料」頁面會顯示使用者定義和系統定義的工作負載清單、這些工作負載依元件的最高使用量或受事 件影響最大的使用量而排列。這些值是根據Unified Manager偵測到的尖峰值、以及上次分析事件的時間。

#### 步驟

- 1. 顯示「事件詳細資料」頁面以檢視事件的相關資訊。
- 2. 在工作負載延遲和工作負載活動圖表中、選取\* Shark Workload\*。
- 3. 將游標停留在圖表上、即可檢視影響元件的使用者定義工作負載排行、以及Shark工作負載的名稱。

效能事件分析**MetroCluster** 、以利進行效能分析

您可以使用Unified Manager來分析MetroCluster 效能事件、以利進行VMware組態設定。 您可以識別事件所涉及的工作負載、並檢閱建議的解決行動。

由於叢集之間的交換器連結(ISL)過度使用、或是連結健全狀況問題、所以可能會發生效能事 件。MetroClusterUnified Manager MetroCluster 會獨立監控各個採用VMware組態的叢集、而不考慮合作夥伴叢 集上的效能事件。

同時、來自兩個MetroCluster 叢集的效能事件也會顯示在Unified Manager儀表板/總覽頁面上。您也可以檢 視Unified Manager的「健全狀況」頁面、以檢查每個叢集的健全狀況並檢視其關係。

分析**MetroCluster** 叢集上的動態效能事件、使其採用**VMware**的組態

您可以使用Unified Manager來分析MetroCluster 叢集、以進行偵測到效能事件的VMware 組態。您可以識別叢集名稱、事件偵測時間、以及相關的 bully 和 als 工作負載。

開始之前

- 您必須OnCommand 具備「操作員」、「資訊管理員」或「儲存管理員」角色。
- 針對這個組態、必須有新的、已確認的或過時的效能事件MetroCluster 。
- 在不支援的組態中、兩個叢集MetroCluster 都必須由Unified Manager的同一個執行個體監控。

### 步驟

- 1. 顯示「事件詳細資料」頁面以檢視事件的相關資訊。
- 2. 檢閱事件說明、查看所涉及的工作負載名稱、以及涉及的工作負載數量。

在此範例中MetroCluster 、「不支援資源」圖示為紅色、表示MetroCluster 該資源正在爭用。您可以將游標 放在圖示上、以顯示圖示的說明。在事件ID頁面頂端、叢集名稱會識別偵測到事件的叢集名稱。

Description: 2 victim volumes are slow due to vol osv siteB2 5 causing contention on MetroCluster resources 原理 Component in Contention: nil ets ets et Network Network Policy Cluster Data Aggregate MetroCluster Processing Processing Group Interconnect Resources

3. 請記下叢集名稱和事件偵測時間、以便用來分析合作夥伴叢集上的效能事件。

4. 在圖表中、檢閱\_受害者 工作負載、確認其回應時間高於效能臨界值。

在此範例中、受害者工作負載會顯示在暫留文字中。延遲圖表會針對所涉及的受害者工作負載、以高層級顯 示一致的延遲模式。即使受害者工作負載的異常延遲觸發了事件、一致的延遲模式可能表示工作負載在預期 範圍內執行、但I/O的尖峰會增加延遲並觸發事件。

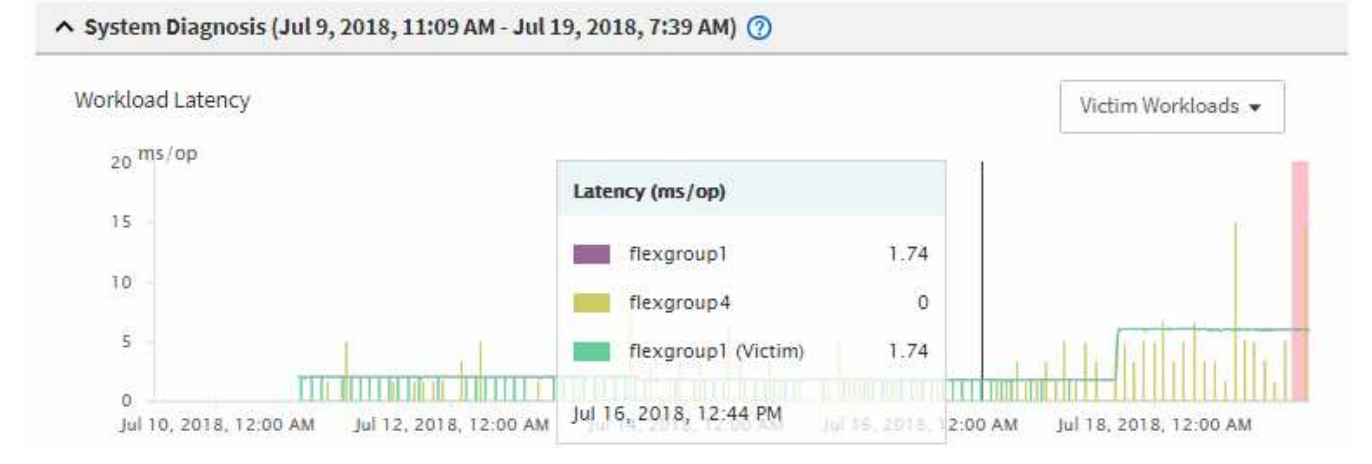

如果您最近在存取這些Volume工作負載的用戶端上安裝應用程式、而該應用程式傳送大量I/O給他們、您可 能會預期延遲會增加。如果工作負載的延遲在預期範圍內傳回、則事件狀態會變更為「已過時」、並保持此 狀態超過30分鐘、您可能會忽略此事件。如果事件仍在進行中、而且仍處於新狀態、您可以進一步調查、以 判斷是否有其他問題導致此事件。

5. 在「工作負載處理量」圖表中、選取\*「Bull Workload\*」以顯示效能不高的工作負載。

若有高效能的工作負載、則表示事件可能是由本機叢集上的一或多個工作負載過度使用MetroCluster 此等資 源所造成。高效能的工作負載在寫入處理量(Mbps)方面有很大的差異。

此圖表以高層級顯示工作負載的寫入處理量(Mbps)模式。您可以檢閱寫入Mbps模式來識別異常處理量、 這可能表示工作負載過度使用MetroCluster 此功能的資源。

如果事件不涉及任何高效能工作負載、則事件可能是由叢集之間連結的健全狀況問題或合作夥伴叢集的效能 問題所造成。您可以使用Unified Manager來檢查MetroCluster 兩組叢集的健全狀況、以進行功能性設定。您 也可以使用Unified Manager來檢查及分析合作夥伴叢集上的效能事件。

分析**MetroCluster** 以**VMware**組態設定遠端叢集的動態效能事件

您可以使用Unified Manager來分析MetroCluster 遠端叢集上的動態效能事件、以進 行VMware組態設定。此分析可協助您判斷遠端叢集上的事件是否導致其合作夥伴叢集發 生事件。

開始之前

- 您必須OnCommand 具備「操作員」、「資訊管理員」或「儲存管理員」角色。
- 您必須分析MetroCluster 本機叢集上的效能事件、並取得事件偵測時間。
- 您必須檢查本機叢集及其合作夥伴叢集在效能事件中的健全狀況、並取得合作夥伴叢集的名稱。

步驟

- 1. 登入監控合作夥伴叢集的Unified Manager執行個體。
- 2. 在左側導覽窗格中、按一下\*事件\*以顯示事件清單。
- 3. 從\*時間範圍\*選取器中選取\*最後一小時\*、然後按一下\*套用範圍\*。
- 4. 在\*篩選\*選取器中、從左下拉式功能表選取\*叢集\*、在文字欄位中輸入合作夥伴叢集的名稱、然後按一下\*套

用篩選器\*。

如果在過去一小時內所選叢集沒有任何事件、表示叢集在其合作夥伴偵測到事件期間、並未遇到任何效能問 題。

5. 如果選取的叢集在過去一小時內偵測到事件、請將事件偵測時間與本機叢集上事件的事件偵測時間進行比 較。

如果這些事件涉及到高效能工作負載、導致資料處理元件發生爭用、則其中一或多個這類情況可能會在本機 叢集上造成事件。您可以按一下事件加以分析、然後在「事件詳細資料」頁面上檢閱建議的解決行動。

如果這些事件不涉及高效能工作負載、則不會在本機叢集上造成效能事件。

回應**QoS**原則群組節流所造成的動態效能事件

您可以使用Unified Manager來調查服務品質(QoS)原則群組節流工作負載處理量 (Mbps)所造成的效能事件。節流可增加原則群組中Volume工作負載的回應時間(延遲 )。您可以使用事件資訊來判斷是否需要對原則群組進行新的限制、才能停止節流。

開始之前

- 您必須OnCommand 具備「操作員」、「資訊管理員」或「儲存管理員」角色。
- 必須有新的、已確認的或過時的效能事件。

步驟

- 1. 顯示「事件詳細資料」頁面以檢視事件的相關資訊。
- 2. 請閱讀\* Description\*、其中會顯示受節流影響的工作負載名稱。

此說明可為受害者顯示相同的工作負載、而且不受影響、因為節流會使工作負載成為本身的 受害者。

3. 使用文字編輯器等應用程式來記錄磁碟區名稱。

您可以在磁碟區名稱上搜尋、以便稍後找到。

- 4. 在工作負載延遲和工作負載活動圖表中、選取\* Bully Workload\*。
- 5. 將游標停留在圖表上、即可檢視影響原則群組的使用者定義工作負載排行。

清單頂端的工作負載有最高的偏差、導致節流發生。活動是每個工作負載所使用的原則群組限制百分比。

- 6. 瀏覽至「效能**/**磁碟區詳細資料」頁面以瞭解最重要的工作負載。
- 7. 選擇\*解密資料依據\*。
- 8. 選取「**\*** Latency(延遲)」旁邊的核取方塊、以選取所有延遲明細圖。
- 9. 在「\* IOPS 」下、選取「**\***讀取**/**寫入**/**其他」。
- 10. 按一下\*提交\*。

明細圖表會顯示在「延遲」圖表和IOPS圖表下方。

Ŧ

11. 比較\*原則群組影響\*圖表與\*延遲\*圖表、瞭解節流在事件發生時會影響延遲的百分比。

原則群組的最大處理量為每秒1、000次作業(每秒)、其中的工作負載不能一起超過。在事件發生時、原則 群組中的工作負載的總處理量超過1、200個作業/秒、導致原則群組將其活動減至1、000個作業/秒原則群組 影響圖表顯示節流導致總延遲的10%、確認節流導致事件發生。

12. 請檢閱\*叢集元件\*圖表、其中顯示各叢集元件的總延遲。

原則群組的延遲最高、進一步確認節流導致事件。

13. 將\*讀取/寫入延遲\*圖表與\*讀取/寫入/其他\*圖表進行比較。

這兩個圖表都顯示高延遲的大量讀取要求、但寫入要求的要求數量和延遲時間都很低。這些值可協助您判斷 是否有大量處理量或作業數量增加延遲。您可以在決定將原則群組限制放在處理量或作業上時使用這些值。

- 14. 使用「系統管理程式」將原則群組的目前限制提高至1、300次作業/秒OnCommand
- 15. 一天後、返回Unified Manager並搜尋您在步驟3中記錄的工作負載名稱。

隨即顯示「效能/ Volume詳細資料」頁面。

- 16. 選擇\*將資料細分\*>\* IOPS \*。
- 17. 按一下\*提交\*。

隨即顯示讀取/寫入/其他圖表。

- 18. 在頁面底部、將游標指向變更事件圖示( )。
- 19. 將\*讀取/寫入/其他\*圖表與\*延遲\*圖表進行比較。

讀取和寫入要求相同、但節流已停止、延遲已減少。

# 回應磁碟故障所造成的動態效能事件

您可以使用Unified Manager來調查工作負載過度使用Aggregate所造成的效能事件。您也 可以使用Unified Manager來檢查Aggregate的健全狀況、查看在Aggregate上偵測到的最近 健全狀況事件是否有助於效能事件。

開始之前

- 您必須OnCommand 具備「操作員」、「資訊管理員」或「儲存管理員」角色。
- 必須有新的、已確認的或過時的效能事件。

# 步驟

- 1. 顯示「事件詳細資料」頁面以檢視事件的相關資訊。
- 2. 請閱讀\* Description\*、其中說明事件所涉及的工作負載、以及爭用的叢集元件。

有多個受害者磁碟區發生爭用時、其延遲會受到叢集元件的影響。位於RAID重建中心的Aggregate會以備用 磁碟取代故障磁碟、這是爭用的叢集元件。在「元件爭用中」下、Aggregate圖示會反白顯示為紅色、 而Aggregate的名稱會顯示在括弧中。
- 3. 在「工作負載使用率」圖表中、選取\*「Bull Workload\*」。
- 4. 將游標停留在圖表上、即可檢視影響元件的高效能工作負載。

圖表頂端會顯示自偵測到事件以來最高尖峰使用率的最高工作負載。其中最重要的工作負載之一是系統定義 的工作負載「磁碟健全狀況」、這表示RAID已重建。重建是指使用備用磁碟重建Aggregate所需的內部程 序。磁碟健全狀況工作負載連同其他工作負載在集合體上、可能會導致對集合體和相關事件的爭用。

- 5. 確認磁碟健全狀況工作負載的活動造成事件後、請等待約30分鐘、讓重建作業完成、並讓Unified Manager 分析事件、偵測集合體是否仍處於爭用狀態。
- 6. 在Unified Manager中、搜尋您在步驟2中記錄的事件ID。

磁碟故障事件會顯示在「事件詳細資料」頁面上。RAID重建完成後、請檢查狀態是否已過時、表示事件已 解決。

- 7. 在「工作負載使用率」圖表中、選取\*「Bull Workload\*」、即可依尖峰使用率檢視集合體上的工作負載。
- 8. 瀏覽至「效能**/**磁碟區詳細資料」頁面以瞭解最重要的工作負載。
- 9. 按一下「\* 1D\*」以顯示所選Volume的最後24小時(1天)資料。

在「延遲」圖表中、有一個紅點( )表示何時發生磁碟故障事件。

- 10. 選擇\*解密資料依據\*。
- 11. 在「元件」下、選取「磁碟使用率」。
- 12. 按一下\*提交\*。

「磁碟使用率」圖表會顯示所選工作負載對目標Aggregate磁碟的所有讀取和寫入要求圖表。

13. 比較\*磁碟使用率\*圖表中的資料與\*延遲\*圖表中事件發生時的資料。

事件發生時、磁碟使用率會顯示RAID重建程序所造成的大量讀寫活動、進而增加所選磁碟區的延遲。事件 發生數小時後、讀取和寫入以及延遲都會減少、確認集合體已不再處於爭用狀態。

## 回應**HA**接管所造成的動態效能事件

您可以使用Unified Manager來調查高可用度(HA)配對叢集節點上的高資料處理所導致 的效能事件。您也可以使用Unified Manager檢查節點的健全狀況、查看節點上偵測到的任 何最近健全狀況事件是否有助於效能事件。

## 開始之前

- 您必須OnCommand 具備「操作員」、「資訊管理員」或「儲存管理員」角色。
- 必須有新的、已確認的或過時的效能事件。

#### 步驟

- 1. 顯示「事件詳細資料」頁面以檢視事件的相關資訊。
- 2. 請閱讀\* Description\*、其中說明事件所涉及的工作負載、以及爭用的叢集元件。

有一個受害者磁碟區發生爭用時、其延遲會受到叢集元件的影響。從合作夥伴節點接管所有工作負載的資料 處理節點、是爭用的叢集元件。在「元件爭用中」下、資料處理圖示會反白顯示為紅色、且事件發生時處理 資料處理的節點名稱會顯示在括弧中。

3. 在\*說明\*中、按一下受害Volume的名稱。

隨即顯示「效能/ Volume詳細資料」頁面。在頁面底部的「事件時間」行中、會顯示變更事件圖示( )表 示Unified Manager偵測到HA接管啟動的時間。

4. 將游標指向HA接管的變更事件圖示。

HA接管的詳細資料會顯示在「事件清單」表格中。在「延遲」圖表中、事件表示所選的磁碟區在HA接管的 同一時間內、因為延遲太高而超過效能臨界值。

- 5. 選擇\*解密資料依據\*。
- 6. 在「延遲」下、選取「叢集元件」。
- 7. 按一下\*提交\*。

隨即顯示叢集元件圖表。此圖表會依叢集元件來細分總延遲。

- 8. 在頁面底部、將滑鼠游標指向變更事件圖示、以開始HA接管。
- 9. 在「叢集元件」圖表中、將資料處理的延遲時間與「延遲」圖表中的總延遲時間進行比較。

在HA接管時、由於資料處理節點的工作負載需求增加、資料處理量大幅增加。CPU使用率的增加會加速延 遲並觸發事件。

- 10. 修復故障節點之後、請使用OnCommand 「發揮作用系統管理程式」執行HA恢復、將工作負載從合作夥伴 節點移至固定節點。
- 11. HA恢復完成後、請在Unified Manager中搜尋您在步驟2中記錄的事件ID。

HA接管觸發的事件會顯示在「事件詳細資料」頁面上。事件現在的狀態為「已過時」、表示事件已解決。

12. 在\*說明\*中、按一下受害Volume的名稱。

隨即顯示「效能/ Volume詳細資料」頁面。在頁面底部的「事件時間」行中、變更事件圖示會指出Unified Manager偵測到HA還原完成的時間。

- 13. 選擇\*解密資料依據\*。
- 14. 在「延遲」下、選取「叢集元件」。

隨即顯示叢集元件圖表。

15. 在頁面底部、將游標指向HA恢復的變更事件圖示。

變更事件會在「事件清單」表格中反白顯示、表示HA恢復已成功完成。

16. 在「叢集元件」圖表中、將資料處理的延遲時間與「延遲」圖表中的總延遲時間進行比較。

資料處理元件的延遲已減少、因此縮短了總延遲時間。所選磁碟區目前用於資料處理的節點已解決此事件。

# 設定**Unified Manager**伺服器與外部資料供應商之間的連線

Unified Manager伺服器與外部資料供應商之間的連線可讓您將叢集效能資料傳送至外部伺 服器、以便儲存管理員使用協力廠商軟體來記錄效能指標。

Unified Manager伺服器與外部資料供應商之間的連線是透過維護主控台中標示為「外部資料供應商」的功能表 選項來建立。

可傳送至外部伺服器的效能資料

Unified Manager會從監控的所有叢集收集各種效能資料。您可以將特定的資料群組傳送至 外部伺服器。

視您要記錄的效能資料而定、您可以選擇傳送下列統計資料群組之一:

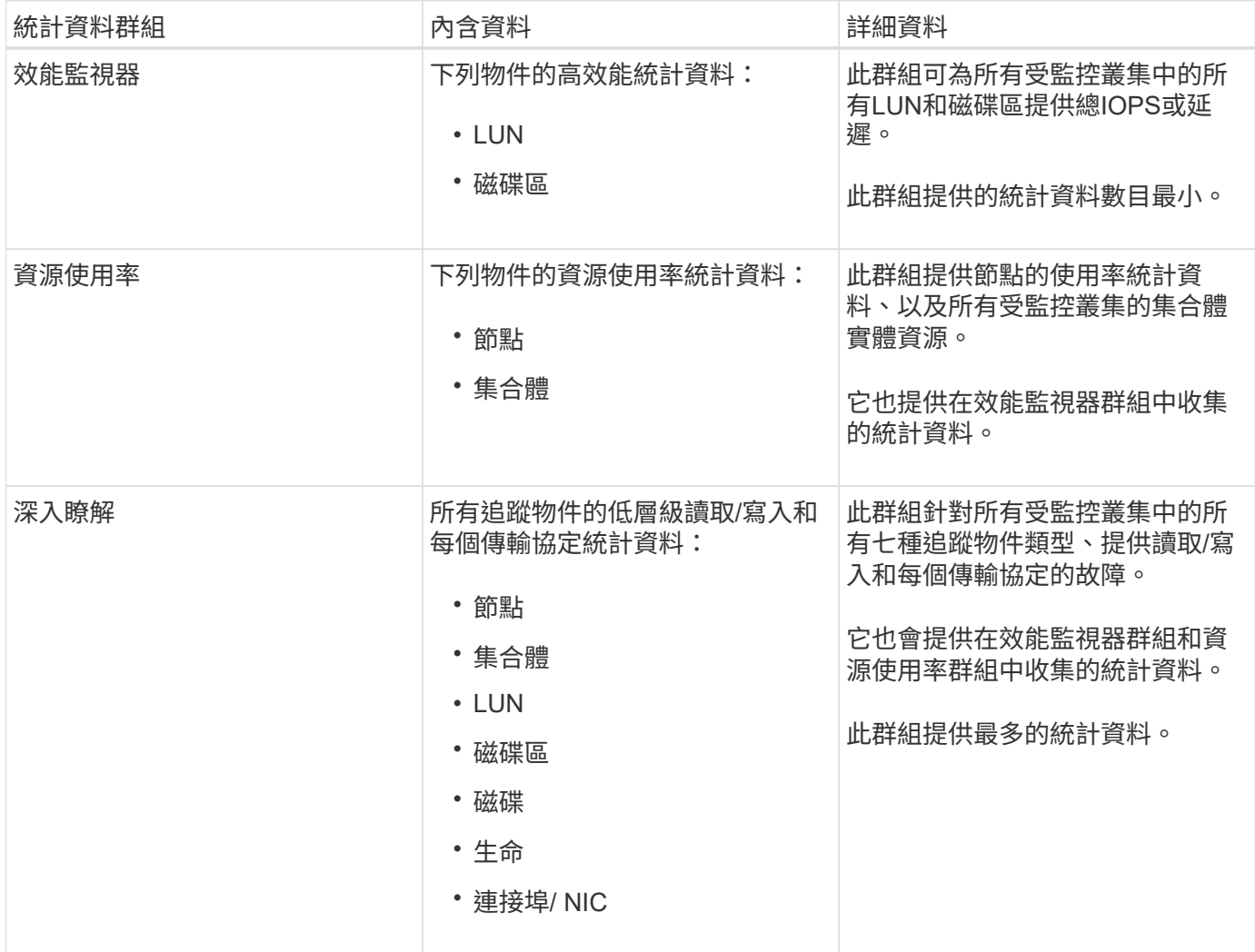

 $(i)$ 

如果在儲存系統上變更叢集或叢集物件的名稱、舊物件和新物件都會在外部伺服器上包含效能資 料(稱為「metric路徑」)。這兩個物件不會與同一個物件相關聯。例如、如果您將磁碟區名稱 從「volume1\_acct'」變更為「'acct\_vol1'」、就會看到舊磁碟區的舊效能資料、以及新磁碟區的 新效能資料。

請參閱知識庫文章、以取得可傳送給外部資料提供者的所有效能計數器清單。

["Unified Manager](https://kb.netapp.com/?title=Advice_and_Troubleshooting%2FData_Infrastructure_Management%2FActive_IQ_Unified_Manager%2FWhat_are_the_ActiveIQ_Unified_Manager_performance_counters_that_can_be_exported_to_an_External_Data_Provider%253F)[效能計數器、可](https://kb.netapp.com/?title=Advice_and_Troubleshooting%2FData_Infrastructure_Management%2FActive_IQ_Unified_Manager%2FWhat_are_the_ActiveIQ_Unified_Manager_performance_counters_that_can_be_exported_to_an_External_Data_Provider%253F)[匯](https://kb.netapp.com/?title=Advice_and_Troubleshooting%2FData_Infrastructure_Management%2FActive_IQ_Unified_Manager%2FWhat_are_the_ActiveIQ_Unified_Manager_performance_counters_that_can_be_exported_to_an_External_Data_Provider%253F)[出至](https://kb.netapp.com/?title=Advice_and_Troubleshooting%2FData_Infrastructure_Management%2FActive_IQ_Unified_Manager%2FWhat_are_the_ActiveIQ_Unified_Manager_performance_counters_that_can_be_exported_to_an_External_Data_Provider%253F)[外](https://kb.netapp.com/?title=Advice_and_Troubleshooting%2FData_Infrastructure_Management%2FActive_IQ_Unified_Manager%2FWhat_are_the_ActiveIQ_Unified_Manager_performance_counters_that_can_be_exported_to_an_External_Data_Provider%253F)[部資料供應](https://kb.netapp.com/?title=Advice_and_Troubleshooting%2FData_Infrastructure_Management%2FActive_IQ_Unified_Manager%2FWhat_are_the_ActiveIQ_Unified_Manager_performance_counters_that_can_be_exported_to_an_External_Data_Provider%253F)[商](https://kb.netapp.com/?title=Advice_and_Troubleshooting%2FData_Infrastructure_Management%2FActive_IQ_Unified_Manager%2FWhat_are_the_ActiveIQ_Unified_Manager_performance_counters_that_can_be_exported_to_an_External_Data_Provider%253F)["](https://kb.netapp.com/?title=Advice_and_Troubleshooting%2FData_Infrastructure_Management%2FActive_IQ_Unified_Manager%2FWhat_are_the_ActiveIQ_Unified_Manager_performance_counters_that_can_be_exported_to_an_External_Data_Provider%253F)

# 設定**Graphite**從**Unified Manager**接收效能資料

石墨是一種開放式軟體工具、可用來從電腦系統收集效能資料並製作圖表。您的Graphite 伺服器和軟體必須正確設定、才能從Unified Manager接收統計資料。

根據安裝說明安裝Graphite之後、您需要進行下列變更、以支援Unified Manager的統計資料傳輸:

• 在中 /opt/graphite/conf/carbon.conf 檔案、每分鐘可在Graphite伺服器上建立的檔案數量上限必 須設為 200 (MAX CREATES PER MINUTE = 200)。

視組態中的叢集數目和您選取要傳送的統計資料物件而定、可能需要先建立數千個新檔案。每分鐘200個檔 案、可能需要15分鐘或更久的時間、才能初始建立所有的度量檔案。在建立所有唯一的度量檔案之後、此參 數不再相關。

- •如果您是在使用IPv6位址部署的伺服器上執行Graphite、則會在中執行line\_inforer\_interface的值 /opt/graphite/conf/carbon.conf 檔案必須從「'0.00.0.00.0.'」變更為「'':'」 (LINE RECEIVER INTERFACE =  $::)$
- 在中 /opt/graphite/conf/storage-schemas.conf 檔案 retentions 參數必須用來將頻率設定為5 分鐘、保留期間必須設定為與您環境相關的天數。

保留期間可以是環境允許的時間、但頻率值必須設定為5分鐘、至少保留一次。在下列範例中、會使用定 義Unified Manager的區段 pattern 參數的初始頻率設為5分鐘、保留期間設為100天:

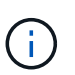

如果預設廠商標籤從「'NetApp-Performance」變更為不同的項目、則該變更必須反映在中 pattern 參數。

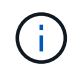

如果Unified Manager伺服器嘗試傳送效能資料時、Graphite伺服器無法使用、則不會傳送資料、 而且收集的資料會有落差。

## 設定從**Unified Manager**伺服器到外部資料供應商的連線

Unified Manager可將叢集效能資料傳送至外部伺服器。您可以指定要傳送的統計資料類 型、以及資料傳送的時間間隔。

## 開始之前

- 您必須擁有授權使用者ID、才能登入Unified Manager伺服器的維護主控台。
- 您必須擁有下列外部資料提供者的相關資訊:
	- 伺服器名稱或IP位址(IPv4或IPv6)
	- 伺服器預設連接埠(若未使用預設連接埠2003)
- 您必須設定遠端伺服器和協力廠商軟體、才能從Unified Manager伺服器接收統計資料。
- 您必須知道要傳送的統計資料群組:

◦ 效能指標:效能監控統計資料

- resource\_utilization:資源使用率與效能監控統計資料
- 探查:所有統計資料
- 您必須知道傳輸統計資料的時間間隔:5、10或15分鐘

根據預設、Unified Manager會以5分鐘的時間間隔收集統計資料。如果您將傳輸時間間隔設為10(或15)分 鐘、則每次傳輸期間所傳送的資料量會比使用預設的5分鐘時間間隔大兩(或三)倍。

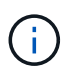

如果您將Unified Manager效能收集時間間隔變更為10或15分鐘、則必須變更傳輸時間間隔、 使其等於或大於Unified Manager收集時間間隔。

## 關於這項工作

您可以設定一個Unified Manager伺服器與一個外部資料提供者伺服器之間的連線。

#### 步驟

1. 以維護使用者身分登入Unified Manager伺服器的維護主控台。

此時會顯示Unified Manager維護主控台提示。

2. 在維護主控台中、輸入\*外部資料供應商\*功能表選項的編號。

隨即顯示「外部伺服器連線」功能表。

3. 輸入「新增**/**修改伺服器連線」功能表選項的編號。

此時會顯示目前的伺服器連線資訊。

- 4. 出現提示時、輸入 y 以繼續。
- 5. 出現提示時、輸入目的地伺服器的IP位址或名稱、以及伺服器連接埠資訊(如果與預設連接埠2003不同)。
- 6. 出現提示時、輸入 y 以驗證您輸入的資訊是否正確。
- 7. 按任意鍵返回「外部伺服器連線」功能表。
- 8. 鍵入\*修改伺服器組態\*功能表選項的編號。

此時會顯示目前的伺服器組態資訊。

9. 出現提示時、輸入 y 以繼續。

10. 出現提示時、請輸入要傳送的統計資料類型、統計資料傳送時間間隔、以及是否要立即傳輸統計資料:

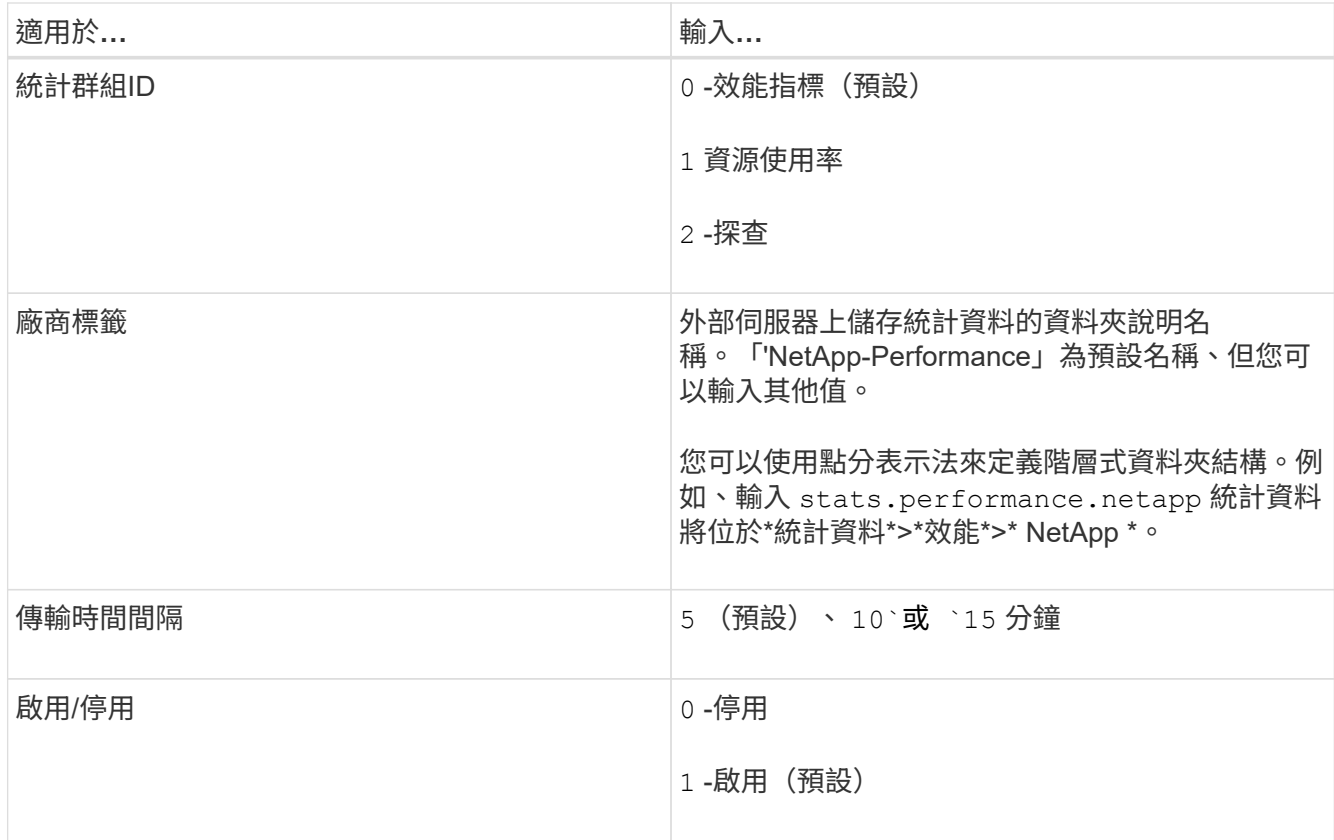

11. 出現提示時、輸入 y 以驗證您輸入的資訊是否正確。

12. 按任意鍵返回「外部伺服器連線」功能表。

13. 類型 x 結束維護主控台。

結果

設定連線之後、所選效能資料會在您指定的時間間隔傳送到目的地伺服器。測量數據開始出現在Graphite之前、 需要幾分鐘的時間。您可能需要重新整理瀏覽器、才能在度量階層中查看新的度量。

## 版權資訊

Copyright © 2023 NetApp, Inc. 版權所有。台灣印製。非經版權所有人事先書面同意,不得將本受版權保護文件 的任何部分以任何形式或任何方法(圖形、電子或機械)重製,包括影印、錄影、錄音或儲存至電子檢索系統 中。

由 NetApp 版權資料衍伸之軟體必須遵守下列授權和免責聲明:

此軟體以 NETAPP「原樣」提供,不含任何明示或暗示的擔保,包括但不限於有關適售性或特定目的適用性之 擔保,特此聲明。於任何情況下,就任何已造成或基於任何理論上責任之直接性、間接性、附隨性、特殊性、懲 罰性或衍生性損害(包括但不限於替代商品或服務之採購;使用、資料或利潤上的損失;或企業營運中斷),無 論是在使用此軟體時以任何方式所產生的契約、嚴格責任或侵權行為(包括疏忽或其他)等方面,NetApp 概不 負責,即使已被告知有前述損害存在之可能性亦然。

NetApp 保留隨時變更本文所述之任何產品的權利,恕不另行通知。NetApp 不承擔因使用本文所述之產品而產 生的責任或義務,除非明確經過 NetApp 書面同意。使用或購買此產品並不會在依據任何專利權、商標權或任何 其他 NetApp 智慧財產權的情況下轉讓授權。

本手冊所述之產品受到一項(含)以上的美國專利、國外專利或申請中專利所保障。

有限權利說明:政府機關的使用、複製或公開揭露須受 DFARS 252.227-7013(2014 年 2 月)和 FAR 52.227-19(2007 年 12 月)中的「技術資料權利 - 非商業項目」條款 (b)(3) 小段所述之限制。

此處所含屬於商業產品和 / 或商業服務(如 FAR 2.101 所定義)的資料均為 NetApp, Inc. 所有。根據本協議提 供的所有 NetApp 技術資料和電腦軟體皆屬於商業性質,並且完全由私人出資開發。 美國政府對於該資料具有 非專屬、非轉讓、非轉授權、全球性、有限且不可撤銷的使用權限,僅限於美國政府為傳輸此資料所訂合約所允 許之範圍,並基於履行該合約之目的方可使用。除非本文另有規定,否則未經 NetApp Inc. 事前書面許可,不得 逕行使用、揭露、重製、修改、履行或展示該資料。美國政府授予國防部之許可權利,僅適用於 DFARS 條款 252.227-7015(b)(2014 年 2 月)所述權利。

商標資訊

NETAPP、NETAPP 標誌及 <http://www.netapp.com/TM> 所列之標章均為 NetApp, Inc. 的商標。文中所涉及的所 有其他公司或產品名稱,均為其各自所有者的商標,不得侵犯。